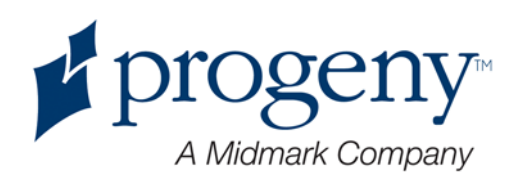

# "Progeny Vantage Panoramic" rentgeno spindulių sistema

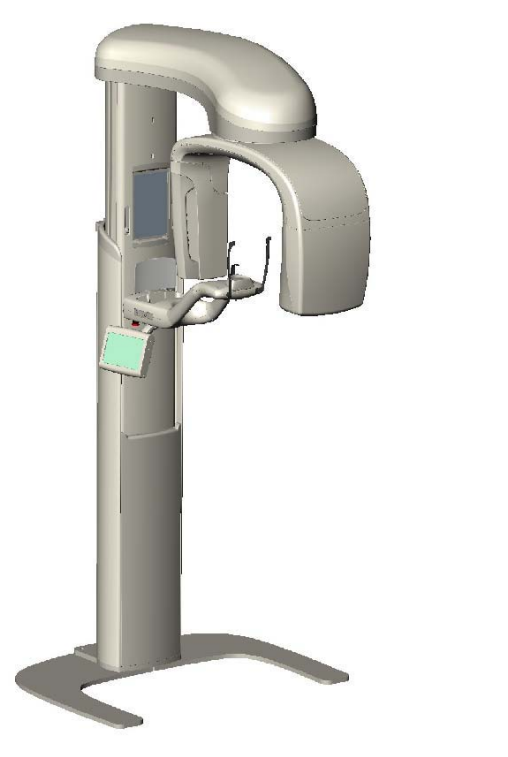

**Vartotojo vadovas**

Rinkinio Nr. 60-A2050 Dalies numeris: 00-02-1656<br>PERŽ. E ECN: P2878 **ECN: P2878** PERŽ. B

# <span id="page-1-0"></span>**Turinys**

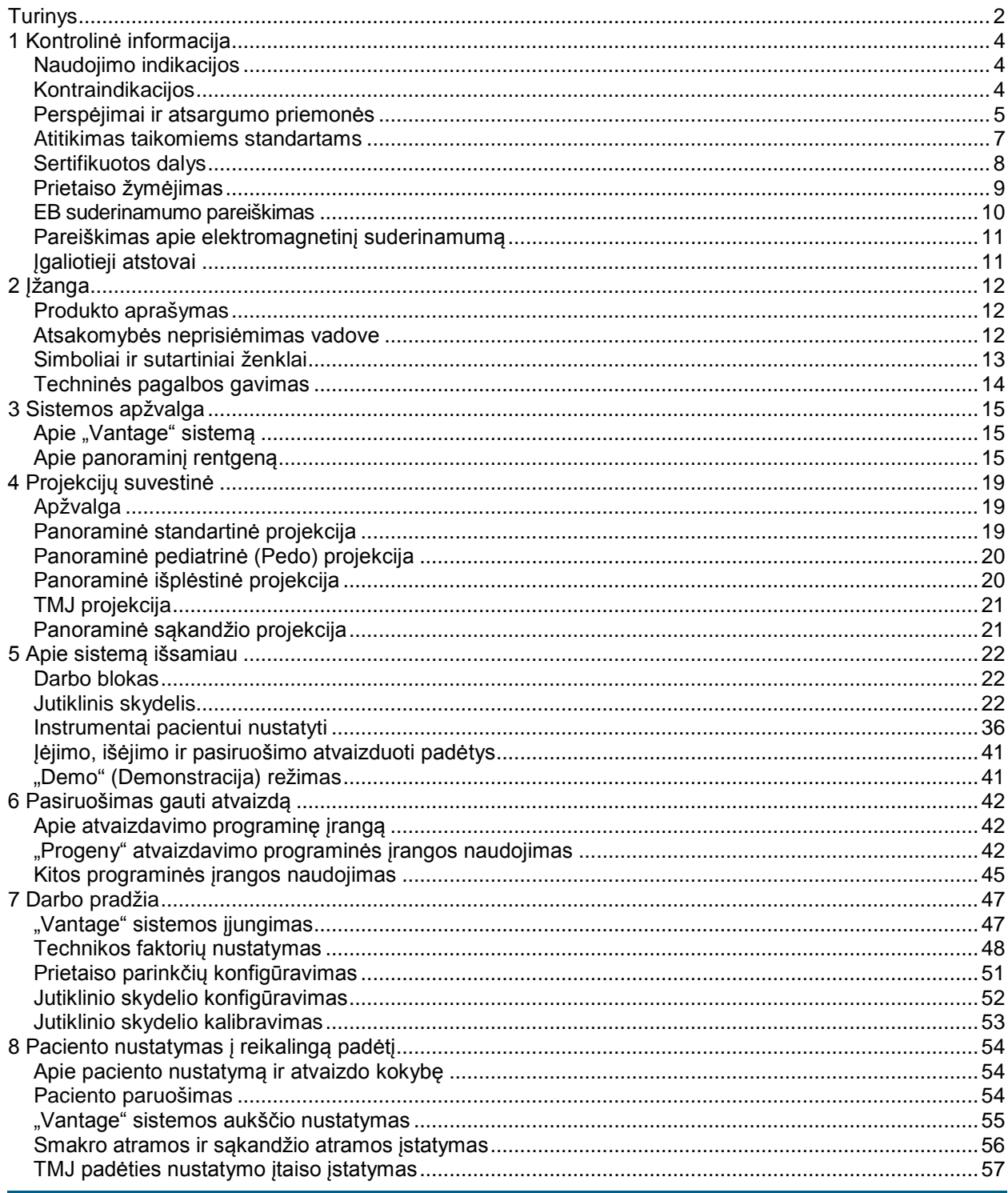

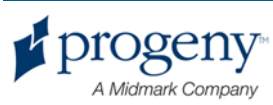

#### "Progeny Vantage" panoraminio rentgeno vartotojo sistema

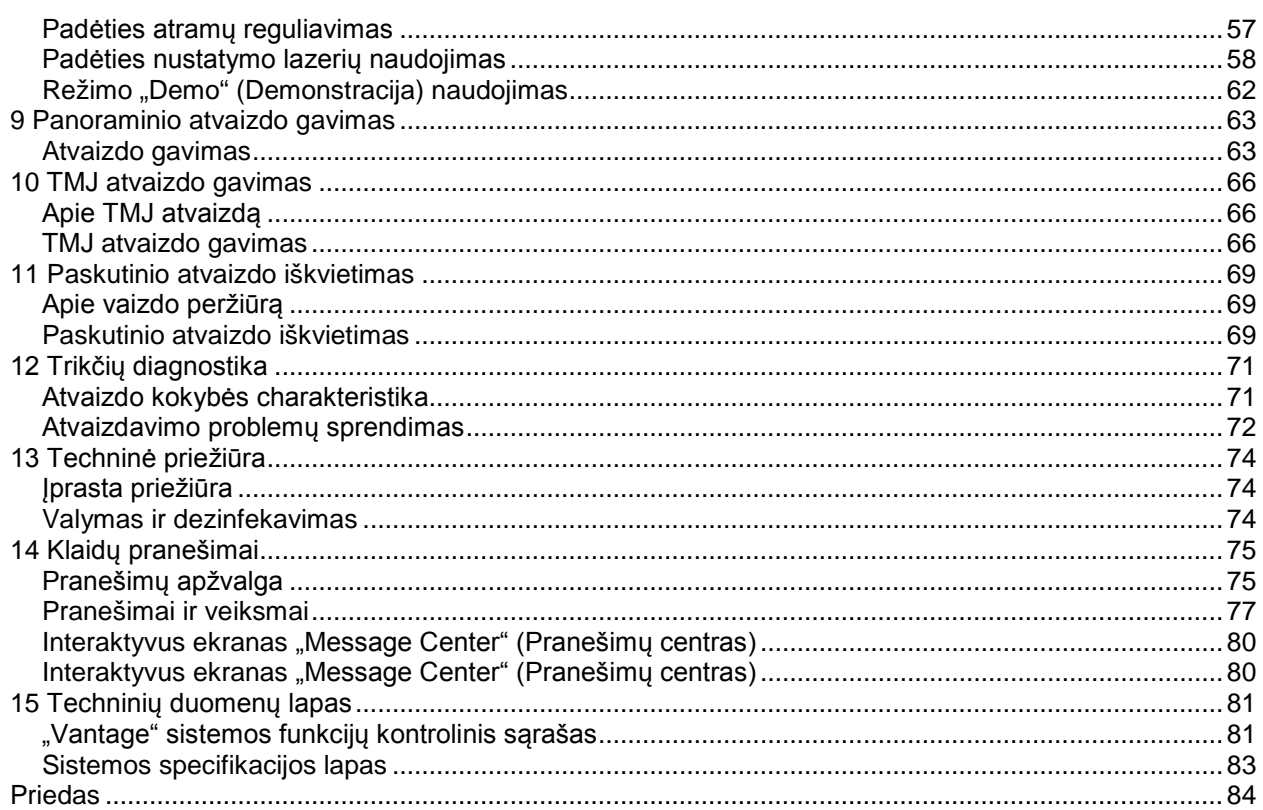

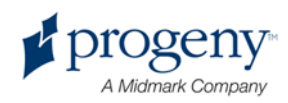

# <span id="page-3-0"></span>1 Kontrolinė informacija

## **Šio skyriaus turinys**

- Naudojimo indikacijos
- Kontraindikacijos
- Perspėjimai ir atsargumo priemonės
- Atitikimas taikomiems standartams
- Sertifikuotos dalys
- Prietaiso žymėjimas
- EB suderinamumo pareiškimas
- Pareiškimas apie elektromagnetinį suderinamumą
- Igaliotieji atstovai

# <span id="page-3-1"></span>**Naudojimo indikacijos**

### **Pareiškimas apie naudojimo indikacijas**

Numatytoji "Progeny Vantage Panoramic" burnos ertmės išorinės rentgeno sistemos paskirtis – pateikti dantų rentgenogramas atliekant tyrimus ir nustatant dantų, žandikaulio ir burnos struktūrų ligas.

### **Paciento pasirinkimo nurodymai**

"Progeny Vantage Panoramic" burnos ertmes išorinės rentgeno sistemos naudojimo nurodymai aprašyti "ADA/FDA Guide to Patient Selection for Dental Radiographs" (ADA / FDA nurodymai pasirenkant pacientus atlikti dantų rentgenogramas). Šį prietaisą galima naudoti tik pagal paskirtį ir kvalifikuoto odontologo nurodymus.

# <span id="page-3-2"></span>**Kontraindikacijos**

Šiuo metu nežinomos jokios.

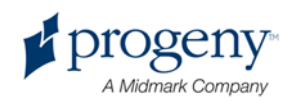

# <span id="page-4-0"></span>**Perspėjimai ir atsargumo priemonės**

### **Apsauga nuo spinduliavimo**

Šia įranga gali naudotis tik kvalifikuotas ir įgaliotas personalas, laikydamasis visų su apsauga nuo spinduliavimo susijusių įstatymų ir nuostatų.

- Kad apsisaugotų, rentgeno spinduliavimo metu operatorius turi išlaikyti 2 m (6 pėdų) atstumą nuo židinio ir rentgeno spindulio.
- Turi būti išnaudojamos visos įrangos spinduliavimo saugos funkcijos.
- Reikia naudotis visais įmanomais paciento ir operatoriaus apsaugos nuo rentgeno spinduliavimo prietaisais, priedais ir atlikti visas apsaugoti reikalingas procedūras.

### **Elektoninių prietaisų saugumas**

- Įrangos dangtelius gali nuimti tik kvalifikuotas ir įgaliotasis priežiūros personalas.
- Šią įrangą galima naudoti tik tose patalpose ar vietose, kurios atitinka taikomus įstatymus ir rekomendacijas elektrinių prietaisų saugumui užtikrinti medicinos tikslams, pavyzdžiui, IEC, JAV nacionalinį elektrinį kodeksą arba VDE standartus dėl papildomų įžeminimo terminalų atsargumo priemonių elektros tiekimo jungtims.
- Prieš imantis valymo ar dezinfekavimo veiksmų šią įrangą būtina visada išjungti.
- "Progeny Vantage" rentgeno sistema yra įprasta medicininė įranga, neapsaugota nuo skysčių patekimo į vidų. Norėdami užtikrinti apsaugą nuo elektros iškrovos ir korozijos, negalite leisti, kad į įrangos vidų patektų vandens ar kokių kitų skysčių.

### **Apsauga nuo sprogimo**

Šios įrangos negalima naudoti šalia degių arba potencialiai sprogių dujų ar garų, kurie gali užsidegti, nes taip galima susižaloti arba sužaloti kitus / ir arba sugadinti įrangą. Jeigu naudojate degias dezinfekcines medžiagas, prieš naudodami įrangą leiskite išsisklaidyti garams.

## **Švarumas**

Kad neperneštumėte užkrato, visada valykite paciento liečiamas sritis ir prieš nustatydami kliento padėtį visada įdėkite naują apdangą aplink kandimo kreiptuvą. Šiam prietaisus rekomenduojama apdanga yra TIDI produktai, dalies numeris 21008.

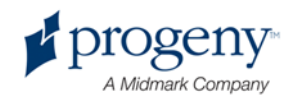

### **Lazerio saugumas**

Nežiūrėkite į spindulį. Nepriartinkite akių arčiau mei 100 mm. Šioje įrangoje yra 2 klasės lazerių su 3 mW išvestimi esant 650 nm. Spindulys skleidžiamas 40° kampu. Lazerio objektyvas neišimamas. Lazerio įjungimo laikas neviršija 100 sekundžių.

ĮSPĖJIMAS! **Imdamiesi kitų ne šiame vadove pateiktų veiksmų galite pažeisti lazerio šviesą.**

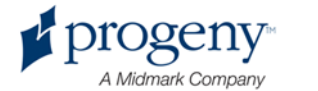

# <span id="page-6-0"></span>**Atitikimas taikomiems standartams**

### **Apsauga nuo spinduliavimo**

Sertifikuotos "Progeny Vantage Panoramic" dantų srities rentgeno sistemos dalys pagaminimo metu atitinka Spinduliavimo standartų 21 Federalinio reglamento kodekso poskyrį J.

### **Veikimo standartai**

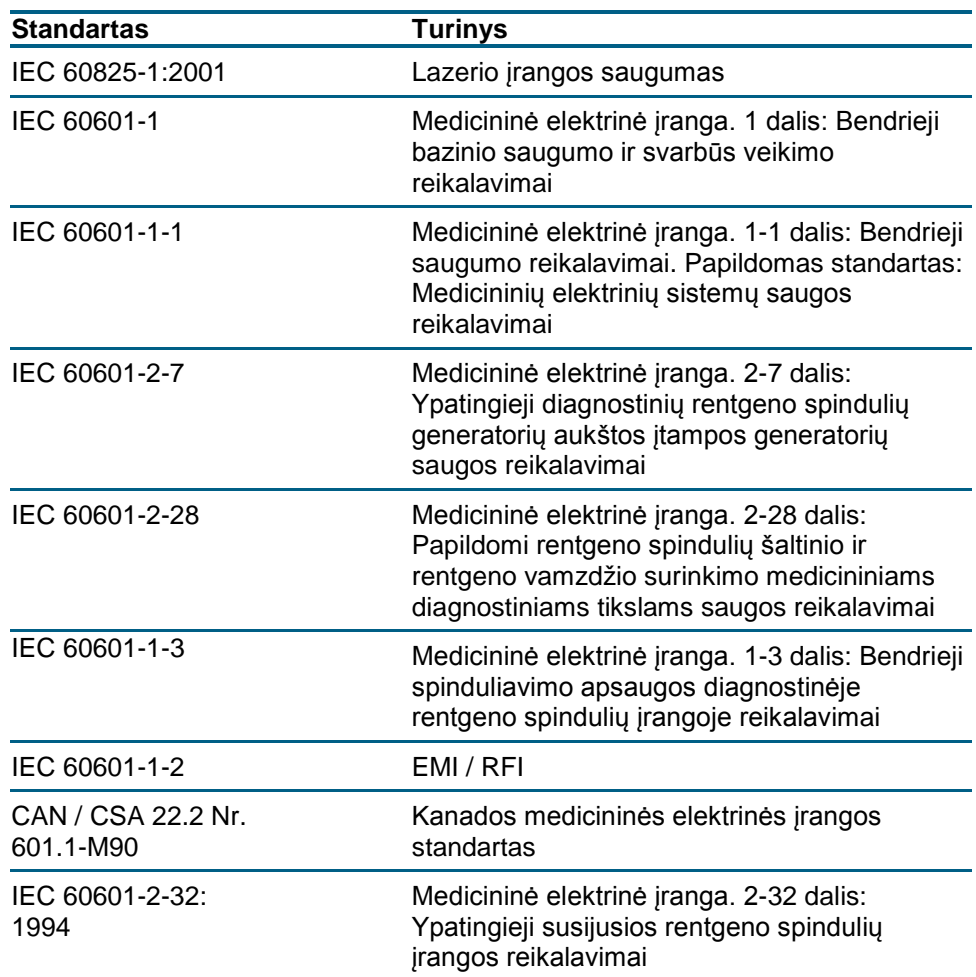

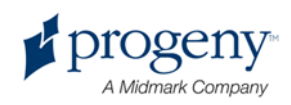

# <span id="page-7-0"></span>**Sertifikuotos dalys**

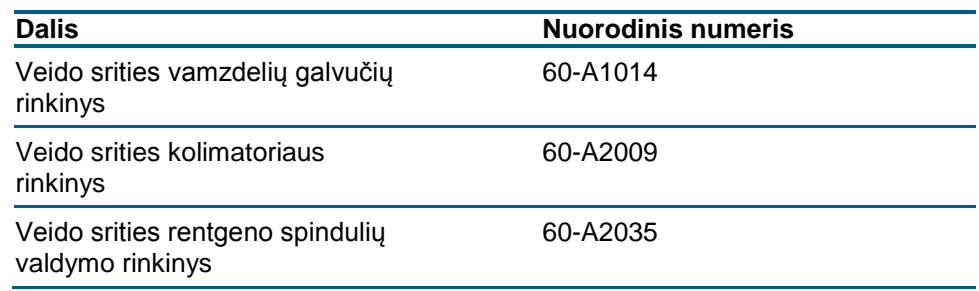

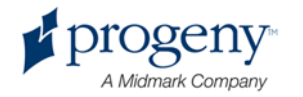

# <span id="page-8-0"></span>**Prietaiso žymėjimas**

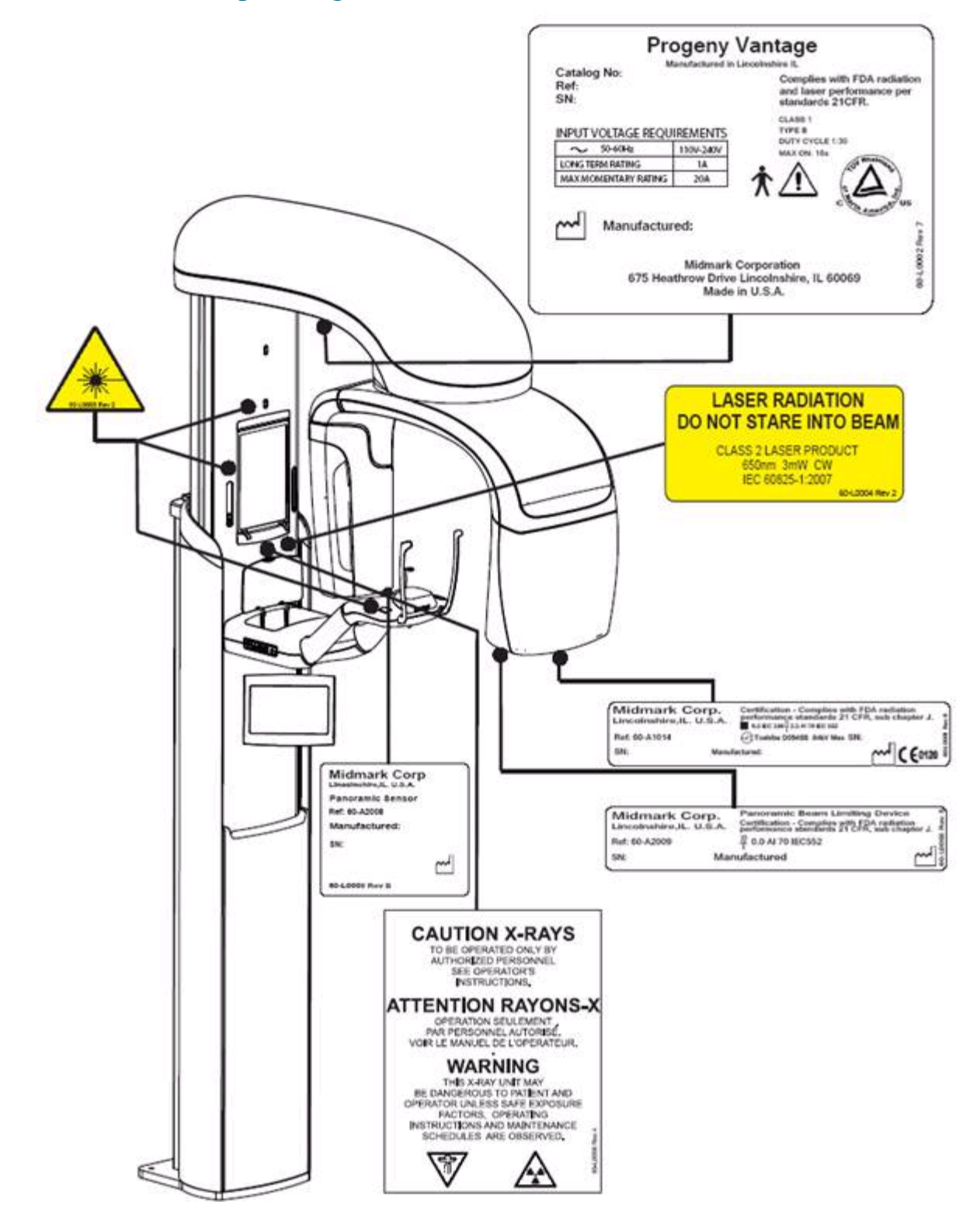

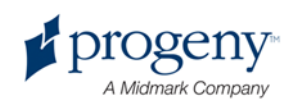

# <span id="page-9-0"></span>**EB suderinamumo pareiškimas**

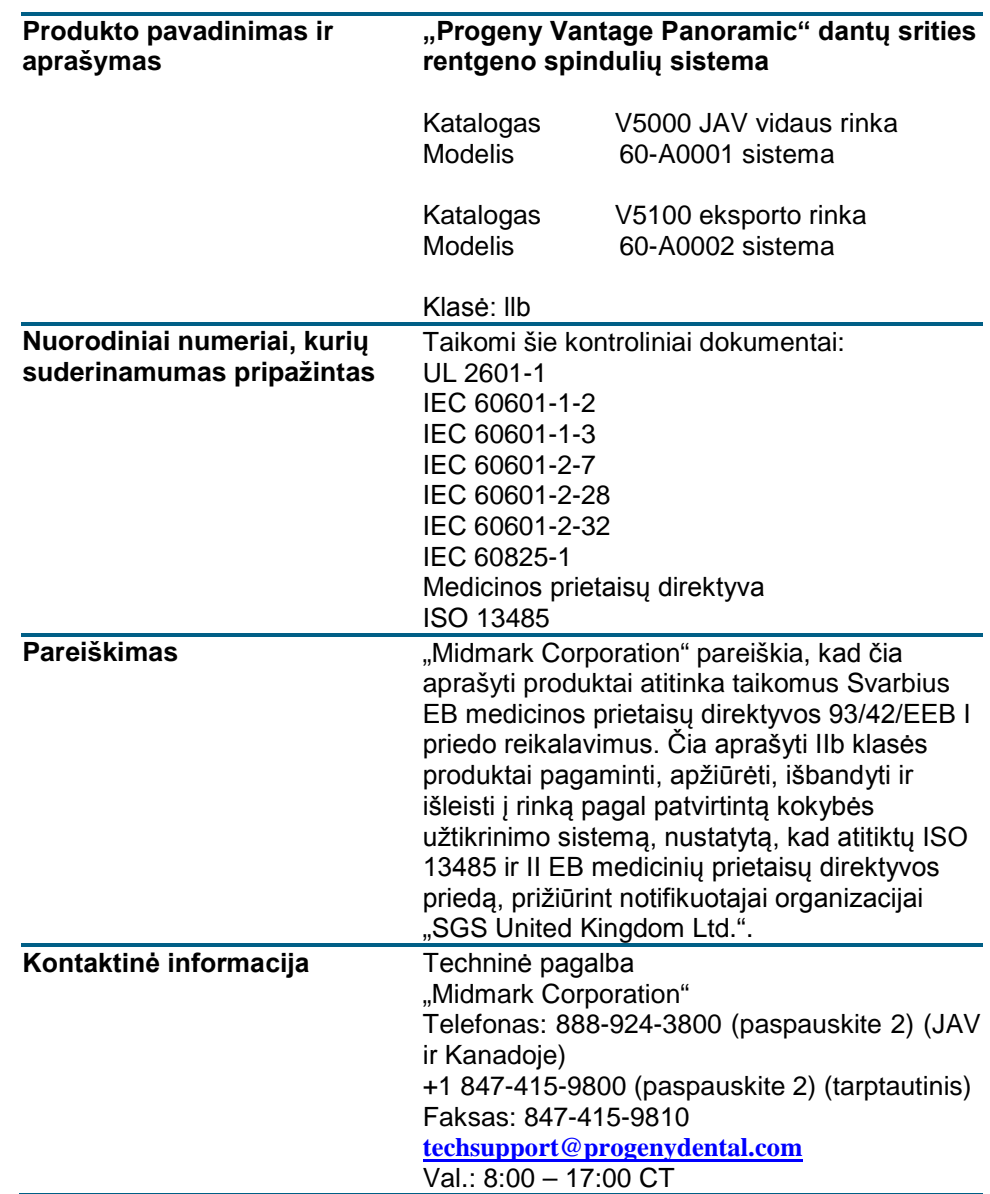

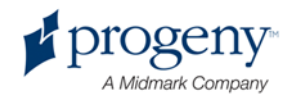

# <span id="page-10-0"></span>**Pareiškimas apie elektromagnetinį suderinamumą**

Informacija dėl potencialių elektromagnetinio suderinamumo trukdžių ir patarimai, kaip to išvengti

- Magnetiniai ir elektriniai laukai gali trukdyti šiam prietaisui tinkamai veikti. Įsitikinkite, kad visi aplinkos išoriniai prietaisai atitinka susijusius elektromagnetinio suderinamumo reikalavimus.
- Maitinimo tinklu tiekiamos energijos kokybė turi turėtų būti kaip įprastos komercinės ir ligoninių aplinkos.
- Energijos dažnių magnetiniai laukai turi būti lygiuose, kurie yra būdingi tipiškai komercinės ar ligoninės aplinkos vietai.
- Jeigu negalima patikrinti anksčiau pateiktų kriterijų, naudojantis šia įranga reikia imtis atsargumo priemonių, nes prietaisas gali netinkamai veikti.

# <span id="page-10-1"></span>**Įgaliotieji atstovai**

## **Šiaurės Amerika**

MIDMARK CORPORATION 675 Heathrow Dr. Lincolnshire, Illinois 60069 U.S.A. (JAV) Telefonas: 888-924-3800 (paspauskite 2) (JAV ir Kanadoje) +1 847-415-9800 (paspauskite 2) (tarptautinis) Faksas: 847-415-9810

## **Europa**

CE Partner 4U Esdoornlaah 13 3951DB Maarn Nyderlandai Telefonas: +31-343-442-524 Faksas: +31-343-442-162

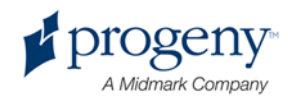

# <span id="page-11-0"></span>2 Įžanga

## **Šio skyriaus turinys**

- Produkto aprašymas
- Atsakomybės neprisiėmimas vadove
- Simboliai ir sutartiniai ženklai
- Techninės pagalbos gavimas

# <span id="page-11-1"></span>**Produkto aprašymas**

"Progeny Vantage Panoramic" sistema yra lengai naudojama ir sumontuojama panoraminio rentgeno sistema.

Panoraminio rentgeno spinduliai leidžia plačiai apžiūrėti visos burnos ertmės dantis, žandikaulį ir burnos struktūrą. Rentgenogramose pateikiama informacija apie dantis, viršutinį ir apatinį žandikaulį, sinusus ir kitus galvos bei kaklo srities kietus bei minkštus audinius. Panoraminio rentgeno skaitmeninių signalų imtuvą sudaro C alkūnė, kuri juda ratu aplink paciento galvą.

"Vantage" sistema turi daug programų, kurios leidžia įvertinti trečiuosius krūminius dantis ir būseną tų pacientų, kurie yra turėję arba turi apatinio žandikaulio (sąnario) problemų, kuriems būtini daliniai arba pilni išimami protezai, dantų implantai arba kabės, taip pat tų, kuriems kyla rizika susirgti arba sergančiųjų burnos vėžiu arba žandikaulio navikais, kam susigrūdę dantys, kas neseniai turėję veido arba dantų traumų (pvz.: gali padėti identifikuoti skilusį žandikaulį).

# <span id="page-11-2"></span>**Atsakomybės neprisiėmimas vadove**

"Midmark" vykdo nuolatinio produktų tobulinimo politiką. Taip pat stengiamasi pateikti pačią naujausią produktų dokumentaciją, todėl šis leidimas neturi būti priimamas kaip vienintelis teisingas dabartinių specifikacijų vedlys. Pasiliekame teisę atlikti keitimus be išankstinio perspėjimo. Šio vadovo originali kalba yra anglų.

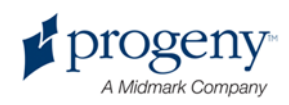

# <span id="page-12-0"></span>**Simboliai ir sutartiniai ženklai**

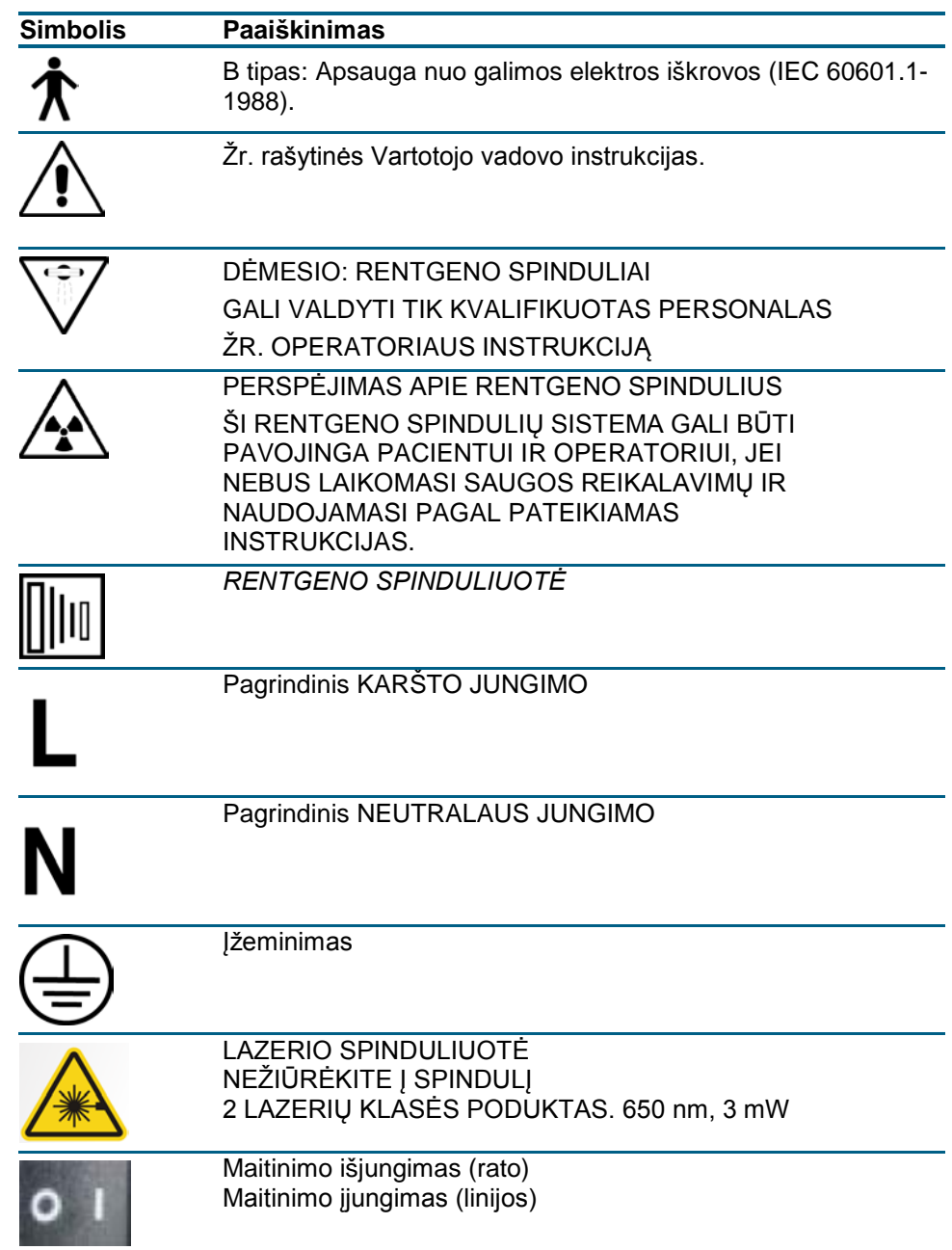

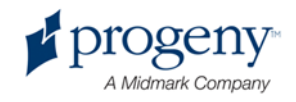

# <span id="page-13-0"></span>**Techninės pagalbos gavimas**

Techninės pagalbos teiraukitės:

MIDMARK CORPORATION 675 Heathrow Drive Lincolnshire, Illinois 60069 U.S.A. (JAV) Telefonas: 888-924-3800 (paspauskite 2) (JAV ir Kanadoje) +1 847-415-9800 (paspauskite 2) (tarptautinis) Faksas: 847-415-9810 [techsupport@progenydental.com](mailto:techsupport@progenydental.com)

Val.: 8:00 – 17:00 CT

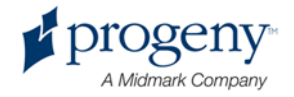

# <span id="page-14-0"></span>3 Sistemos apžvalga

### **Šio skyriaus turinys**

- Apie "Vantage" sistemą
- Apie panoraminį rentgeną

# <span id="page-14-1"></span>Apie "Vantage" sistemą

"Progeny Vantage" panoraminio rentgeno sistemą sudaro panoraminio rentgeno įrenginys, paleidimo mygtukas, darbo blokas, kuriame yra kompiuteris, monitorius ir klaviatūra. Darbo blokas pristatomas su įdiegta visa reikalingiausia programine įranga, kad funkcionuotų pats įrenginys ir nereiktų nieko diegti papildomai.

# <span id="page-14-2"></span>**Apie panoraminį rentgeną**

Panoraminį rentgeną sudaro teleskopinis stulpas, konstrukciją virš paciento galvos, paciento stalas ir jutiklinis skydelis.

### **Teleskopinis stulpas**

Teleskopinį stulpą sudaro dvi pagrindinės dalys: fiksuotoji dalis ir judančioji arba teleskopinė dalis. Fiksuotoje dalyje yra jungiklis, kontroliuojantis panoraminio rentgeno judėjimą aukštyn ir žemyn. Teleskopinė dalis pritaikoma pagal paciento padėtį. Optiniai jutikliai teleskopinėje dalyje nurodo maksimalų ir minimalų stulpo aukštį.

### **Konstrukcija virš galvos**

Konstrukciją virš galvos sudaro alkūnė virš galvos ir C alkūnė. Alkūnė virš galvos laiko C alkūnę, kuri sukasi. C alkūnę sudaro vamzdelio antgalis ir išimamas jutiklis. Iš vamzdelio antgalio sklinda rentgeno spinduliai, o jutiklis yra skaitmeninio vaizdo imtuvas.

### **Paciento stalas**

Paciento stalas su smakro laikikliu, kandikliu ir kitomis atramomis palaiko ir pakreipia paciento galvą panoraminio rentgeno vaizdų gavimo metu. Paciento stalo šone yra keturi valdymo mygtukai, leidžiantys operatoriui valdyti teleskopinį stulpą aukštyn / žemyn, pristumti ir atitraukti atramas, įjungti paciento padėties lempas. Paciento stale taip pat yra saugojimo vieta.

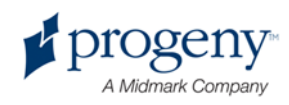

#### **Jutiklinis skydelis**

Jutiklisnis skydelis sumontuotas ant fiksuotosios stulpo dalies po paciento stalu. "Vantage" sistema fiksuoja rentgeno vaizdus naudodama vartotojo sąsają, kuri suaktyvinama ją palietus.

Iš "Progeny" galima įsigyti papildomą jutiklinį skydelį, kad būtų nuotolinio valdymo pulto ir jutiklinio skydelio konfigūracijos.

#### **Paleidimo mygtukas**

Paleidimo mygtukas naudojamas operatoriaus paleisti rentgeno spindulius. Pagrindinės konfigūracijos įrenginio komplektą sudaro paleidimo mygtukas, prijungtas prie panoraminio rentgeno ritės laidu.

#### **Kandiklis**

Kandiklis padeda pacientui išlaikyti žandikaulį teisingoje padėtyje. Iš "Progeny" galima įsigyti papildomų laikiklių prie kandiklių. Prieš nustatydami paciento padėtį visada ant kandiklio įdėkite naują apsauginį apdangą. Šiuo tikslu tinka "Progeny" produktas, dalies numeris 60-S0027.

#### **Smakro atrama**

Paprastai išimama smakro atrama įsideda į paciento stalo angą. "Progeny" galite įsigyti papildomų smakro atramų.

#### **TMJ padėties nustatymo įtaisas**

TMJ padėties nustatymo įtaisas, skirtas TMJ rentgenui, susimontuoja paciento stale. TMJ padėties nustatymo įtaisas įeina į "Vantage" komplektą.

### **Avarinio sustabdymo jungiklis**

Sustabdymo jungiklis sumontuotas paciento stalo kairėje prie teleskopinio stulpo ir skirtas pasinaudoti pacientui. Jei šis mygtukas paspaudžiamas, nedelsiant sustabdomi visų mechanizmų veiksmai. Veiksmus galite sustabdyti ir paliesdami bet kur valdymo skydelyje. Mygtukas taip pat suveiks pasukus reguliatorių.

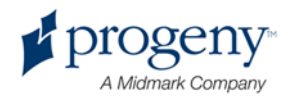

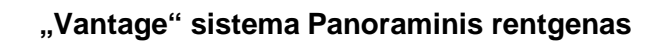

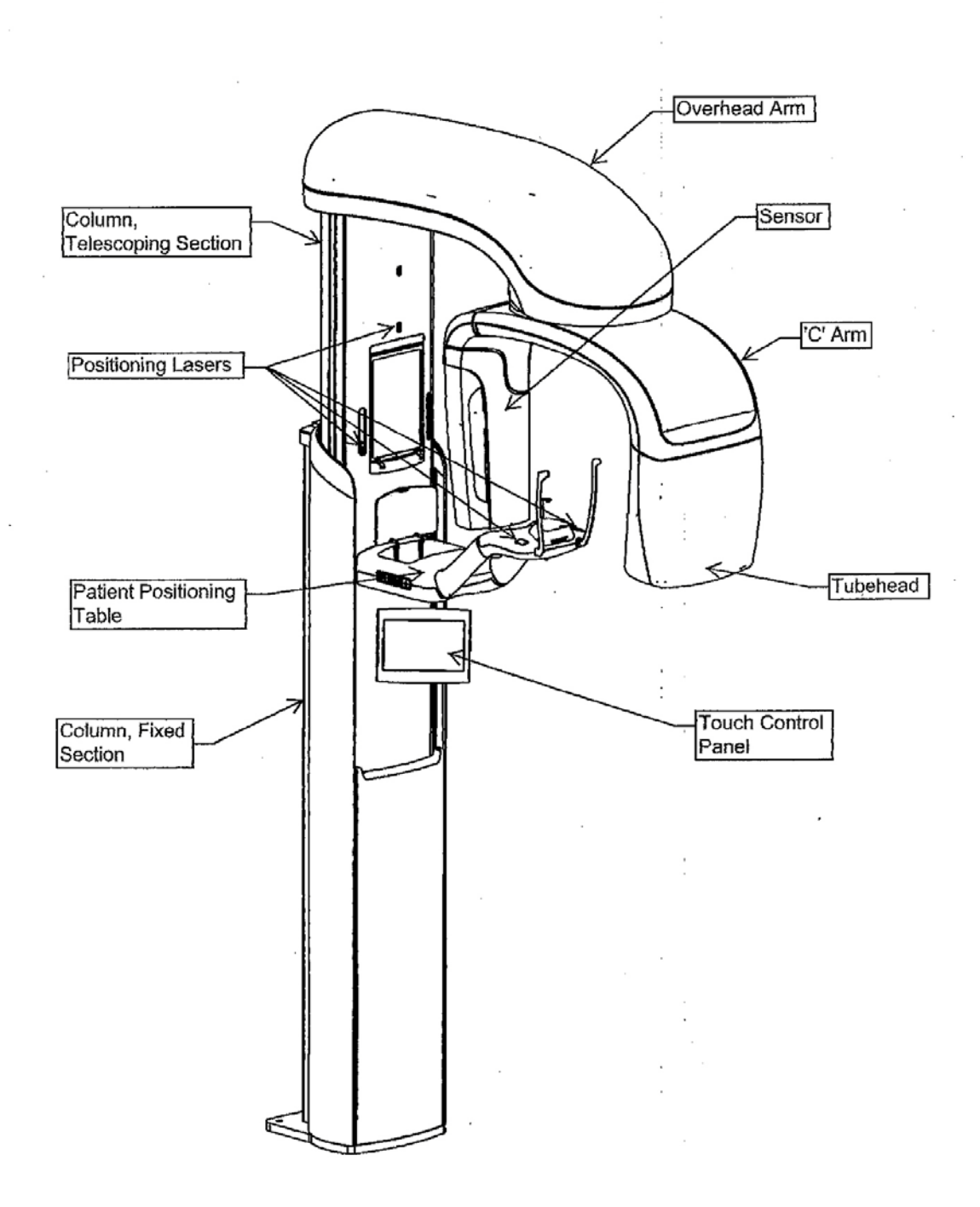

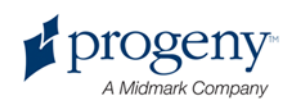

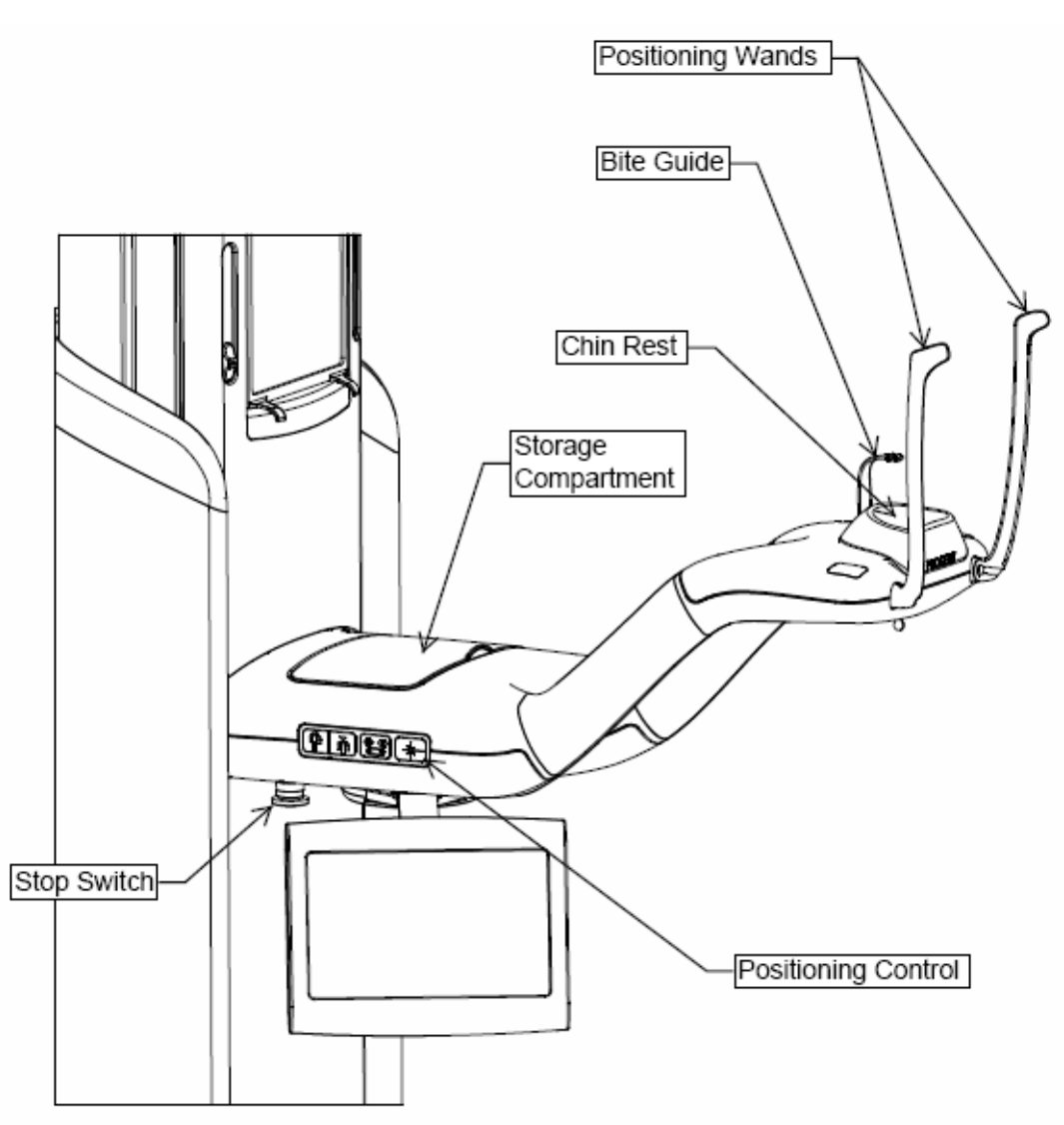

## **"Vantage" sistemos paciento stalas**

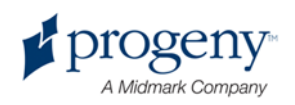

# <span id="page-18-0"></span>4 Projekcijų suvestinė

# **Šio skyriaus turinys**

- Apžvalga
- Panoraminė standartinė projekcija
- Panoraminė pediatrinė projekcija
- Panoraminė išplėstinė projekcija
- Žandikaulio sąnario (TMJ) projekcija
- Sąkandžio projekcija

# <span id="page-18-1"></span>**Apžvalga**

"Progeny Vantage" panoramine rentgeno sistema galima gauti įvairias projekcijas: panoraminę standartinę projekciją, panoraminę pediatrinę projekciją, panoraminę išplėstinė projekciją su išplėstu ortogonalumu, panoraminę sąkandžio projekciją ir žandikaulio sąnario (TMJ) nuotrauką.

Padidinimo konstanta yra 1,2 horizontaliai ir vertikaliai, +/- 0,05. Panoraminėms ir TMJ nuotraukoms bazinis vaizdo dydis yra standartinis 300 x 150 mm.

# <span id="page-18-2"></span>**Panoraminė standartinė projekcija**

Panoraminė standartinė projekcija atliekama su tradiciniu rentgeno spindulio nukreipimu ir kampais. Jei pacientas yra vaikas ar labai mažas suaugęs asmuo, rekomenduojama naudoti vaiko nustatymą ekspozicijai su mažesnio pločio apšviečiama sritimi.

#### **Panoraminė standartinė projekcija**

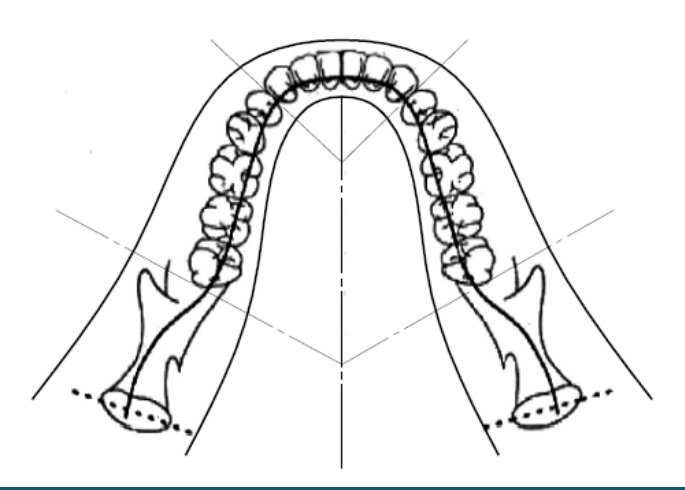

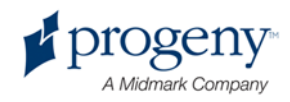

<span id="page-19-0"></span>Panoraminė pediatrinė (Pedo) projekcija yra panoraminės standartinės projekcijos antrinė projekcija su sumažinta lauko projekcija, kad pacientas būtų mažiau švitinamas.

Norėdami naudoti Pedo projekciją, kaip Paciento dydį nurodykite Vaikas.

**Panoraminė Pedo projekcija**

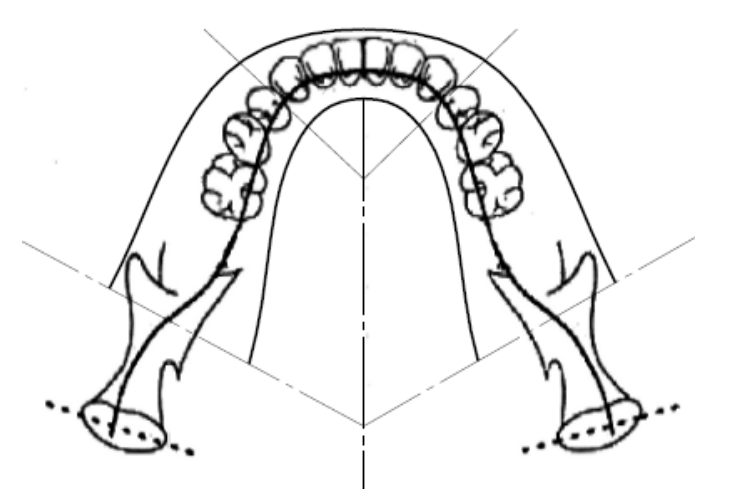

# <span id="page-19-1"></span>**Panoraminė išplėstinė projekcija**

Panoraminėje išplėstinėje projekcijoje bazinė atvaizdavimo geometrija yra tokia pati kaip ir panoraminės standartinės projekcijos, išskyrus tai, kad ji apima tik dantų išdėstymą. Panoraminė išplėstinė projekcija, daroma rentgeną pasukus į žandikaulį statmenai, yra pagerinta ortogonalinė programa, kurią naudinga naudoti planuojant implantavimo procedūras.

**Panoraminė išplėstinė projekcija**

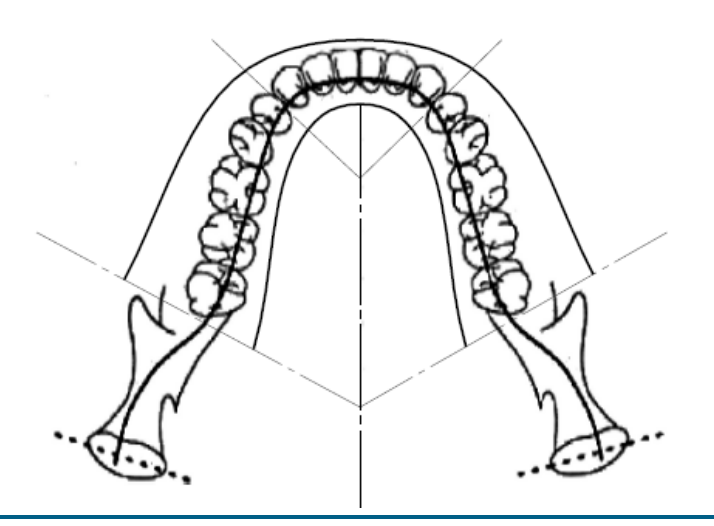

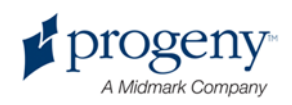

# <span id="page-20-0"></span>**TMJ projekcija**

TMJ projekcija leidžia gauti paciento kairiojo ir dešiniojo žandikaulio sąnario nuotraukas.

#### **TMJ projekcija**

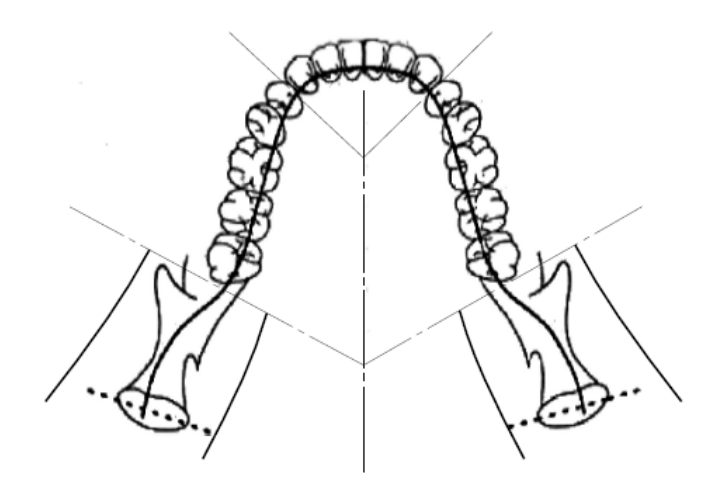

# <span id="page-20-1"></span>**Panoraminė sąkandžio projekcija**

Panoraminėje sąkandžio projekcijoje bazinė atvaizdavimo geometrija yra tokia pati kaip ir panoraminės standartinės projekcijos, išskyrus tai, kad ji sumažina vertikalią kolimaciją taip, kad ši apimtų tik dantų sąkandį. Panoraminė sąkandžio projekcija, atliekama rentgeną pasukus į žandikaulį statmenai, yra pagerinta ortogonalinė programa, kurią naudinga naudoti analizuojant sąkandį.

#### Panoraminė sąkandžio projekcija

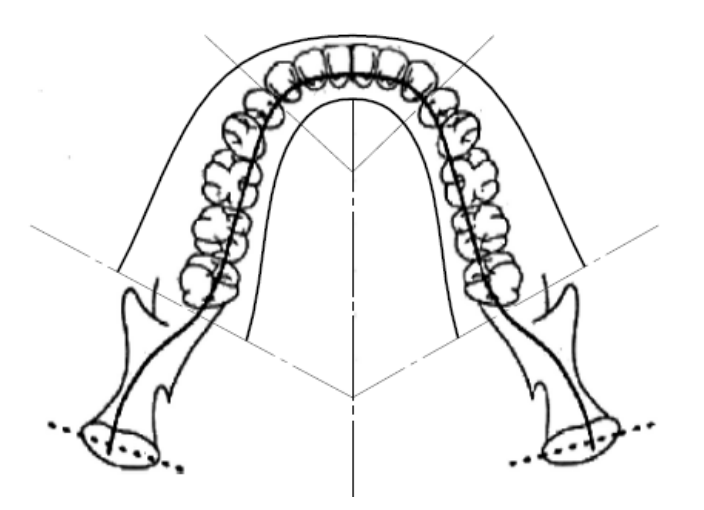

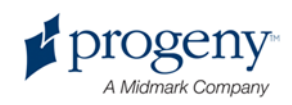

# <span id="page-21-0"></span>5 Apie sistemą išsamiau

## **Šio skyriaus turinys**

- Darbo blokas
- Jutiklinis skydelis
- Instrumentai pacientui nustatyti
- Įėjimo, išėjimo ir pasiruošimo atvaizduoti padėtys
- Demonstracinis režimas

# <span id="page-21-1"></span>**Darbo blokas**

Darbo bloką sudaro kompiuteris su monitoriumi ir klaviatūra. Darbo bloke veikia atvaizdavimo valdymo programinė įranga. *Daugiau informacijos žr.*  Pasiruošimas gauti atvaizdą 6 skyriuje.

# <span id="page-21-2"></span>**Jutiklinis skydelis**

Jutiklinis skydelis yra pagrindinė priemonė operatoriui gauti atvaizdą. Jis yra sumontuotas ant "Vantage" sistemos teleskopinio strypo ir jį galima pasukti į bet kurią strypo pusę, priklausomai nuo to, kaip patogiau juo naudotis.

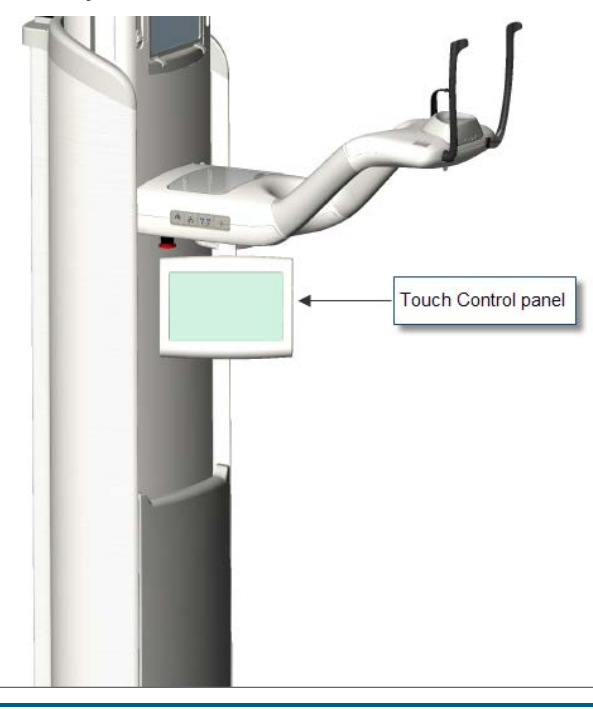

#### **Jutiklinis skydelis**

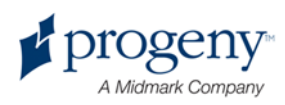

### **Programinė įranga jutikliniame skydelyje ir darbo bloke**

Vartotojo sąsajos programinė įranga veikia ir jutikliniame skydelyje, ir darbo bloke. Saugumo sumetimais paciento padėtį koreguoti galima tik iš jutiklinio skydelio.

Jutikliniame skydelyje rodoma informacija, susijusi su tuo metu gaunamu atvaizdu. Skydelis įjungiamas paliečiant. Norėdami pereiti į kitą ekraną palieskite mygtuką; norėdami pasirinkti reikšmę palieskite piktogramą.

Su atvaizdo gavimu susiję ekranai ir funkcijos yra aprašomos toliau.

- Ekranas "Acquisition Setup" (Atvaizdo gavimo nustatymas)
- Ekranas "Options" (Pasirinktys)
- Ekranas "Image Preview" (Atvaizdo peržiūra)
- Ekranai "System Center" (Sistemos centras)
- Ekranas "kV and mA Properties" (kV ir mA ypatybės)
- Ekranas "Touch Calibration" (Jutiklinis kalibravimas)
- Ekranas "Profile Properties" (Profilio ypatybės)
- Ekranas "Service" (Aptarnavimas) (Slaptažodis)

### **Ekranas "Acquisition Setup" (Atvaizdo gavimo nustatymas)**

Ekranas "Acquisition Setup" (Atvaizdo gavimo nustatymas) yra pagrindinis ekranas, naudojamas atvaizdui gauti. Viršutiniame kairiajame kampe rodomas paciento vardas ir dantisto kabinetas. Kita informacija šiame ekrane (technikos faktoriai) yra informacija, kurią kiekvienai paciento rentgeno nuotraukai galima nustatyti pagal poreikį.

Technikos faktoriai nustato rentgeno spindulių švitinimo intensyvumą ir trukmę. Technikos faktoriai apima projekcijos tipo, segmentacijos, paciento dydžio žandikaulio dydžio, kilovoltų (kV) ir miliamperų (mA) reikšmių nustatymus. *Daugiau informacijos žr.* Technikos faktorių nustatymas 7 skyriuje.

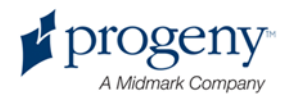

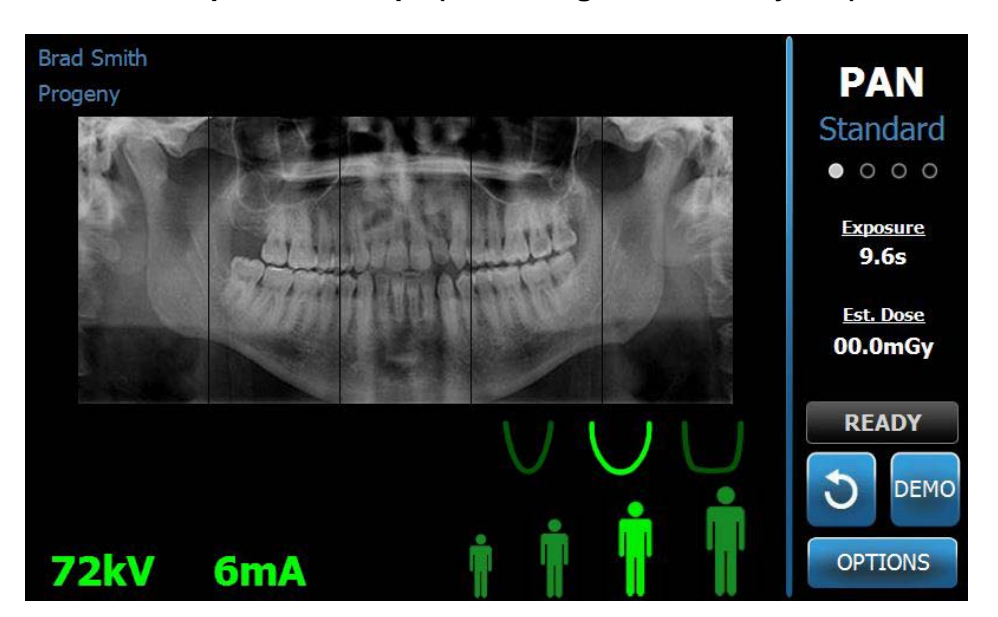

#### **Ekranas "Acquisition Setup" (Atvaizdo gavimo nustatymas)**

Lentelėje toliau aprašoma ekrano "Acquisition Setup" (Atvaizdo gavimo nustatymas) informacija ir funkcijos. Parinkčių tvarka lentelėje neatitinka įvedimo tvarkos.

#### Parinktys ekrane "Acquisition Setup" (Atvaizdo gavimo nustatymas)

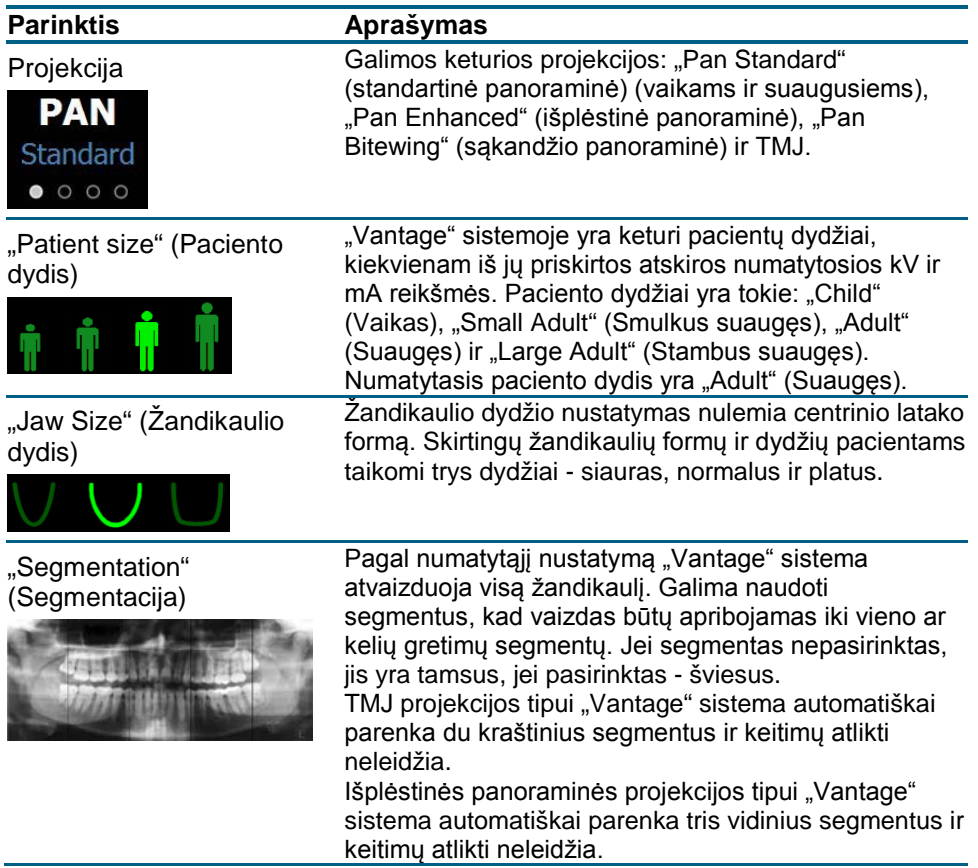

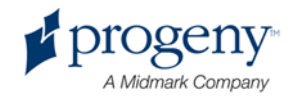

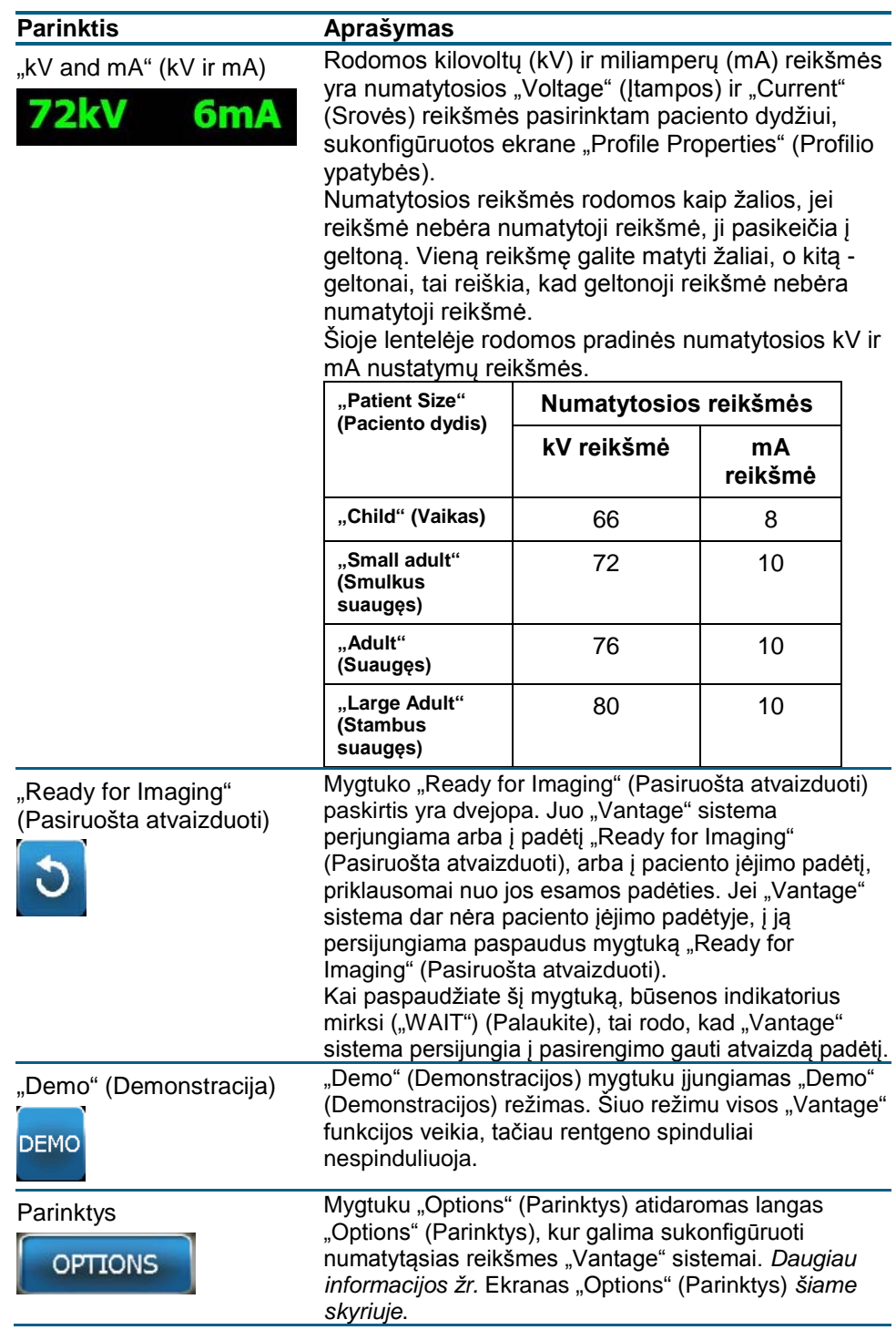

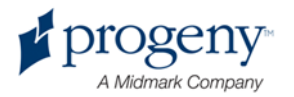

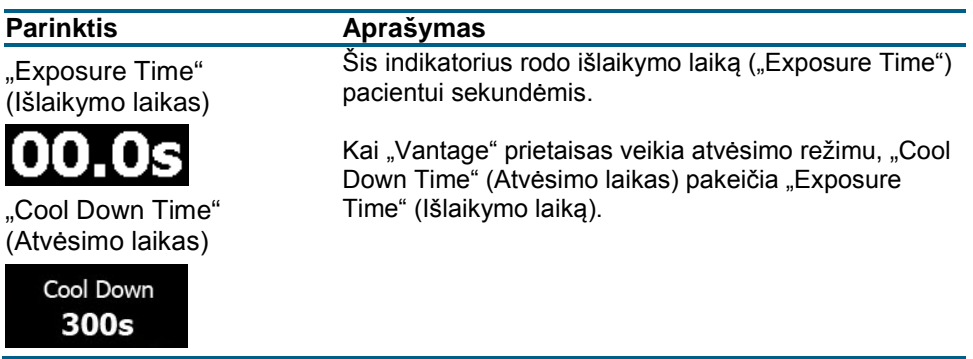

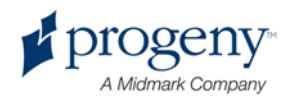

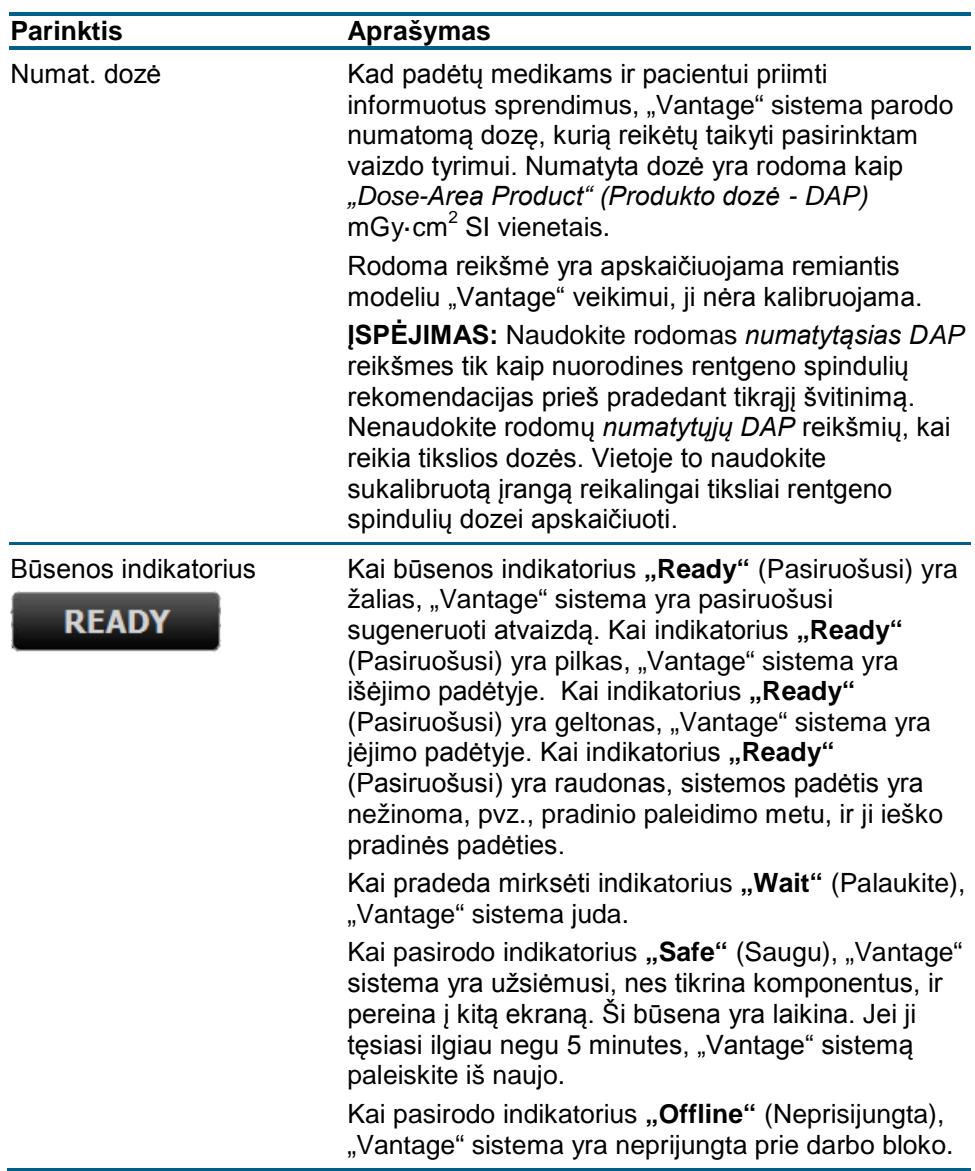

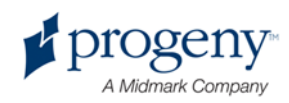

### **Ekranas "Options" (Parinktys)**

Jutiklinis skydelis pateikiamas su numatytaisiais atvaizdavimui nustatymais ir jau yra paruoštas naudoti. Ekranas "Options" (Parinktys) yra naudojamas pakeisti bet kuriuos numatytuosius nustatymus arba kitaip sukonfigūruoti jutiklinio skydelio veikimą. Pavyzdžiui, galite naudoti ekraną "Options" (Parinktys) nustatyti didžiausias kilovoltų (kV) ir miliamperų (mA) reikšmes kiekvienam paciento dydžiui.

Prie ekrano "Options" (Parinktys) prieinama paspaudžiant mygtuką "Options" (Parinktys) ekrane "Acquisition Setup" (Atvaizdo gavimo nustatymas).

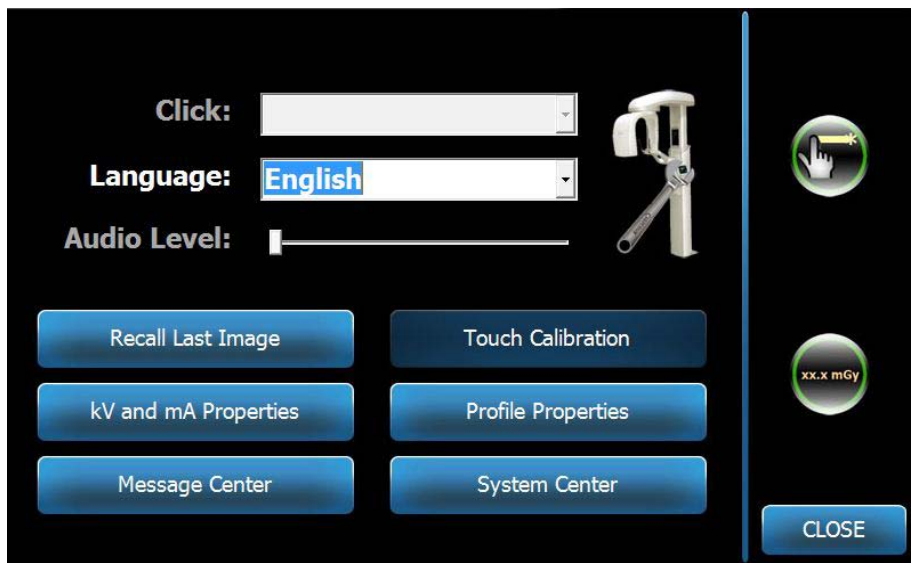

**Ekranas "Options" (Parinktys)** 

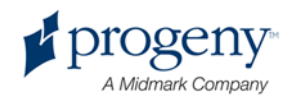

Lentelėje toliau aprašoma "Options" (Parinktys) ekrano informacija ir funkcijos.

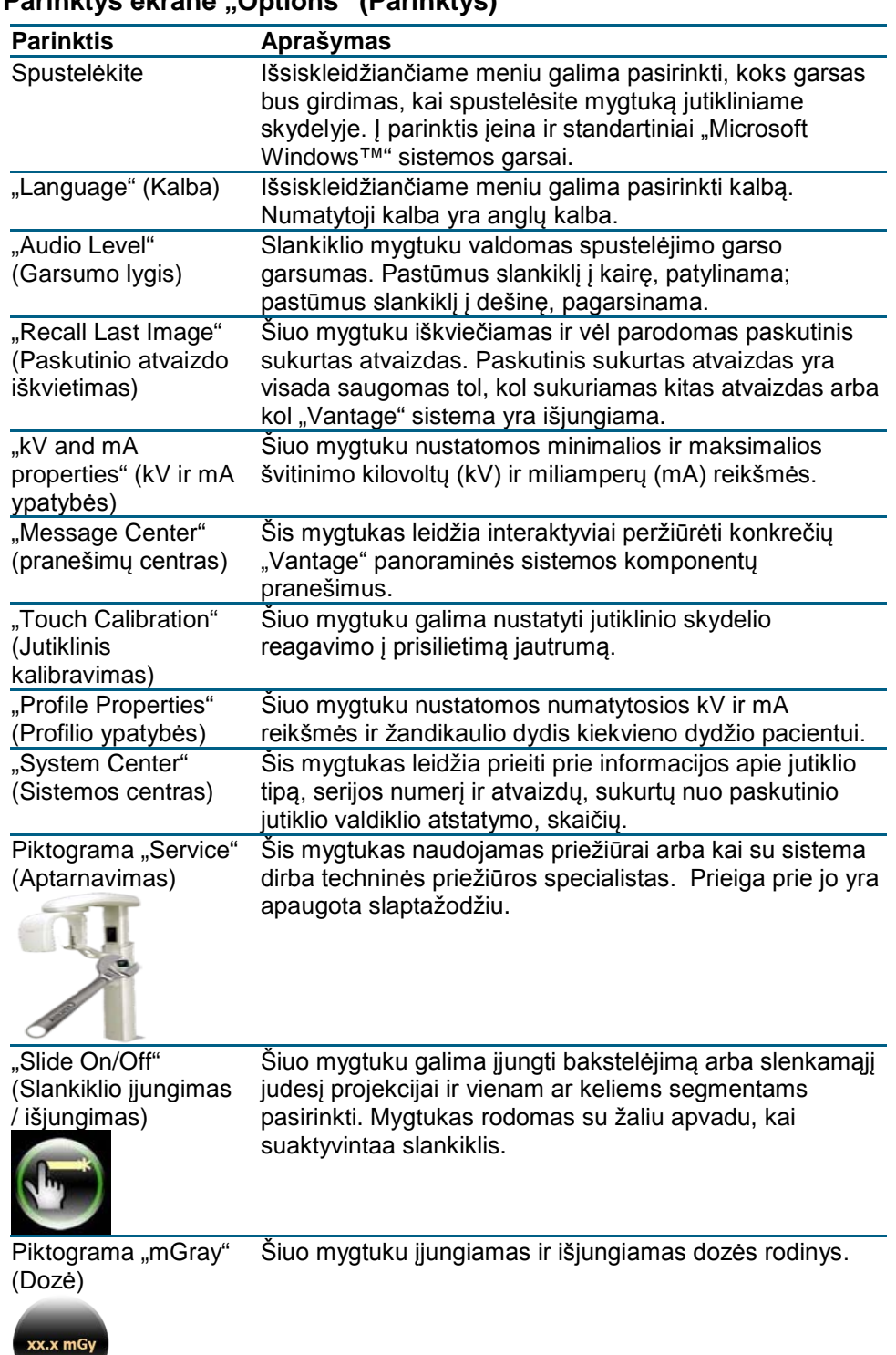

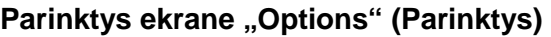

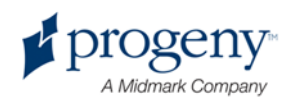

### **"Recall Last Image" (Paskutinio atvaizdo iškvietimas)**

Padarius rentgeno nuotrauką arba kai spustelite mygtuką "Recall Last Image" (Paskutinio atvaizdo iškvietimas) ekrane "Options" (Parinktys), atsidaro vaizdo peržiūra. Ši vaizdo peržiūra lieka įjungta jutiklini skydelio ekrane tol, kol bakstelite mygtuką "OK" (Gerai). Būtinai patikrinkite, kad gautas toks vaizdas, kuris yra reikalingas pacientui.

Jei ką tik įjungėte "Vantage" sistemą ir bakstelite mygtuką "Recall Last Image" (Paskutinio atvaizdo iškvietimas), gali būti rodomas ne diagnostinis rodinys. Šis atvaizdas diagnostiniams tikslams netinka.

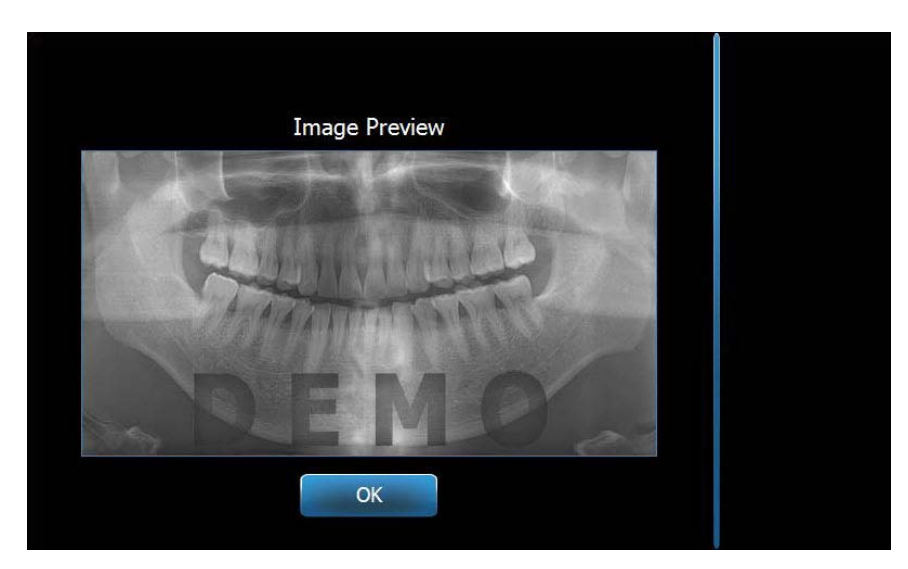

#### **Vaizdo peržiūra**

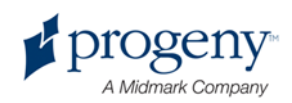

### **"System Center" (Sistemos centras)**

Iš "System Center" (Sistemos centras) galima prieiti prie keturių ekranų, kuriuose rodoma sistemos informacija. Šie 4 ekranai yra "Workstation" (Darbo blokas), "Sensor" (Jutiklis), "Real Time Controller" (Realiojo laiko valdiklis) ir "VantageTouch Panel" ("Vantage" jutiklinis skydelis). Informacija šiuose ekranuose leidžia naudotojui peržiūrėti sistemos patikrinimo ir naudojimo informaciją. Pateikta informacija yra rodoma tokiuose ekranų rodiniuose:

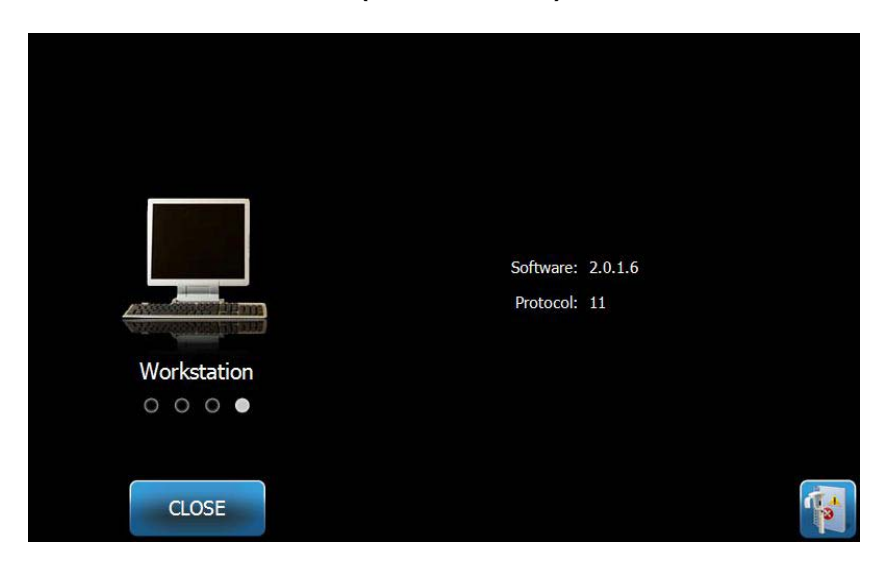

**Ekranas "Workstation" (Darbo blokas)** 

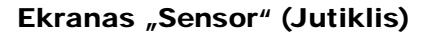

Šis ekranas yra informacinis, jame rodomas tipas, serijos numeris ir kita informacija apie tuo metu prijungtą jutiklį.

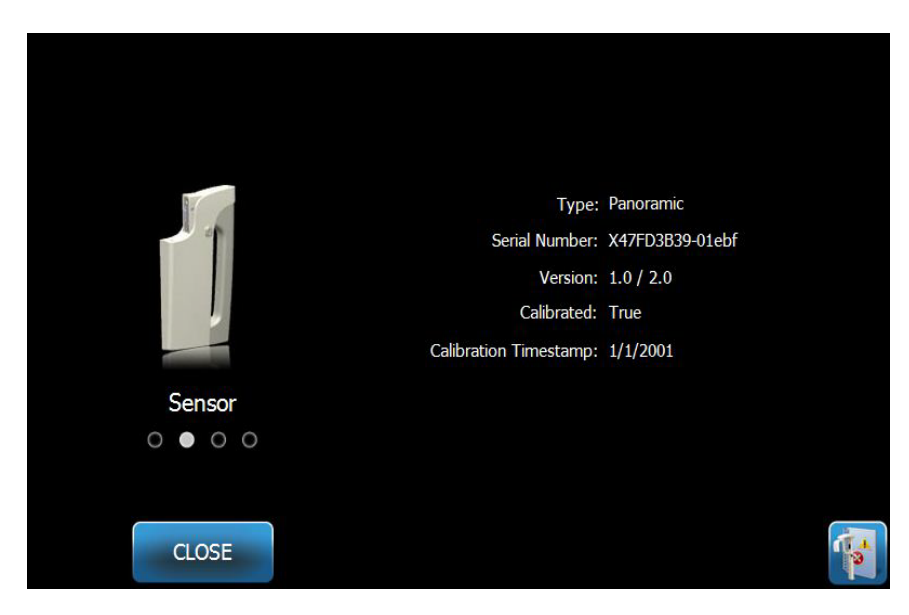

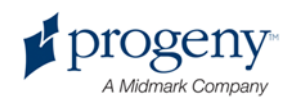

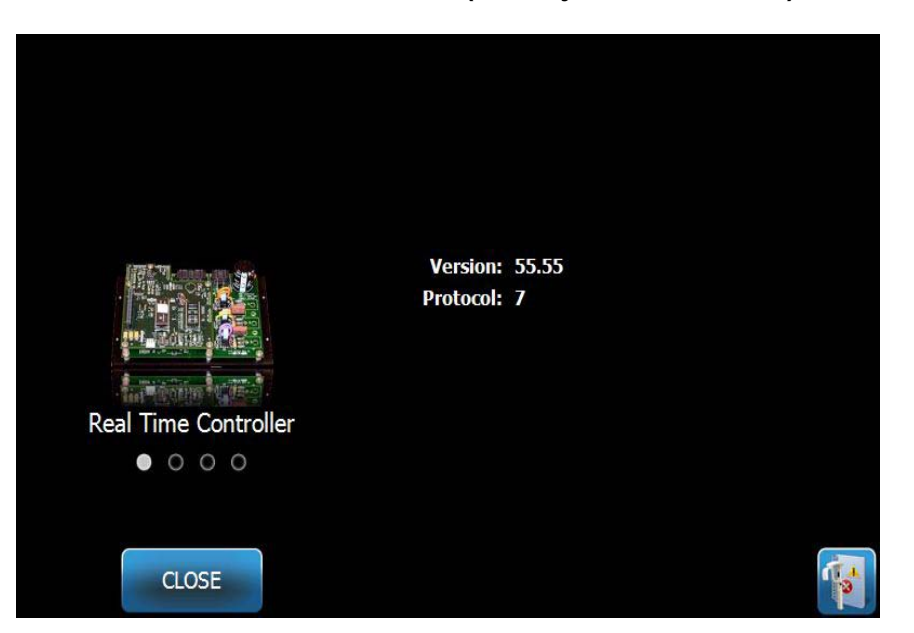

**Ekranas "Real Time Controller" (Realiojo laiko valdiklis)** 

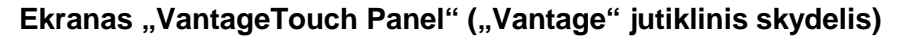

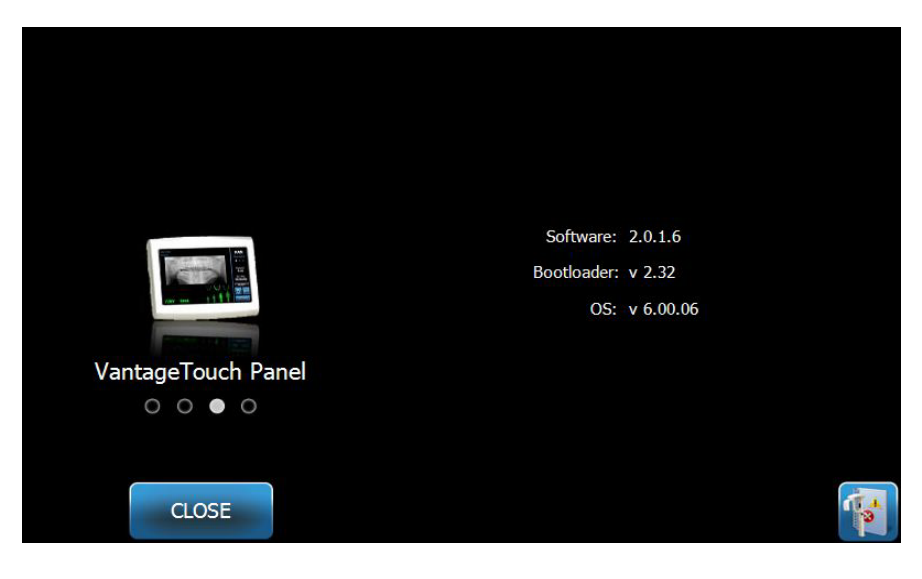

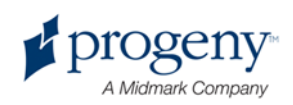

### **Ekranas "kV and mA Properties" (kV ir mA ypatybės)**

Ekrane "kV and mA Properties" (kV ir mA ypatybės) naudotojas gali apriboti minimalią ir maksimalią įtampą (kV) ir srovę (mA), kurią galima pasirinkti panoraminiams ir TMJ atvaizdams jutikliniame skydelyje. Bakstelėjus mygtuką "kV and mA Propierties" (kV ir mA ypatybės) ekrane "Options" (Parinktys), atidaromas ekranas "kV and mA Properties" (kV ir mA ypatybės).

Ekranas "kV and mA Properties" (kV ir mA ypatybės)

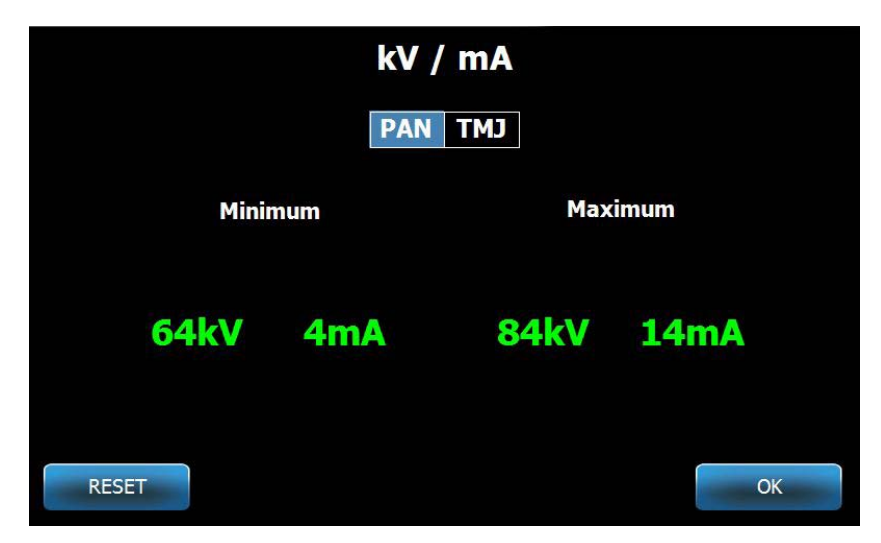

### **Ekranas** "Touch Calibration" (Jutiklinis kalibravimas)

Ekrane "Touch Calibration" (Jutiklinis kalibravimas) pateikiami veiksmai, skirti suderinti fizinį bakstelėjimą į ekraną su norimu veiksmu. Jutiklinis skydelis pateikiamas sukonfigūruotas jau gamykloje, daugiau jo kalibruoti nereikia.

Kai bakstelite "Touch Calibration" (Jutiklinis kalibravimas) ekrane "Options" (Parinktys), atidaromas ekranas "Touch Calibration" (Jutiklinis kalibravimas).

#### Ekranas "Touch Calibration" (Jutiklinis kalibravimas)

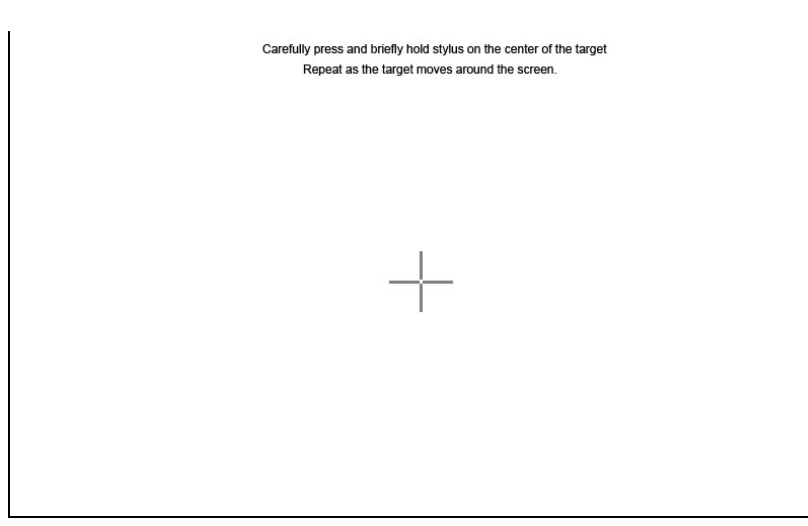

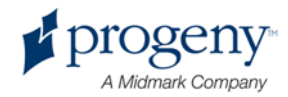

### **Ekranas "Profile Properties" (Profilio ypatybės)**

Jutiklinis skydelis pateikiamas su numatytosiomis reikšmėmis kiekvieno dydžio pacientui ir yra jau paruoštas naudoti. Ekrane "Profile Properties" (Profilio ypatybės) galima modifikuoti šias reikšmes. Numatytosios reikšmės parodomos, kai pasirenkate PAN arba TMJ ir paciento dydį ekrane "Acquisition Setup" (Atvaizdo gavimo nustatymas).

Panoraminiams atvaizdams kiekvieno dydžio pacientui galite nurodyti kV ir mA didžiausias reikšmes ir žandikaulio dydį. kV ir mA reikšmės turi neišeiti už diapazono, jau nustatyto ekrane "kV and mA Properties" (kV ir mA ypatybės). TMJ atvaizdams kiekvieno dydžio pacientui galite nustatyti kv ir mA didžiausias reikšmes.

Bakstelėjus ekrano "Options" (Parinktys) funkciją "Profile Properties" (Profilio ypatybės), atsidaro ekranas "Profile Properties" (Profilio ypatybės).

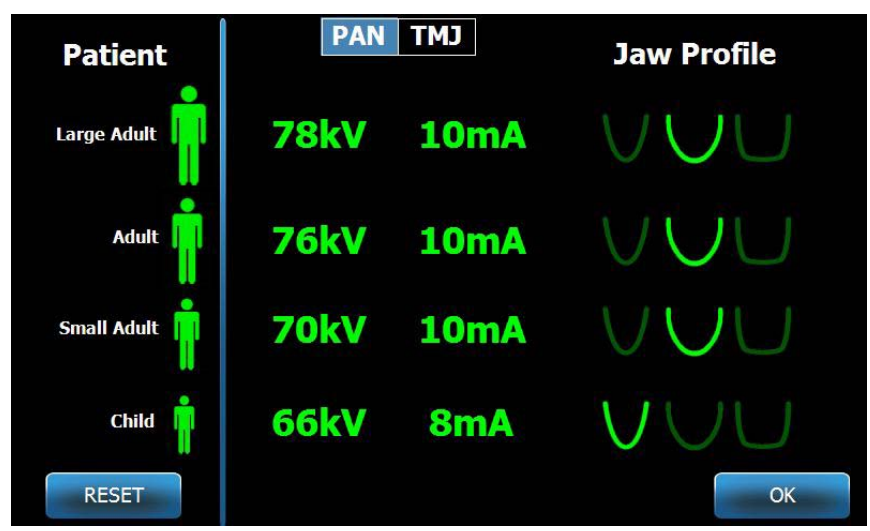

#### **Ekranas "Profile Properties" (Profilio ypatybės)**

Lentelėje toliau aprašoma informacija, pateikiama ekrane "Profile Properties" (Profilio ypatybės).

#### **Ekranas "Profile Properties" (Profilio ypatybės)**

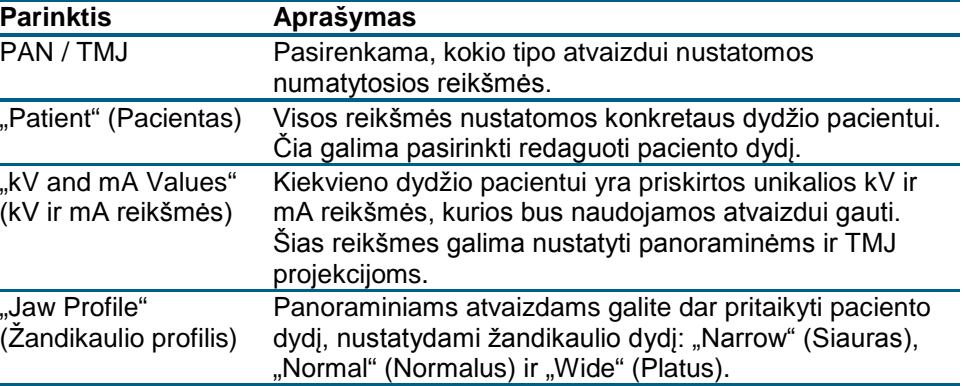

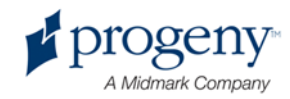

### **Ekranas "Service" (Aptarnavimas)**

Ekranas "Service" (Aptarnavimas) yra diagnostikos ir trikdžių šalinimo įrankis, naudojamas aptarnavimo technikų. Ekranas "Service" (Aptarnavimas) yra apsaugotas slaptažodžiu. Kai bakstelite "Service" (Aptarnavimas) ekrane "Options" (Parinktys), atidaromas "Service Password" (Aptarnavimo slaptažodis).

Ekranas "Service Password" (Aptarnavimo slaptažodis)

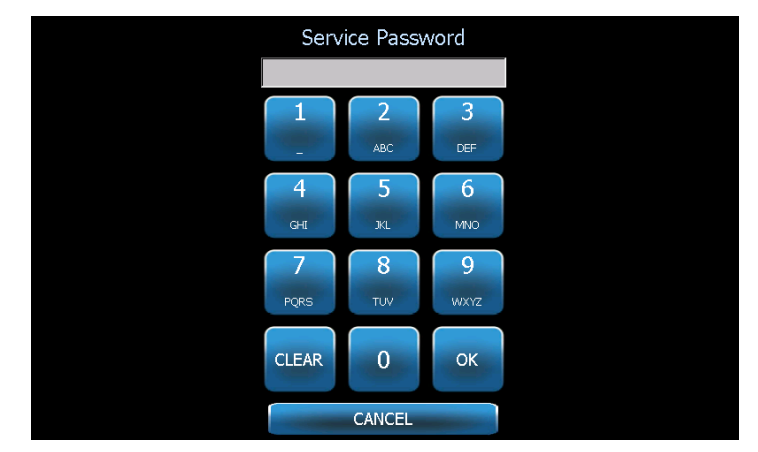

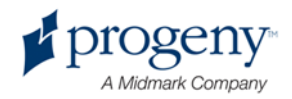

# <span id="page-35-0"></span>**Instrumentai pacientui nustatyti**

Kai pacientas tinkamai nustatymas panoraminei rentgeno nuotraukai gauti, labai svarbi yra atvaizdo kokybė. Nuotraukoje ryškiausiai atvaizduojamos srities dydis ir forma priklauso nuo tinkamo paciento nustatymo.

"Progeny Vantage" panoraminėje rentgeno sistemoje yra integruoti įrankiai, kurie leidžia greitai ir teisingai nustatyti pacientą į reikalingą padėtį. Šie įrankiai yra:

- stulpo aukščio valdymo mygtukai,
- paciento stalas su smakro atrama, sąkandžio atrama ir padėties nustatymo atramomis,
- padėties nustatymo lazeriu sistema su Frankforto plokštumos lazeriu, centriniu sagitaliniu lazeriu ir iltiniu lazeriu.

### **Stulpo aukščio valdymo mygtukai**

"Vantage" sistemos teleskopinis stulpas palaiko paciento stalą su smakro atrama, sąkandžio atrama ir padėties nustatymo atramomis. Šio stulpo aukštis ir paciento stalas yra lengvai valdomi jutiklinio skydelio mygtuku paciento stalo šone.

#### Valdymo skydelis su mygtukais aukštyn ir žemyn

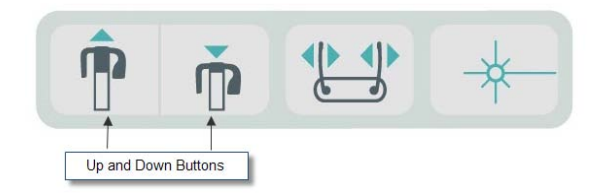

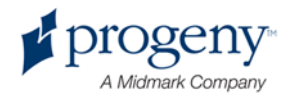
### **Paciento stalas su smakro atrama, sąkandžio atrama ir padėties nustatymo atramomis**

Smakro atrama, sąkandžio atrama ir padėties nustatymo atramos yra labai svarbūs elementai, su kuriais galima nustatyti pacientą į reikalingą padėtį nuotraukai gauti. Smakro atrama dedama ant paciento stalo, sąkandžio atrama prijungiama prie smakro atramos per specialią angą. Padėties nustatymo atramos kartu su smakro atrama ir sąkandžio atrama padeda teisingai nustatyti paciento galvą rentgenogramai ir kontroliuoti judėjimą iš šono į šoną.

Nuimant smakro atramą ir sąkandžio atramą, pirmiau reikia nuimti sąkandžio atramą patraukiant ją aukštyn. Tada nuo paciento stalo galima pakelti smakro atramą.

### Paciento stalas su smakro atrama, sąkandžio atrama ir padėties nustatymo atramomis

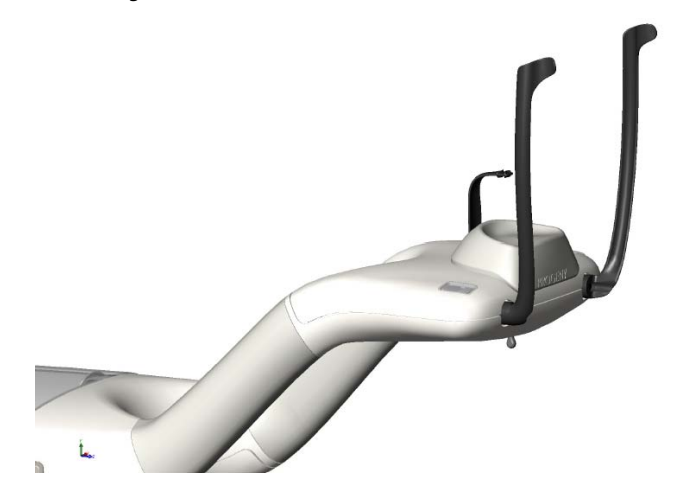

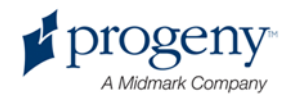

### **Padėties nustatymo lazeriu sistema**

"Progeny Vantage" panoraminė rentgeno sistema naudoja tris lazerius, kurie gali padėti nustatyti paciento padėtį: Frankforto lazerį, centrinį sagitalinį lazerį ir iltinį lazerį. Kiekienas lazeris atlieka savo funkciją tinkamo paciento nustatymo procese ir yra svarbus norint gauti aiškų ir ryškų atvaizdą.

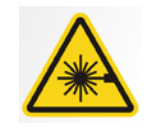

ĮSPĖJIMAS! **2 klasės lazerio spinduliai. Nežiūrėkite į spindulį. 650 nm, 3 mW**

### Lazerių vietos

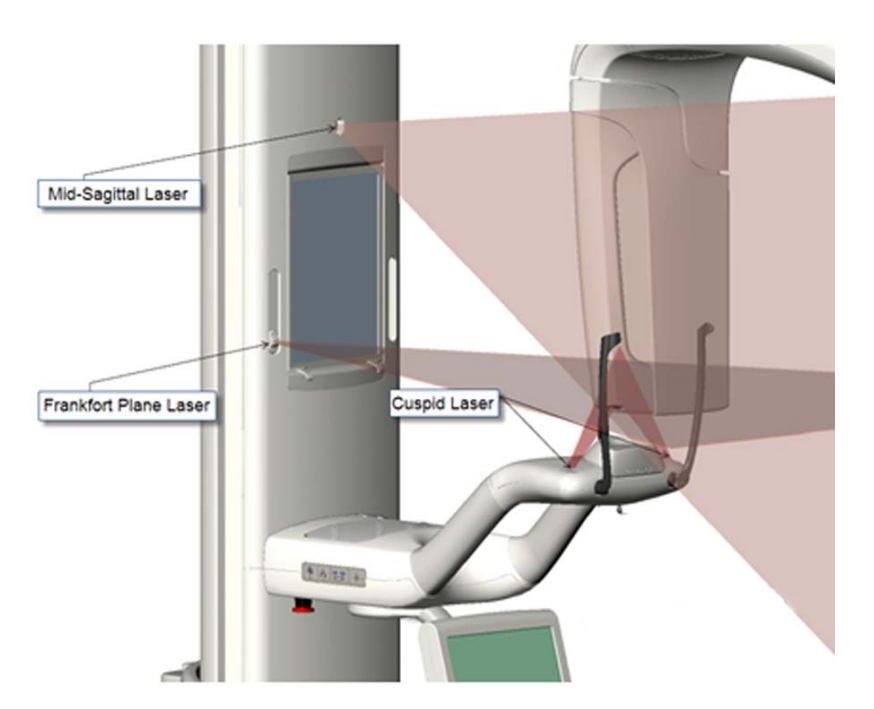

### Iltinio lazerio nustatymas

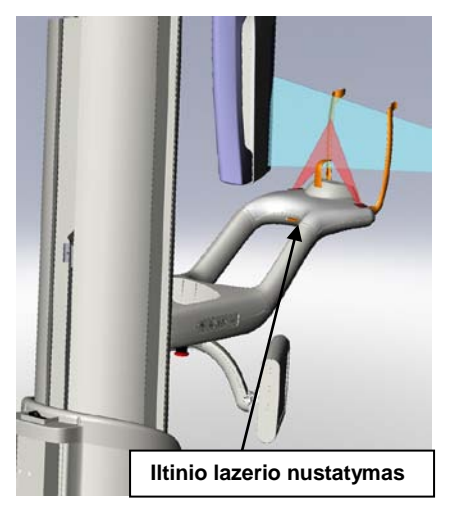

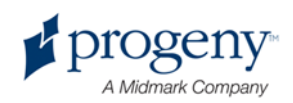

### **Frankforto plokštumos lazeris**

Tinkamai nustatykite horizontalų paciento galvos atlošimą su Frankforto plokštumos lazeriu. Slankiklio mygtuku ant teleskopinio stulpo priekinės dalis lazeris yra judinamas.

### Frankforto plokštumos lazerio slankiklio mygtukas

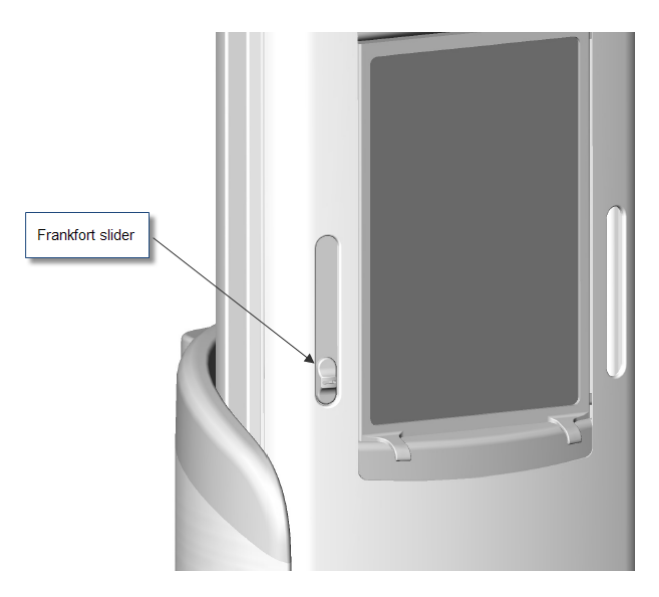

Iliustracija (Išlygiavimas su Frankforto plokštumos lazeriu) yra pavyzdys, kaip reikia nustatyti Frankforto plokštumos lazerį paciento galvos atžvilgiu.

### Išlygiavimas su Frankforto plokštumos lazeriu

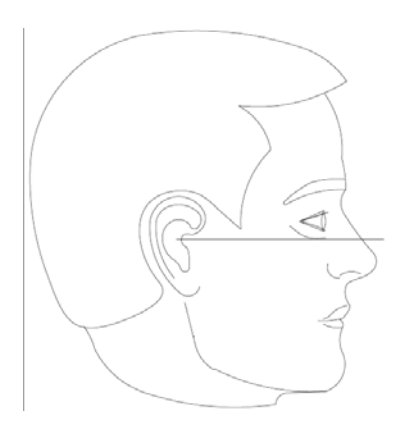

Šis lazeris naudojamas paciento galvai nustatyti į reikalingą padėtį.

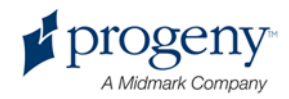

### **Centrinis sagitalinis lazeris**

Centrinis sagitalinis lazeris naudojamas nustatyti pacientą pagal paciento stalo centrą. Tai yra fiksuotas lazeris.

### Išlygiavimas su centriniu sagitaliniu lazeriu

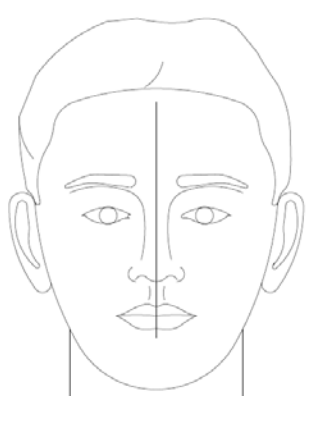

### **Iltinis lazeris**

Iltinis lazeris naudojamas išlygiuoti centrinį lataką - geriausiai rentgeno nuotraukoje matomą sritį. Iltinį lazerį nustatyti tinkamai galima naudojant reguliavimo rankenėlę po paciento stalu.

### Išlygiavimas su iltiniu lazeriu

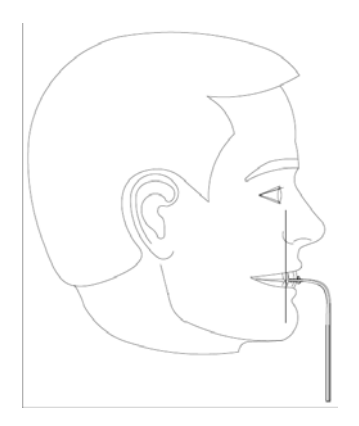

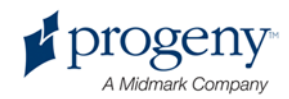

## **Įėjimo, išėjimo ir pasiruošimo atvaizduoti padėtys**

"Vantage" sistemos virš galvos einanti atrama turi įėjimo, išėjimo ir pasiruošimo atvaizduoti padėtis.

- Įvedimo padėtyje virš galvos einanti atrama yra praktiškai ties paciento stalo centru, kad pacientas galėtų įeiti į "Vantage" sistemą.
- Išėjimo padėtyje virš galvos einanti atrama yra šiek tiek į šoną nuo paciento stalo, kad pacientas galėtų išeiti iš "Vantage" sistemos.
- Pasiruošimo atvaizduoti padėtyje virš galvos einanti atrama yra prie paciento stalo ir galima pradėti atvaizdo gavimą.

### **Būsenos indikatorius**

Būsenos indikatorius yra pažymėtas spalvomis pagal virš galvos einančios alkūnės padėtį. Kai indikatorius "Ready" (Pasiruošusi) yra geltonas, "Vantage" sistema yra įėjimo padėtyje. Kai indikatorius "Ready" (Pasiruošusi) yra pilkas, "Vantage" sistema yra išėjimo padėtyje. Kai indikatorius "Ready" (Pasiruošusi) yra žalias, "Vantage" sistema yra pasiruošusi gauti atvaizdą. Kai indikatorius **"Ready"** (Pasiruošusi) yra raudonas, sistemos padėtis yra nežinoma, pvz., pradinio paleidimo metu, ir ji ieško pradinės padėties.

### **"Demo" (Demonstracija) režimas**

Režimas "Demo" (Demonstracija) leidžia operatoriui imituoti "Vantage" sistemos judėjimą taip, kaip rentgeno nuotraukos darymo cikle. Demonstracijos režimu rentgeno nuotrauka iš tiesų nepadaroma. "Demo" (Demonstracija) režimas padeda pacientams pamatyti, kaip juda "Vantage" sistema ir ko galima tikėtis darant rentgeno nuotrauką. Tai leis pacientui elgtis ramiau darant tikrą rentgeno nuotrauką, taip padidėja tikimybė, kad atvaizdas bus geras, ir pacientas bus mažiau švitinamas.

Pacientams, kurie bijo daryti rentgeno nuotrauką, galite pasiūlyti iš šono stebėti, kaip "Vantage" sistema imituoja rentgeno nuotraukos darymą. Daugeliui pacientų galima paleisti "Demo" (Demonstracija) režimą po to, kaip juos nustatote rentgenui, prieš rentgeną įjungdami.

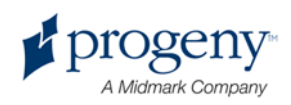

## 6 Pasiruošimas gauti atvaizdą

### **Šio skyriaus turinys**

- Apie atvaizdavimo programinę įrangą
- "Progeny" atvaizdavimo programinės įrangos naudojimas
- Kitos programinės įrangos naudojimas

## **Apie atvaizdavimo programinę įrangą**

Atvaizdavimo programine įranga, veikianti darbo bloke, yra naudojama peržiūrėti ir saugoti atvaizdus, sukurtus su "Progeny Vantage" panoramine rentgeno sistema. Atvaizdavimo programinė įranga taip pat suteikia "Vantage" panoraminei rentgeno sistemai paciento pavadinimą ir praktikos nuorodą.

Esama kelių tipų atvaizdavimo programinės įrangos. Šiame vadove apibūdinama "Progeny" atvaizdavimo programinė įranga ir "Progeny TWAIN" programinė įranga. Jei naudojama kitokia programinė įranga, norėdami išnaudoti visas jos galimybes, žr. tos programinės įrangos instrukciją.

### **"Progeny" atvaizdavimo programinės įrangos naudojimas**

Norėdami naudoti "Progeny" atvaizdavimo progaminę įrangą, atlikitę toliau aprašytus veiksmus.

1. Atidarykite "Progeny" atvaizdavimo programinę įrangą.

### Progeny" atvaizdavimo piktograma

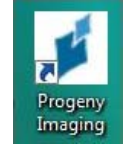

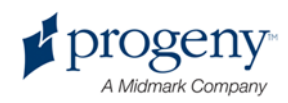

2. Kai atsidaro ekranas "Login - Progeny Imaging" ("Progeny" atvaizdavimo sistema - prisijungimas), įveskite savo vartotojo vardą ir slaptažodį, po to spustelėkite mygtuką "Login" (Prisijungti).

Ekranas "Progeny Imaging Login" ("Progeny" atvaizdavimo sistema - prisijungimas)

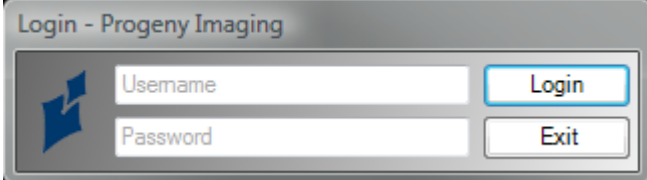

3. Prietaiso pasirinkimo langelyje ekrano viršuje pasirinkite "Default Pan" (Numatytoji panoraminė projekcija).

Ekranas "Progeny Imaging - Device Selection" ("Progeny" atvaizdavimo sistema - prietaiso pasirinkimas)

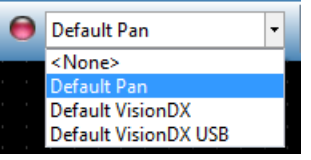

4. Norėdami peržiūrėti pacientų sąrašą, meniu viršuje spustelėkite "Patient" > "Open" (Pacientas > Atidaryti).

Ekranas "Progeny Imaging - Open the Patient List" ("Progeny" atvaizdavimo sistema - atidaryti pacientų sąrašą)

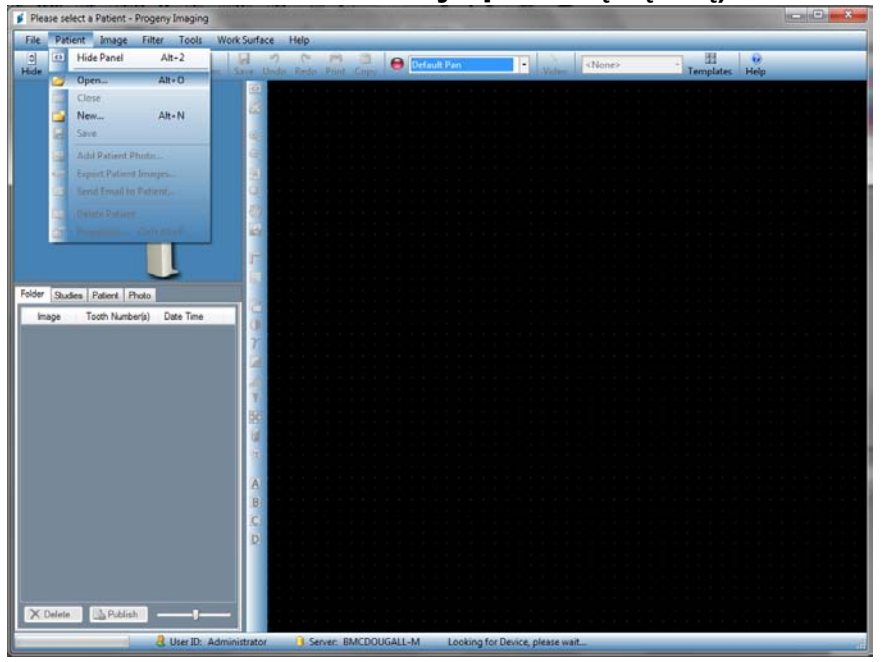

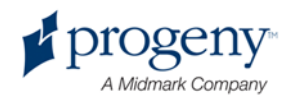

5. Ekrane "Select Patient" (Pasirinkti pacientą) pasirinkite pacientą ir spustelėkite mygtuką "Open" (Atidaryti). Darbo bloke ir jutikliniame skydelyje atsidaro paciento informacija.

Ekranas "Progeny Imaging - Select a Patient" ("Progeny" atvaizdavimo sistema - pasirinkti pacientą)

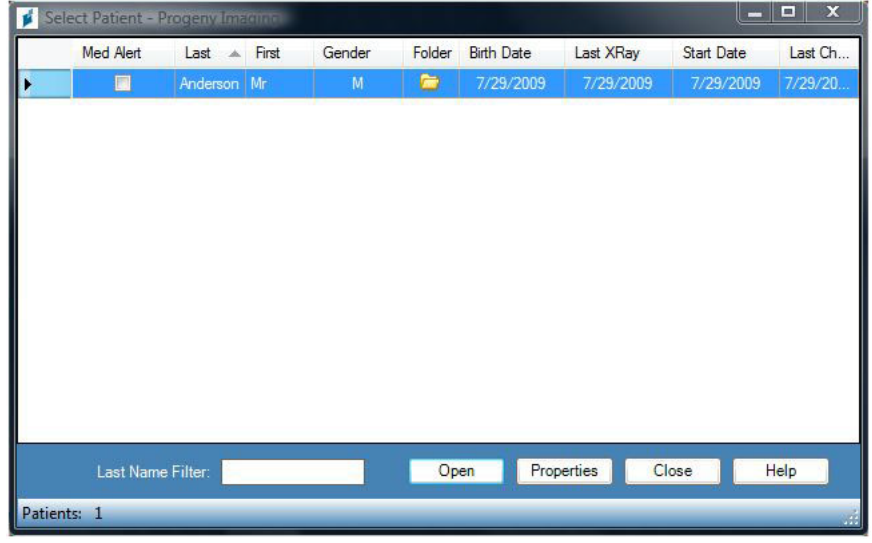

6. Vadovaukitės "Vantage" procedūromis norėdami tinkamai nustatyti pacientą ir gauti atvaizdą.

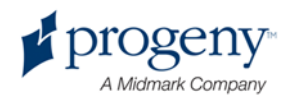

### **Kitos programinės įrangos naudojimas**

"Progeny Vantage" panoraminė rentgeno sistema gali būti susijusi su kita atvaizdavimo ir praktikos valdymo programine įranga, naudojančia "Progeny TWAIN" sąsają.

1. Atidarykite naudojamoje programinėje įrangoje "TWAIN" ir pasirinkite "Progeny TWAIN" prietaisą. Atsidaro "Progeny TWAIN" langas.

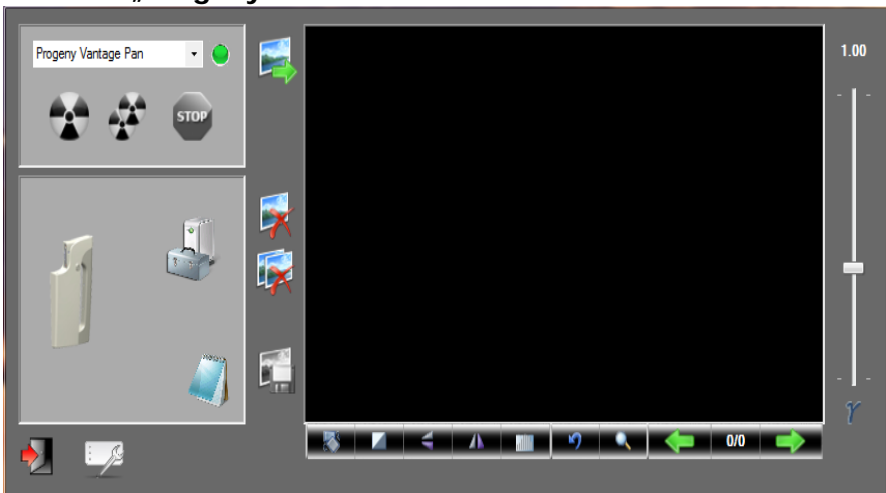

### Ekranas "Progeny TWAIN"

2. Pasirinkite prietaisą "Progeny Vantage Pan" iš prietaiso išskleidžiamojo meniu.

### Ekranas "Progeny TWAIN - Select a Device" ("Progeny TWAIN" - prietaiso pasirinkimas)

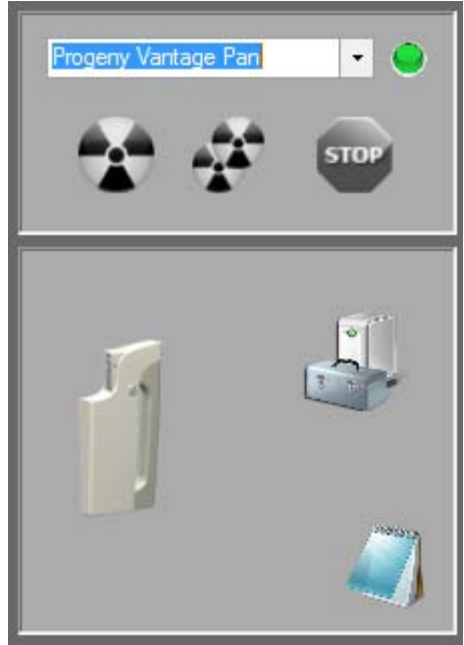

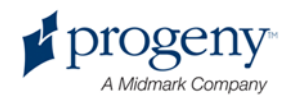

3. Norėdami peržiūrėti atvaizdo informaciją, spustelėkite geltoną bloknoto mygtuką. Atsidarys langas "Notes" (Pastabos).

### Ekranas "Progeny TWAIN Notes" (Pastabos) **DE** Notes **Patient Name Practice Nam Projectio**  $kV$  $m_A$  $m<sup>1</sup>$ Close

#### **Pastaba:**

*Lange atidaroma atvaizdavimo technikos informacija. Galite kaip nuorodą įvesti paciento vardą TWAIN programoje, tačiau jis nebus perkeliamas į atvaizdavimo programą.*

- 4. Įveskite atvaizdo informaciją, tokią kaip paciento vardas, ir baigę spustelėkite mygtuką "Close" (Uždaryti).
- 5. Vadovaukitės "Vantage" procedūromis norėdami tinkamai nustatyti pacientą ir gauti atvaizdą.
- 6. Gavę atvaizdą, grįžkite į "Progeny TWAIN" langą.

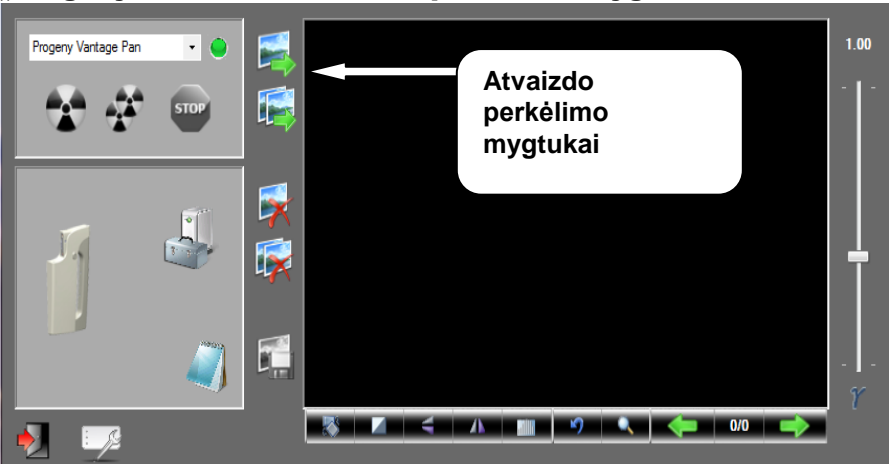

#### "Progeny TWAIN" ekranas su perkėlimo mygtukais

- 7. Mygtukais "Transfer" (Perkelti) atsisiųskite atvaizdus į 3<sup>-iosios</sup> šalies programinę įrangą.
	- "Transfer" (Perkelti) atsiunčia paskutinį gautą atvaizdą.
	- "Transfer All" (Perkelti visus) atsiunčia visus naujai gautus atvaizdus.

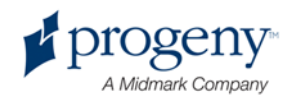

## 7 Darbo pradžia

### **Šio skyriaus turinys**

- "Vantage" sistemos įjungimas
- Technikos faktorių nustatymas
- Prietaiso parinkčių konfigūravimas
- Jutiklinio skydelio konfigūravimas
- Jutiklinio skydelio kalibravimas

### **"Vantage" sistemos įjungimas**

Savo "Vantage" panoraminį rentgeną galite įjungti tik pirmiau įjungę darbo bloką.

1. Norėdami įjungti "Vantage" panoraminį vaizdo įrenginį, paspauskite įjungimo / išjungimo mygtuką ant jungčių dėžutės esančioje vertikalioje atramoje.

### **"Vantage" panoraminio vaizdo įrenginys su įjungimo / išjungimo jungikliu**

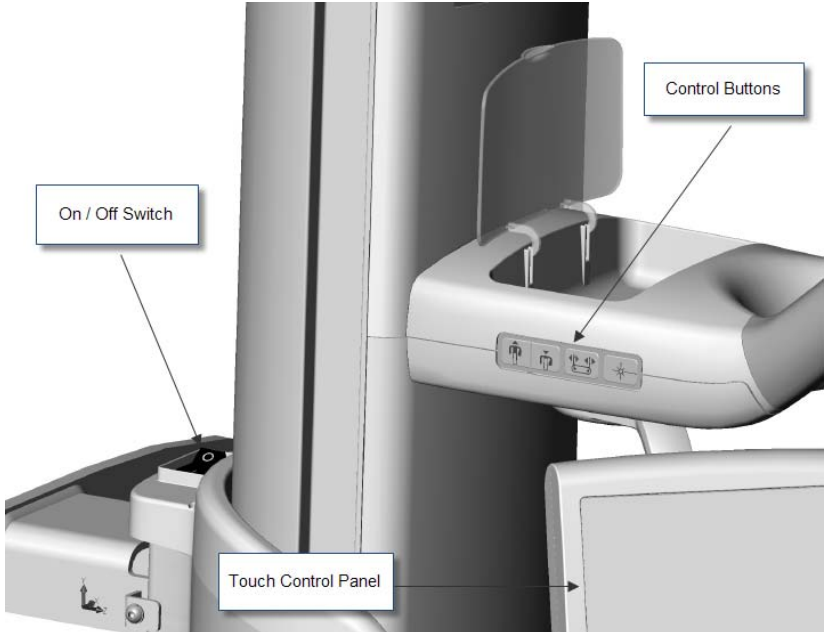

Kai įjungiate "Vantage" panoraminio vaizdo įrenginį, jutikliniame skydelyje rodomas pranešimas "Start Up" (Paleisti). "Vantage" panoraminis vaizdo įrenginys atlieka vidinės diagnostikos procedūrą, tai yra paleidimo proceso dalis.

2. Jei darbo blokas neveikia, jį įjunkite ir atidarykite vaizdo gavimo programinę įrangą.

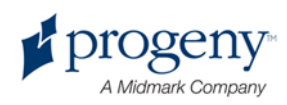

### **Technikos faktorių nustatymas**

Technikos faktoriai yra išlaikymo faktoriai, kuriais nustatomas švitinimo intensyvumas ir trukmė. Technikos faktoriai yra projekcijos tipas, segmentacija, paciento ir žandikaulio dydis, kilovoltų (kV) ir miliamperų (mA) reikšmės. Technikos faktorius galite nustatyti ekrane "Acquisition Setup" (Atvaizdo gavimo nustatymas). *Daugiau informacijos žr. ekrane* "Acquisition Setup" (Atvaizdo gavimo nustatymas) *5* skyriuje.

### **"Projection Type" (Projekcijos tipas)**

Pasirinkite vieną iš keturių projekcijų: "Pan Standard" (Panoraminė standartinė), "Pan Enhanced" (Panoraminė išplėstinė), "Pan Bitewing" (Panoraminė sąkandžio) arba TMJ. Pasirinkimo būdas (bakstelint arba slenkant) nustatomas slankiklio jjungimo / išjungimo mygtuku ekrane "Options" (Parinktys). *Daugiau informacijos žr.* Ekranas "Options" (Parinktys) 5 skyriuje.

1. Pasirinkite piktogramą "Projection" (Projekcija), kol pamatysite norimą projekcijos tipą.

### **Panoraminės standartinės projekcijos piktograma**

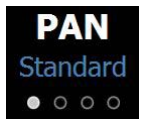

- 2. Norėdami matyti kitą projekcijos tipą, piktogramą pasirinkite dar kartą.
- 3. Panoraminei pediatrinei projekcijai pasirinkite panoraminę standartinę projekciją ir kaip paciento dydį nustatykite "Child" (Vaikas).

### **"Segmentation" (Segmentacija)**

Pagal numatytąjį nustatymą "Vantage" sistema atvaizduoja visą žandikaulį. Norėdami nustatyti atvaizduoti tik konkrečias dalis, galite naudoti segmentų plokšteles arba projekcijų tipus, kuriuose automatiškai pasirenkami atskiri segmentai. Pasirinkimo būdas (bakstelint arba slenkant) nustatomas slankiklio įjungimo / išjungimo mygtuku ekrane "Options" (Parinktys). *Daugiau informacijos žr.* Ekranas "Options" (Parinktys) *5 skyriuje*.

- 1. Norėdami išjungti segmentų plokštelę, tiesiog pasirinkite bet kurį segmentą. Jei segmentas nepasirinktas, jis rodomas tamsiai.
- 2. Norėdami segmentą vėl įjungti, jį pasirinkite.

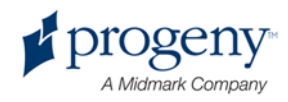

### **Segmentų plokštelė**

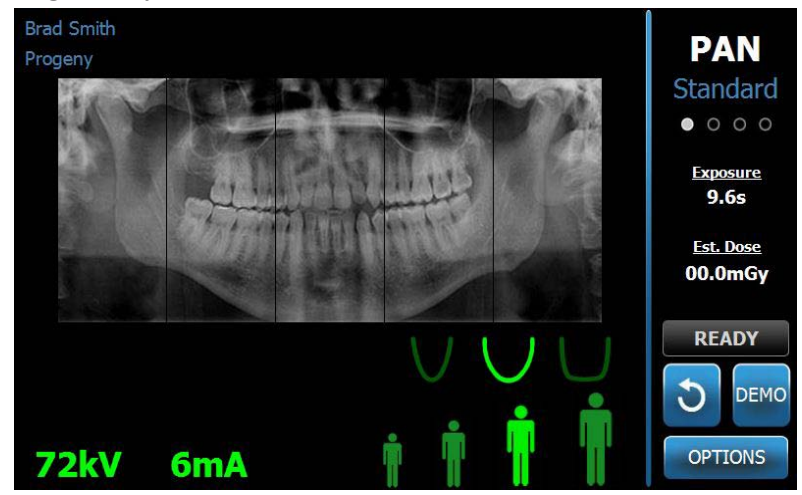

### **"Patient Size" (Paciento dydis)**

Paciento dydžiai yra tokie: "Child" (Vaikas), "Small Adult" (Smulkus suaugęs), "Adult" (Suauges) ir "Large Adult" (Stambus suauges). Numatytasis paciento dydis yra "Adult" (Suaugęs). Pakeitus paciento dydį, kV ir mA reikšmės nustatomos kaip numatytosios reikšmės to dydžio pacientams, kaip tai yra nustatyta ekrane "Profile Properties" (Profilio ypatybės). *Daugiau informacijos žr.* Ekranas "Profile Properties" (Profilio ypatybės) 5 skyriuje.

- 1. Norėdami pakeisti dydį iš "Adult" (Suaugęs), tiesiog bakstelėkite norimą piktogramą.
- 2. Norėdami pasirinkti paciento dydį "Child" (Vaikas), bakstelėkite mažiausią paciento dydį.

Pagal numatytąjį nustatymą žandikaulio dydis pasikeičia į "Narrow" (Siauras), tai rodo, kad švitinamos srities plotis bus siauresnis.

**Piktograma "Patient Size" (Paciento dydis)** 

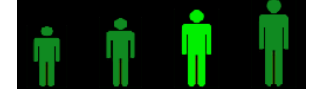

### **"Jaw Size" (Žandikaulio dydis)**

Žandikaulio dydis priklauso nuo paciento dydžio nustatymų ekrane "Profile Properties" (Profilio ypatybės). *Daugiau informacijos žr.* Ekranas "Acquisition Setup" (Atvaizdo gavimo nustatymas) *ir* Ekranas "Profile Propeties" (Profilio ypatybės) *5* skyriuje*.*

**Piktograma "Jaw Size" (Žandikaulio dydis)**

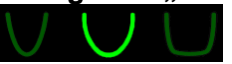

- 1. Norėdami pasirinkti žandikaulio dydį, bakstelėkite atitinkamą piktogramą: "Narrow" (Siauras), "Normal" (Normalus) ir "Wide" (Platus). Pasirinktas žandikaulio dydis rodomas ryškiai žaliai.
- 2. Jei pakeičiate paciento dydį po to, kai pasirinkote žandikaulio dydį, gali pasikeisti ir žandikaulio dydis. Tiesiog pasirinkite tinkamą žandikaulio dydį naujo dydžio pacientui.

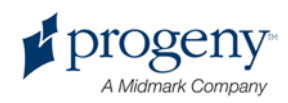

### **"kV and mA Values" (kV ir mA reikšmės)**

Visos šiame vadove pateikiamos kV reikšmės yra didžiausios reikšmės. Galite padidinti ar sumažinti kV ir mA reikšmes iki maksimalių, nustatytų ekrane "kV and mA Properties" (kV ir mA ypatybės). Numatytoji reikšmė rodoma žaliai ir pasikeičia į geltoną, kai ji tampa nebe numatytąja reikšme.

### Piktograma "kV and mA" (kV ir mA)

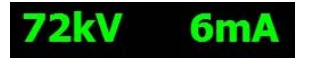

- 1. Norėdami pakeisti reikšmę, bakstelėkite kV arba mA reikšmę. Virš pasirinktos reikšmės atsiranda rodyklės aukštyn ir žemyn.
- 2. Bakstelėdami rodykles aukštyn ir žemyn nustatykite norimą reikšmę.

Numatytųjų kV ir mA reikšmių lentelėje pateikiamos pradinės reikšmės, naudojamos "Progeny Vantage" panoraminėje rentgeno sistemoje.

#### **Numatytosios kV ir mA reikšmės**

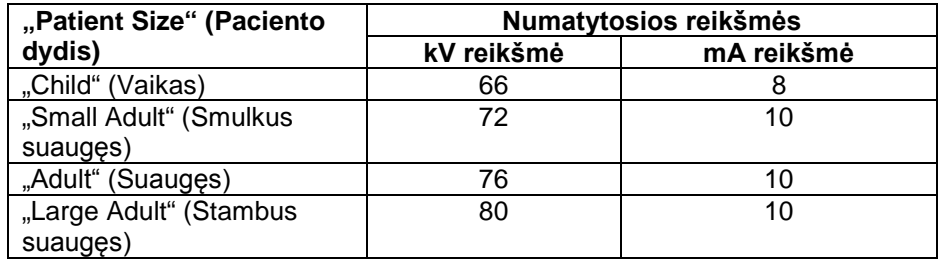

Jei galioja viena iš šių sąlygų, galima pakoreguoti aukščiausias kV ir mA reikšmes:

- jei aplink paciento veidą ir kaklą yra didelis minkštų audinių ir (arba) kaulų struktūros sluoksnis, naudokite kitą aukštesnę kV ir (arba) mA nustatymą.
- jei pacientas yra smulkus ir jo veido kaulų struktūra siauresnė, naudokite kitą mažesnę kV ir (arba) mA nustatymą.
- jei pacientui trūksta dantų, naudokite kitą mažesnę kV ir (arba) mA reikšmę.

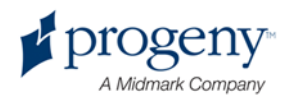

### **Prietaiso parinkčių konfigūravimas**

Ekrane "Profile Properties" (Profilio ypatybės) galima pakeisti numatytuosius nustatymus pacientui.

1. Ekrane "Options" (Parinktys) bakstelėkite mygtuką "Profile Properties" (Profilio ypatybės). Atsidaro ekranas "Profile Properties" (Profilio ypatybės).

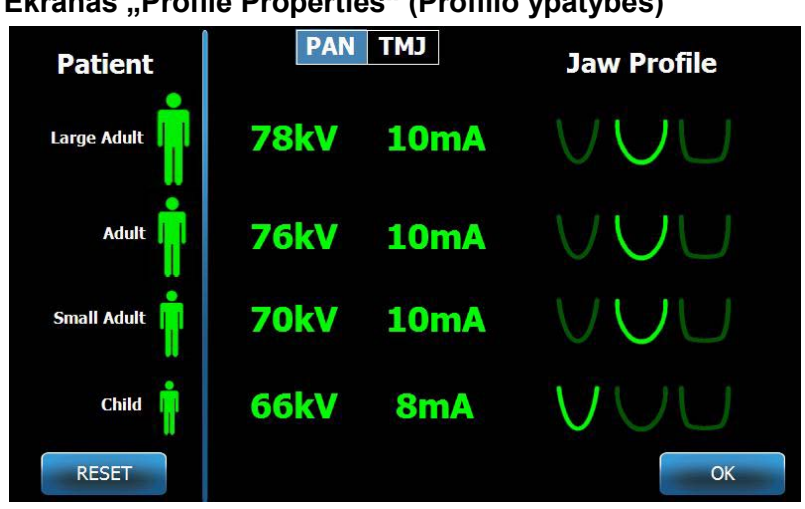

### Ekranas "Profile Properties" (Profilio ypatybės)

- 2. Bakstelėkite "Pan" (Panoraminė) arba TMJ projekciją.
- 3. Kiekvienam norimam keisti paciento dydžiui bakstelėkite atitinkamą paciento piktogramą.
- 4. Norėdami modifikuoti numatytąją kV ir (arba) mA reikšmę, bakstelėkite reikšmę ir pakoreguokite ją rodyklėmis aukštyn ir žemyn.
- 5. Nustatydami panoraminės projekcijos numatytuosius nustatymus, bakstelėkite kitą žandikaulio profilį pacientui.
- 6. Baigę bakstelėkite mygtuką "OK" (Gerai), norėdami įrašyti keitimus, arba bakstelėkite "Reset" (Atstatyti), norėdami grįžti prie ankstesniųjų numatytųjų reikšmių.

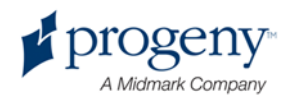

### **Jutiklinio skydelio konfigūravimas**

Jutiklinis skydelis yra sukonfigūruotas, sukalibruotas ir parengtas naudoti jau gamykloje. Jei norite, galite pakoreguoti tokių parinkčių nustatymus: "Click sound" (Spustelėjimo garsas), "Language" (Kalba), "Audio Level" (Garsumo lygis), "Touch Calibration" (Jutiklinė kalibracija) ir "Slide on/off" (Slankiklio įjungimas / išjungimas).

1. Paspaudus mygtuką "Options" (Parinktys) "Acquisition Setup" (Vaizdo gavimo nustatymas) ekrane, atidaromas ekranas "Options" (Parinktys).

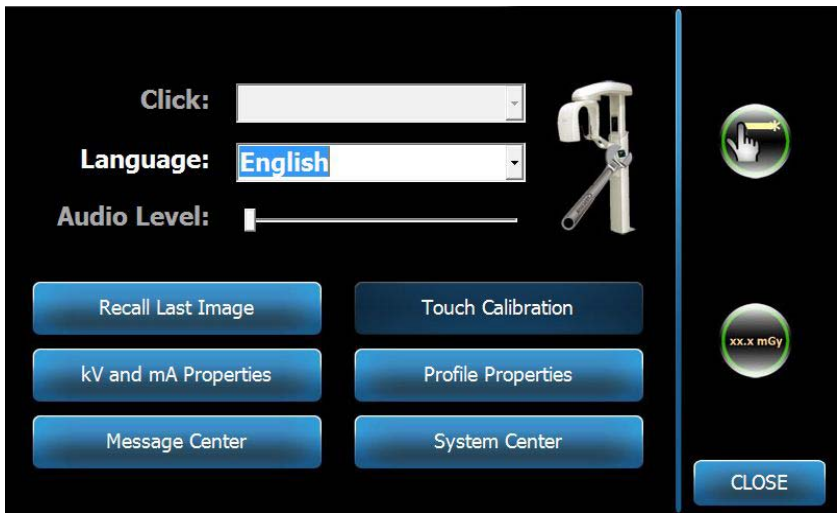

### **Ekranas "Options" (Parinktys)**

- 2. Norėdami pakeisti garsą, bakstelėkite bet kur lauke "Click" (Spustelėjimas) ir pasirinkite garsą iš išskleidžiamojo meniu.
- 3. Norėdami pakeisti kalbą, bakstelėkite bet kur lauke "Language" (Kalba) ir pasirinkite kitą kalbą; numatytoji kalba yra "English" (Anglų k.).
- 4. Norėdami reguliuoti garsumą, slinkite "Audio Level" (Garsumo lygio) slankiklio mygtuką į kairę arba į dešinę iki norimo nustatymo.
- 5. Norėdami sukalibruoti jutiklinį skydelį, bakstelėkite "Touch Calibration" (Jutiklinė kalibracija) ir vykdykite ekrane pateikiamas instrukcijas.
- 6. Norėdami įjungti ar išjungti slankiklį, spustelėkite apskritimo piktogramą su ranka.
- 7. Norėdami grįžti į ekraną "Acquisition Setup" (Atvaizdo gavimo nustatymas), spustelėkite mygtuką "Close" (Uždaryti).

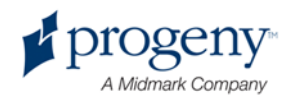

### **Jutiklinio skydelio kalibravimas**

Kalibravimas atliekamas gamykloje ir patiems jį reikia atlikti labai retai. Kalibravimui atlikti naudokite rašiklį.

- 1. Paspaudus mygtuką "Options" (Parinktys) "Acquisition Setup" (Vaizdo gavimo nustatymas) ekrane, atidaromas ekranas "Options" (Parinktys).
- 2. Bakstelėkite mygtuką "Touch Calibration" (Jutiklinė kalibracija). Atsidaro iššokantis langas, kuriame reikia patvirtinti, ar norite kalibruoti.
- 3. Norėdami kalibruoti, bakstelėkite "Yes" (Taip), atsidarys ekranas su kryžiuko simboliu ir instrukcijomis viršuje. Norėdami išeiti be kalibravimo, bakstelėkite "No" (Ne).

### **Ekranas** "Touch Calibration" (Jutiklinis kalibravimas)

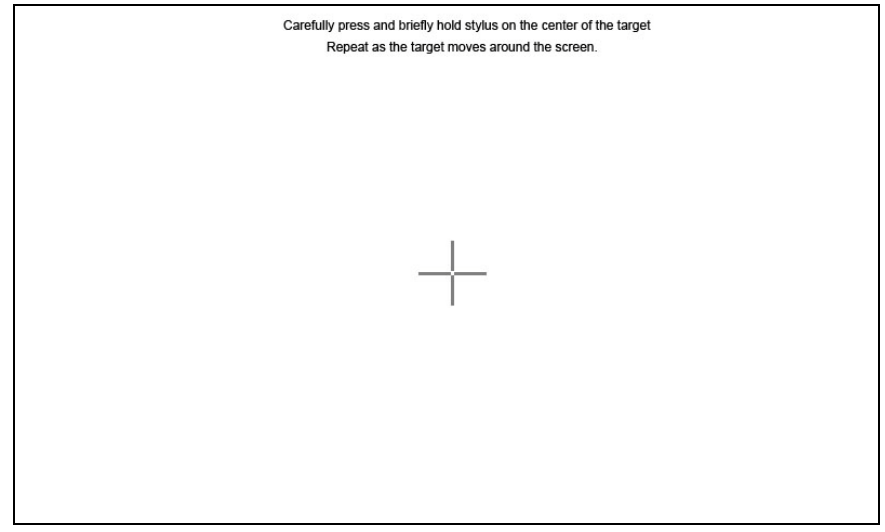

- 4. Rašikliu ar panašiu daiktu bakstelėkite tiksliai į kryžiuko vidurį kiekvieną kartą, kai jį pamatysite.
- 5. Kai ekranas praneš, kad kalibravimas baigtas, bakstelėkite bet kur ekrane, kad kalibravimo duomeys būtų užregistruoti. Norint išeiti iš kalibravimo neįrašant keitimų, nieko daryti nereikia. Po 30-ies sekundžių vėl atsidarys ekranas "Options" (Parinktys).

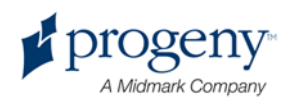

# 8 Paciento nustatymas į reikalingą padėtį

### **Šio skyriaus turinys**

- Apie paciento nustatymą ir atvaizdo kokybę
- Paciento paruošimas
- "Vantage" sistemos aukščio nustatymas
- Smakro atramos ir sąkandžio atramos įstatymas
- TMJ padėties nustatymo įtaiso įstatymas
- Padėties atramų reguliavimas
- Padėties nustatymo lazerių naudojimas
- Režimo "Demo" (Demonstracija) naudojimas

### **Apie paciento nustatymą ir atvaizdo kokybę**

Kai pacientas tinkamai nustatymas panoraminei rentgeno nuotraukai gauti, labai svarbi yra atvaizdo kokybė. Gaunamo atvaizdo kokybė priklauso nuo paciento padėties nustatymo centrinio latako (ryškiausio išryškinimo srities) atžvilgiu.

"Vantage" sistema leidžia greitai ir paprastai nustatyti pacientus į reikalingą padėtį naudojant pakėlimo ir nuleidimo mygtukus, smakro atramą, padėties reguliavimo atramas ir padėties nustatymo lazerius.

### **Paciento paruošimas**

- 1. Apibūdinkite pacientui, ko reikia, kad būtų gaunamas tikslus reikalingas atvaizdas. Apibūdinkite atvaizdavimo procesą ir ką prašysite pacientą padaryti.
- 2. Paklauskite paciento, ar jis norėtų atlikti atvaizdavimo proceso imitaciją "Demo" (Demonstracija) režimu.
- 3. Paprašykite paciento išsisegti auskarus, nusiimti akinius, išsiimti iš veido ar liežuvio ten įvertus žiedus (jei tokių yra), nusivilkti švarką ar storą megztinį, kol ruošite "Vantage" sistemą ir nustatysite technikos faktorius.

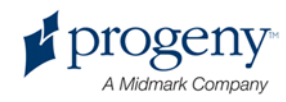

### **"Vantage" sistemos aukščio nustatymas**

Paciento stalo aukštį nustatykite taip, kad smakro atrama būtų maždaug tokiame pačiame aukštyje kaip ir paciento smakras.

### Paciento stalas

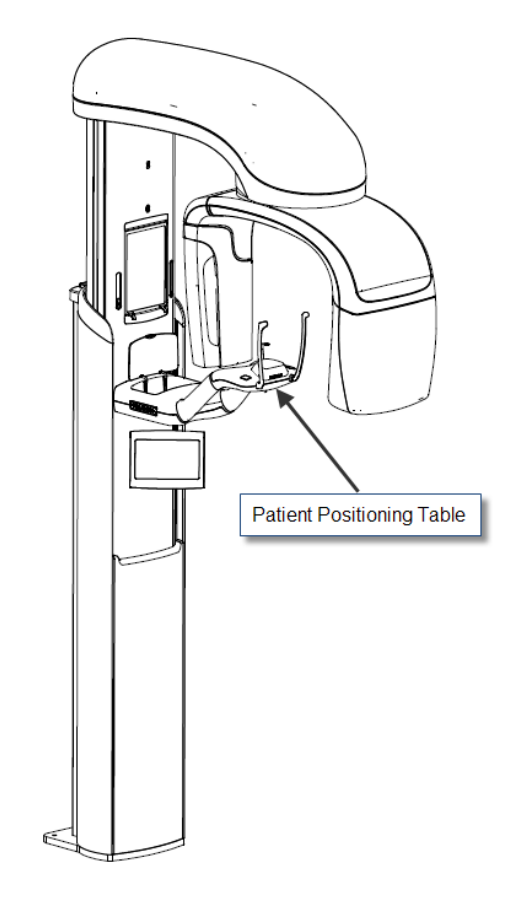

- 1. Vizualiai palyginkite paciento smakro aukštį su smakro atramos ant paciento stalo aukščiu.
- 2. Mygtukais aukštyn / žemyn paciento stalo šone pareguliuokite "Vantage" sistemos aukštį, kad smakro atramos įduba būtų maždaug ties paciento burna.

**Patarimas Vertikalus stulpas pirma juda lėčiau, paskui greičiau.**

### Mygtukai aukštyn / žemyn

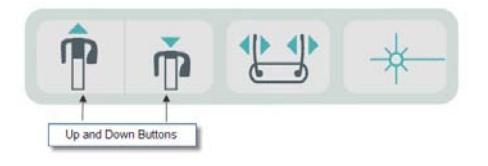

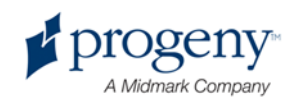

### **Smakro atramos ir sąkandžio atramos įstatymas**

Pacientą ruošiant panoraminei standartinei, panoraminei išplėstinei ar panoraminei pediatrinei projekcijai, naudojama smakro atrama ir sąkandžio atrama.

- 1. Uždėkite ant paciento stalo smakro atramą.
- 2. Įstatykite sąkandžio atramą į angą smakro atramos gale. Sąkandžio atrama išlygiuoja žandikaulį nuo priekio iki galo.
- 3. Prieš nustatydami pacientą, ant sąkandžio atramos uždėkite apdangą.
- 4. Mygtukais aukštyn / žemyn lėtai pakelkite "Vantage" sistemą, kol smakro atramos įduba bus maždaug paciento burnos lygyje.
- 5. Paprašykite paciento pasilenkti į priekį prie "Vantage" sistemos, suimti rankenas ir padėti smakrą ant smakro atramos.

### Smakro atramos ir sąkandžio atramos nustatymas

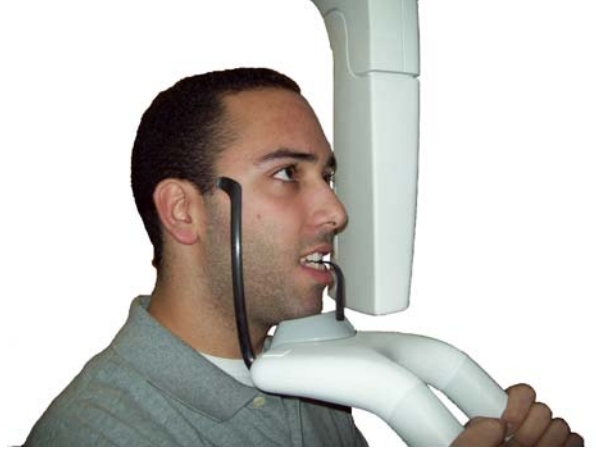

6. Paprašykite paciento švelniai sukąsti apsauginę apdangą, kuria yra uždengta sąkandžio atrama. Patikrinkite, kad dantys būtų tarp sąkandžio atramos kraštų.

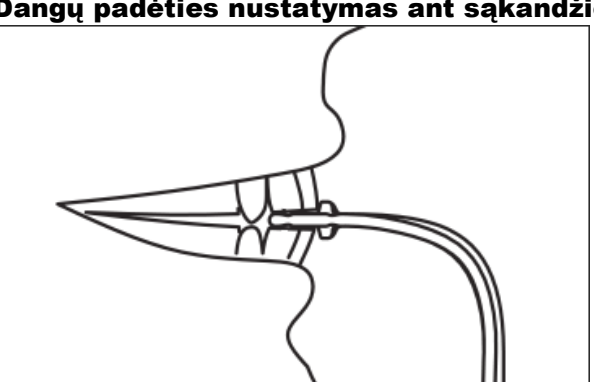

### Dangų padėties nustatymas ant sąkandžio atramos

### **Smakro atramos ir sąkandžio atramos nuėmimas**

Nuimant smakro atramą ir sąkandžio atramą, pirmiau reikia nuimti sąkandžio atramą patraukiant ją aukštyn. Tada nuo paciento stalo galima pakelti smakro atramą.

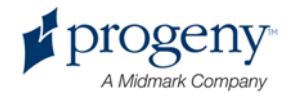

### **TMJ padėties nustatymo įtaiso įstatymas**

TMJ padėties nustatymo įtaisas naudojamas paruošti pacientą TMJ projekcijoms. Visi kiti veiksmai yra tokie patys kaip ir ruošiant pacientą kitoms projekcijoms.

1. Pakeiskite smakro atramą ir sąkandžio atramą ant paciento stalo TMJ padėties nustatymo įtaisu.

#### TMJ padėties nustatymo įtaisas TMJ padėties nustatymo

įtaisas, sumontuotas ant paciento stalo

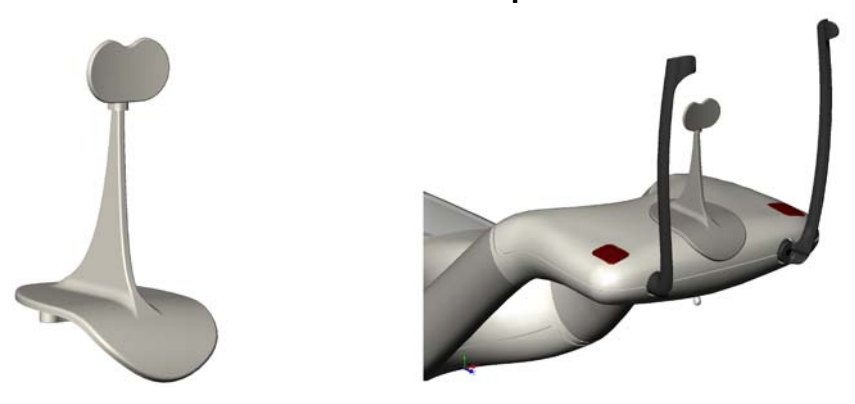

- 2. Mygtukais aukštyn / žemyn lėtai pakelkite "Vantage" sistemą, kol TMJ padėties nustatymo įtaisas bus maždaug paciento burnos lygyje.
- 3. Prieš nustatydami pacientą, ant TMJ padėties nustatymo įtaiso uždėkite apdangą.
- 4. Paprašykite paciento pasilenkti į priekį prie "Vantage" sistemos ir suimti rankenas.
- 5. Nustatykite pacientą taip, kad TMJ padėties nustatymo įtaisas prisispaustų prie viršutinės lūpos ties nosies pagrindu.

### **Padėties atramų reguliavimas**

1. Paspauskite atramos atidarymo ir uždarymo mygtuką, norėdami patraukti atramas nuo paciento ar link jo galvos. Mygtukas yra pavaizduotas ant jutiklinio skydelio.

#### Atramų atidarymo ir uždarymo mygtukas

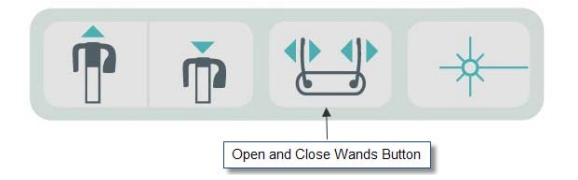

2. Spauskite mygtuką, kol atramos tvirtai prisispaus prie paciento galvos smilkinių srityje.

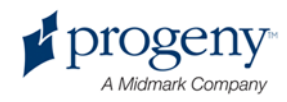

### **Padėties nustatymo lazerių naudojimas**

"Progeny Vantage" panoraminė rentgeno sistema turi tris lazerius, kurie gali padėti nustatyti paciento padėtį: Frankforto lazerį, centrinį sagitalinį lazerį ir iltinį lazerį.

### Padėties nustatymo lazeriai

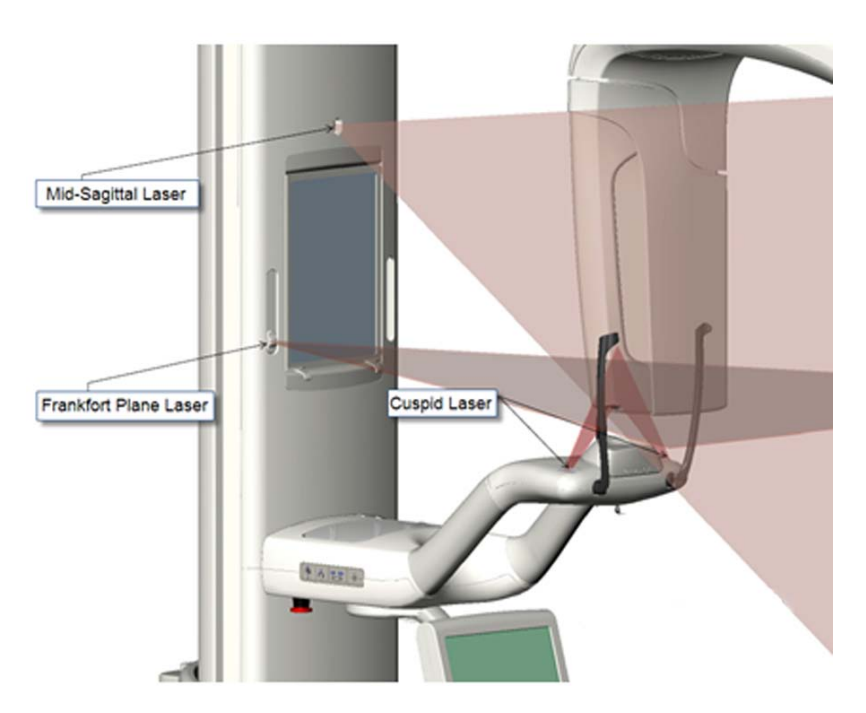

Iltinio lazerio nustatymas

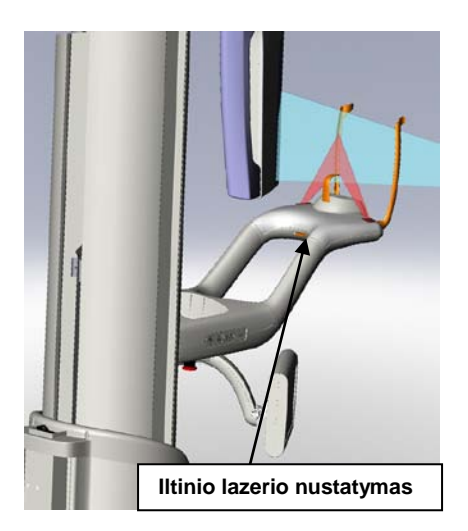

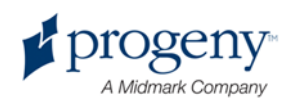

1. Jjunkite padėties nustatymo lazerius lazerio jjungimo / ijjungimo mygtuku ant paciento stalo.

### **Padėties nustatymo lazerio įjungimo / išjungimo mygtukas**

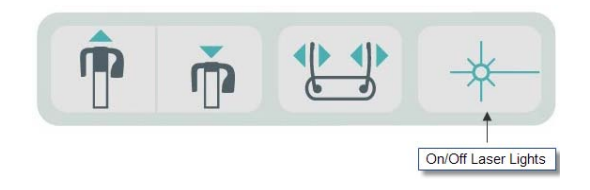

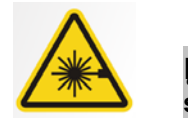

ĮSPĖJIMAS! **2 klasės lazerio spinduliai. Nežiūrėkite į spindulį. 650 nm, 3 mW**

2. Paprašykite paciento suimti paciento stalo rankenas ir paeiti į priekį.

### **Centrinis sagitalinis lazeris**

Kad tinkamai sucentruotumėte pacientą, naudokite fiksuotą centrinį sagitalinį lazerį patikrinti paciento šoninį nustatymą.

- 1. Įsitikinkite, kad dantys yra tarp sąkandžio atramos kraštų, kad žandikauliai būtų tinkamai nustatyti iš šono į šoną ir iš priekio iki galo.
- 2. Sucentruokite lazerio spindulį ties nosies balneliu, kad jis eitų per viršutinės lūpos centrą.
- 3. Jei lazerinis nesucentruotas, švelniai pajudinkite paciento galvą, kol jis eis per centrą.

### **Centrinis sagitalinis lazeris**

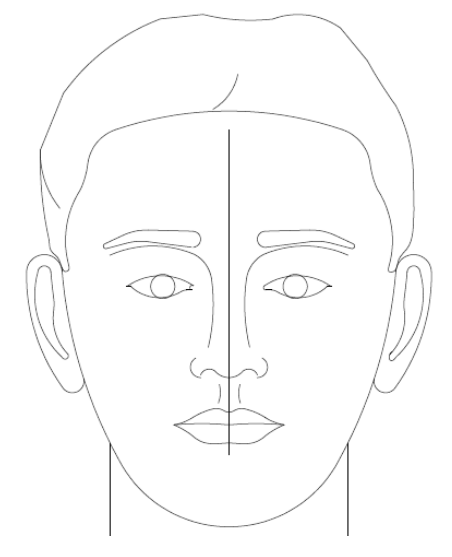

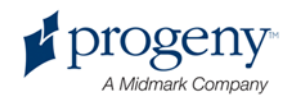

### **Frankforto plokštumos lazeris**

Kad būtų galima tinkamai nustatyti paciento galvos pakreipimą, reikia atlikti du koregavimus.

- Lazeris judinamas aukštyn ir žemyn paciento galva Frankforto slankiklio mygtuku, kad išsilygiuotų pagal išorinę klausos landą.
- Mygtukais aukštyn ir žemyn pakelkite ar nuleiskite paciento stalą ir pakoreguokite paciento galvos pakreipimą bei išlygiuokite jį pagal optinės orbitos apatinę dalį.

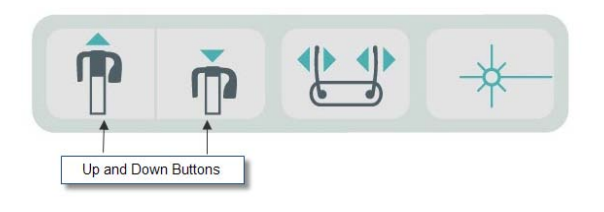

- 1. Išlygiuokite lazerį pagal išorinę klausos landą, pastumdami Frankforto plokštumos slankiklio mygtuką aukštyn ir žemyn ant vertikalaus stulpo.
- 2. Mygtukais aukštyn ir žemyn išlygiuokite optinės orbitos apatinę dalį su Frankforto plokštumos lazeriu. Žr. pateikiamą Frankforto plokštumos lazerio iliustraciją.

### **Frankforto plokštumos lazeris**

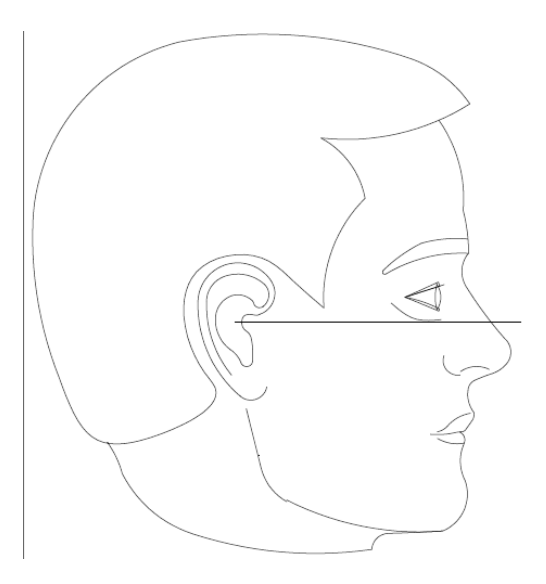

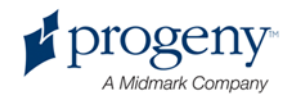

### **Iltinis lazeris**

Iltinis lazeris padeda tinkamai išlygiuoti centrinį lataką.

- 1. Įsitikinkite, kad dantys yra tarp sąkandžio atramos kraštų, kad žandikauliai būtų tinkamai nustatyti iš šono į šoną ir iš priekio iki galo.
- 2. Pajudinkite reguliavimo rankenėlę po paciento stalu, kol lazerio spindulys išsilygiuos su iltinių dantų viršutiniu kraštu.
- 3. Paprašykite paciento nusišypsoti. Žr. pateikiamą iltinio lazerio iliustraciją.

### **Iltinis lazeris**

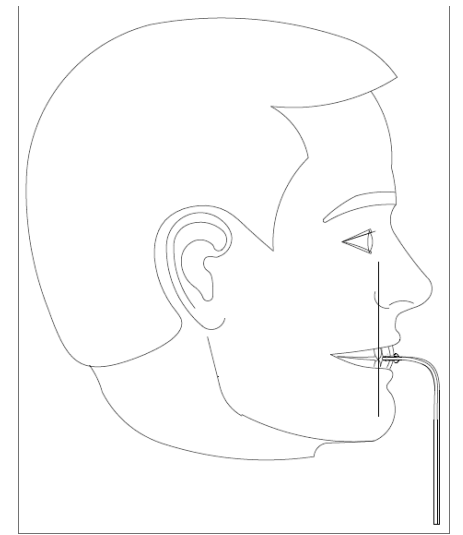

### **Paciento su ne visais dantimis nustatymas į reikalingą padėtį**

- 1. Pacientą nustatykite į reikalingą padėtį su TMJ padėties nustatymo įtaisu.
- 2. Tarp viršutinių žandenų įdėkite medvilnės tamponėlius, kad žandikauliai būtų nesukąsti.
- 3. Iltinį lazerį šiek tiek patraukite link viršutinės priekinės dantenų linijos galinės dalies.

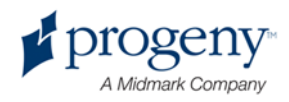

### **Režimo "Demo" (Demonstracija) naudojimas**

Režimas "Demo" (Demonstracija) leidžia parodyti, kaip veikia prietaisas, be švitinimo. "Demo" (Demonstracijos) režimas jjungiamas jutiklinio skydelio ekrane "Acquisition Setup" (Atvaizdo gavimo nustatymas) mygtuku "Demo" (Demonstracija). Kai jutiklis nėra prijungtas, sistema automatiškai persijungia į režimą "Demo" (Demonstracija).

1. Jutiklinio skydelio ekrane "Acquisition Setup" (Atvaizdo gavimo nustatymas) bakstelėkite mygtuką "Demo" (Demonstracija).

Ekranas "Acquisition Setup" (Atvaizdo gavimo nustatymas) su mygtuku "Demo" (Demonstracija)

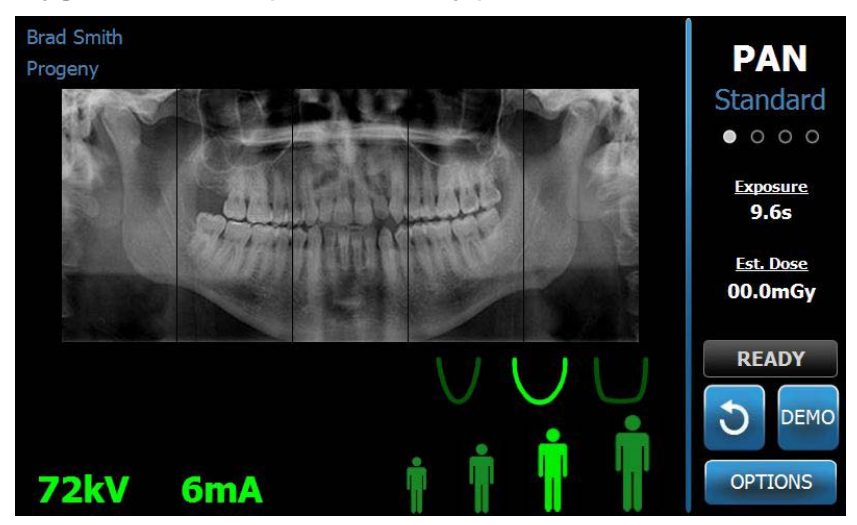

2. Dar kartą bakstelėkite mygtuką "Demo" (Demonstracija), norėdami grįžti į atvaizdo gavimo režimą.

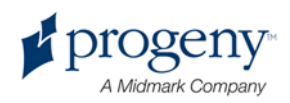

## 9 Panoraminio atvaizdo gavimas

### **Šio skyriaus turinys**

• Atvaizdo gavimas

### **Atvaizdo gavimas**

- 1. Įsitikinkite, kad "Vantage" sistema yra paciento jėjimo padėtyje. Jei taip nėra, bakstelėkite mygtuką "Ready for Imaging" (Pasiruošusi atvaizduoti) jutiklinio skydelio ekrane "Acquisition Setup" (Atvaizdo gavimo nustatymas).
- 2. Patikrinkite, kad ekrano "Acquisition Setup" (Atvaizdo gavimo nustatymas) viršuje kairėje rodomas teisingas paciento vardas.

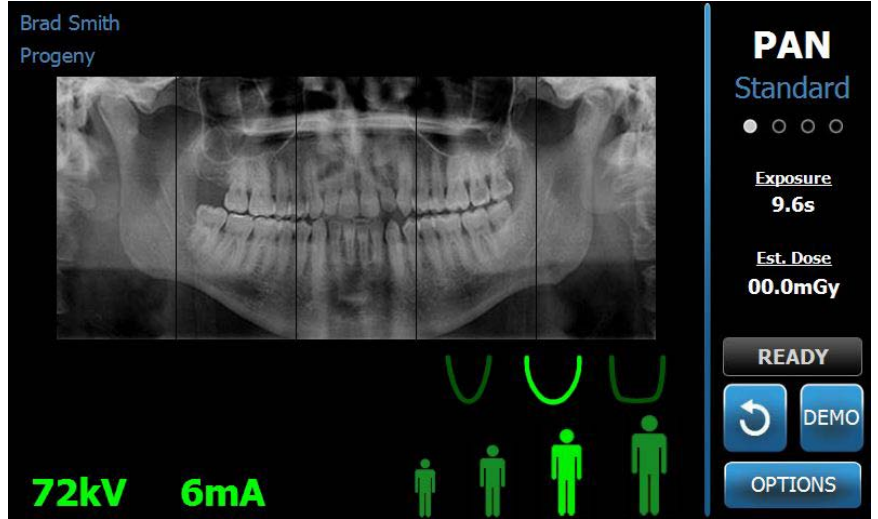

#### **Ekranas "Acquisition Setup" (Atvaizdo gavimo nustatymas)**

- 3. Pakoreguokite "Vantage" sistemos aukštį į apytikslį paciento aukštį su mygtukais aukštyn / žemyn paciento stalo šone.
- 4. Pasirinkite technikos faktorius. *Daugiau informacijos žr.* Technikos faktorių nustatymas 6 skyriuje.
- 5. Nustatykite pacientą į reikalingą padėtį. Žr. veiksmus ir informaciją sk. "Paciento nustatymas į reikalingą padėtį".
- 6. Jei pacientas pageidauja rentgeno nuotraukos darymo imitacijos, bakstelėkite mygtuką "Demo" (Demonstracija) ekrane "Acquisition Setup" (Atvaizdo gavimo nustatymas). Kai veikia "Demo" (Demonstracijos) režimas, nustatykite pacientą į reikalingą padėtį (jei reikia) ir tęskite taip, tarsi iš tiesų

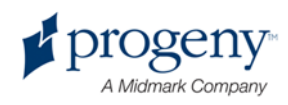

būtų daroma rentgeno nuotrauka. Baigus dar kartą bakstelėdami "Demo" (Demonstraciją) režimą "Demo" (Demonstracija) išjunkite.

- 7. Po to, kai pacientas nustatomas į tinkamą padėtį, paprašykite, kad pacientas nurytų seiles, pakeltų liežuvį prie gomurio viršutinės dalies ir stengtųsi kuo mažiau judėti, kol prietaisas nenustos judėti ir nepasigirs garsinis signalas.
- 8. Norėdami pradėti atvaizdo gavimą, bakstelėkite mygtuką "Ready for Imaging" (Pasiruošta atvaizduoti) jutikliniame skydelyje. Mirksintis būsenos indikatorius "WAIT" (Palaukite) rodo, kad "Vantage" sistema pereina į parengties padėtį.

### Mygtukas "Ready for Imaging" (Pasiruošta atvaizduoti)

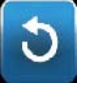

9. Atsitraukite mažiausiai per 2 metrus (6 pėdas), paspauskite ir laikykite nuspaudę paleidimo mygtuką tol, kol "Vantage" sistema nustos judėti.

### Mygtukas "Exposure Control" (Paleidimo valdymas)

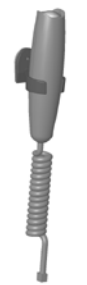

10. Kai jutikliniame ekrane pasirodys vaizdo peržiūra, įsitikinkite, kad gautas atvaizdas yra tinkamas pacientui.

### Ekranas "Image Preview" (Atvaizdo peržiūra)

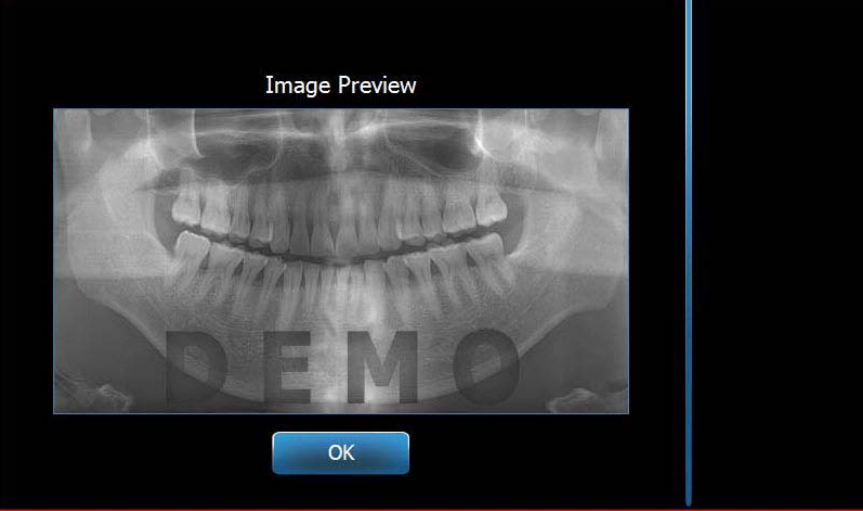

- 11. Norėdami uždaryti atvaizdo langą, bakstelėkite "OK" (Gerai).
- 12. Padeda pacientui išeiti iš "Vantage" sistemos.

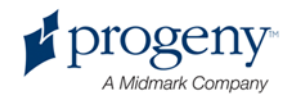

#### **Per ankstyvas paleidimo mygtuko paleidimas**

Jei paleidimo mygtukas paleidžiamas anksčiau negu "Vantage" sistema nustoja judėti, parodomas toks pranešimas: "Procedure was interrupted before completion." (Procedūra pertraukta prieš baigiant)

- 1. Lange "Message" (Pranešimas) spustelėkite "OK" (Gerai) ir palaukite, kol "Vantage" sistema vėl pradės veikti ir galėsite patikrinti, ar atsidaro "Image Preview" (Vaizdo peržiūros) ekranas.
- 2. Jei peržiūra atsidaro, patikrinkite vaizdo tikslumą.
- 3. Jei vaizdo nerodoma arba rodomas vaizdas netikslus, padarykite naują nuotrauką.

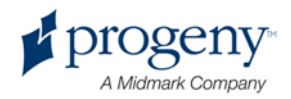

## 10 TMJ atvaizdo gavimas

### **Šio skyriaus turinys**

- Apie TMJ atvaizdą
- TMJ atvaizdo gavimas

### **Apie TMJ atvaizdą**

Apatinio žandikaulio (sąnario) (TMJ) atvaizdą sudaro du atvaizdai. Vienas atvaizdas gaunama su uždaryta burna, o kitas - su atidaryta. Eiliškumas nėra svarbus. Pirmą galima padaryti tiek nuotrauką su atidaryta burna, tiek su uždaryta burna, tačiau svarbiausia, kad būtų padarytos abi šios nuotraukos.

Gaunamas atvaizdas po to, kai padaroma antra TMJ nuotrauka, yra sudarytas iš keturių atvaizdo segmentų: dviejų išorinių segmentų ir dviejų vidinių segmentų. Abu išoriniai segmentai yra iš pirmojo gauto TMJ atvaizdo, o abu vidiniai segmentai - iš antrojo gauto TMJ atvaizdo.

### **TMJ atvaizdo gavimas**

TMJ atvaizdas gaunamas labai panašiai kaip ir panoraminė nuotrauka. Du skirtumai: vietoje smakro atramos yra naudojamas TMJ padėties nustatymo įtaisas ir atvaizdo gavimas užtrunka ilgiau, nes iš tiesų gaunami du vaizdai.

- 1. Prijunkite TMJ padėties nustatymo įtaisą prie paciento stalo.
- 2. Įsitikinkite, kad "Vantage" sistema yra paciento įėjimo padėtyje. Jei taip nėra, bakstelėkite mygtuką "Ready for Imaging" (Pasiruošusi atvaizduoti) jutiklinio skydelio ekrane "Acquisition Setup" (Atvaizdo gavimo nustatymas).
- 3. Patikrinkite, kad ekrano "Acquisition Setup" (Atvaizdo gavimo nustatymas) viršuje kairėje rodomas teisingas paciento vardas.

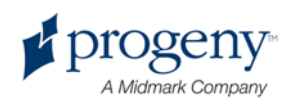

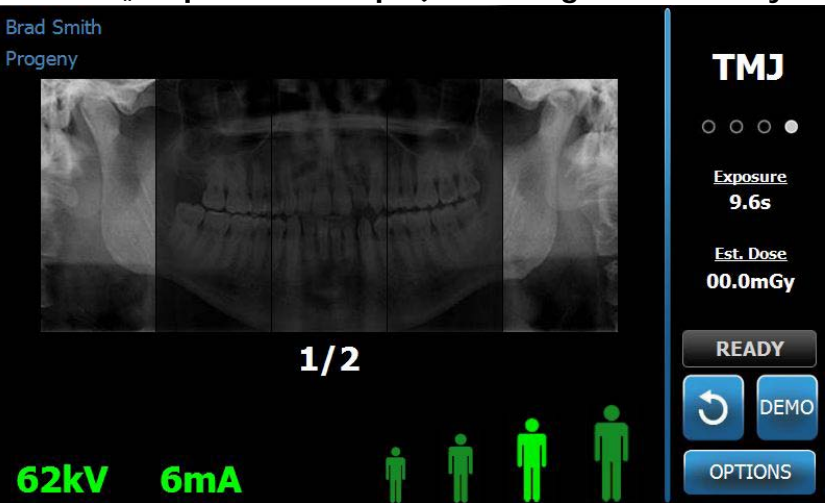

Ekranas "Acquisition Setup" (Atvaizdo gavimo nustatymas)

- 4. Pakoreguokite "Vantage" sistemos aukštį į apytikslį paciento aukštį su mygtukais aukštyn / žemyn paciento stalo šone.
- 5. Kai pasirenkate technikos faktorius, nepamirškite pasirinkti TMJ projekcijos. *Daugiau informacijos žr.* Technikos faktorių nustatymas 6 skyriuje.
- 6. Nustatykite pacientą į reikalingą padėtį. Žr. veiksmus ir informaciją sk. "Paciento nustatymas į reikalingą padėtį".
- 7. Jei pacientas paprašė rentgeno imitacijos, ekrane "Acquisition Setup" (Atvaizdo gavimo nustatymas) bakstelėkite "Demo" (Demonstracija). Kai veikia "Demo" (Demonstracijos) režimas, nustatykite pacientą į reikalingą padėtį (jei reikia) ir tęskite taip, tarsi iš tiesų būtų daroma rentgeno nuotrauka. Baigus dar kartą bakstelėdami "Demo" (Demonstraciją) režimą "Demo" (Demonstracija) išjunkite.
- 8. Po to, kai pacientas tinkamai nusttomas, paprašykite, kad jis kuo mažiau judėtų iki tol, kol prietaisas nustos judėti ir išgirsite garsinį signalą.
- 9. Priminkite pacientui, kad TMJ atvaizdui reikia dviejų nuotraukų.
- 10. Norėdami pradėti atvaizdo gavimą, bakstelėkite mygtuką "Ready for Imaging" (Pasiruošta atvaizduoti) jutikliniame skydelyje. Mirksintis būsenos indikatorius "WAIT" (Palaukite) rodo, kad "Vantage" sistema pereina į parengties padėtį.

### Mygtukas "Ready for Imaging" (Pasiruošta atvaizduoti)

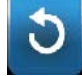

11. Atsitraukite mažiausiai per 2 metrus (6 pėdas), paspauskite ir laikykite nuspaudę paleidimo mygtuką tol, kol "Vantage" sistema nustos judėti.

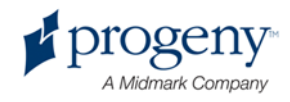

### Mygtukas "Exposure Control" (Paleidimo valdymas)

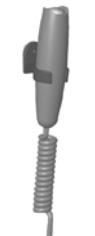

- 12. Norėdami uždaryti atvaizdo langą, bakstelėkite "OK" (Gerai).
- 13. Įspėkite pacientą, kad darysite antrą TMJ nuotrauką. (Pastaba jei reikia TMJ seką atšaukti, spustelėkite raudoną "X" ekrane.)
- 14. Bakstelėkite mygtuką "Ready for Imaging" (Pasiruošta atvaizduoti).
- 15. Atsitraukite mažiausiai per 2 metrus (6 pėdas), paspauskite ir laikykite nuspaudę paleidimo mygtuką tol, kol "Vantage" sistema nustos judėti.
- 16. Kai jutikliniame ekrane pasirodys vaizdo peržiūra, įsitikinkite, kad gautas atvaizdas yra tinkamas pacientui.
- 17. Norėdami uždaryti atvaizdo langą, bakstelėkite "OK" (Gerai). Ekrane "Acquisition Setup" (Atvaizdo gavimo nustatymas) rodomas "Cool Down time" (Atvėsimo laikas).

"Cool Down Time" (Atvėsimo laikas) ekrane "Acquisition Setup" (Atvaizdo gavimo nustatymas)

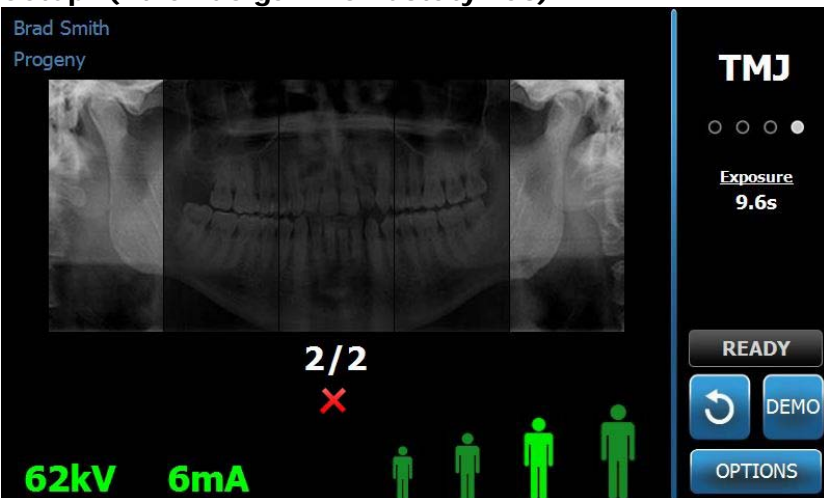

18. Padeda pacientui išeiti iš "Vantage" sistemos.

### **Per ankstyvas paleidimo mygtuko paleidimas**

Jei paleidimo mygtukas paleidžiamas anksčiau negu "Vantage" sistema nustoja judėti, parodomas toks pranešimas: "Procedure was interrupted before completion." (Procedūra pertraukta prieš baigiant)

- 1. Lange "Message" (Pranešimas) spustelėkite "OK" (Gerai) ir palaukite, kol "Vantage" sistema vėl pradės veikti ir galėsite patikrinti, ar atsidaro "Image Preview" (Vaizdo peržiūros) ekranas.
- 2. Jei peržiūra atsidaro, patikrinkite vaizdo tikslumą.
- 3. Jei vaizdo nerodoma arba rodomas vaizdas netikslus, padarykite abi TMJ nuotraukas dar kartą.

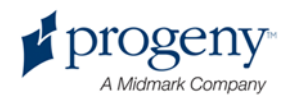

## 11 Paskutinio atvaizdo iškvietimas

### **Šio skyriaus turinys**

- Apie vaizdo peržiūrą
- Paskutinio atvaizdo iškvietimas

### **Apie vaizdo peržiūrą**

"Vantage" sistema išlaiko paskutinį gautą atvaizdą atmintyje iki tol, kol bus gautas naujas atvaizdas arba "Vantage" sistema bus išjungta. Tada atvaizdas tampa atmintyje saugomu atvaizdu. Jį bet kada galima iš atminties iškviesti.

### **Paskutinio atvaizdo iškvietimas**

Kai jums reikės vėl iškviesti paskutinį gautą atvaizdą, tai galėsite padaryti ekrane "Options" (Parinktys) paspausdami mygtuką "Recall Last Image" (Paskutinio atvaizdo iškvietimas).

- 1. Paspaudus mygtuką "Options" (Parinktys) "Acquisition Setup" (Vaizdo gavimo nustatymas) ekrane, atidaromas ekranas "Options" (Parinktys).
- 2. Bakstelėkite mygtuką "Recall Last Image" (Paskutinio atvaizdo iškvietimas). Atidaromas ekranas "Image Preview" (Vaizdo peržiūra).

### **Atvaizdo iškvietimas**

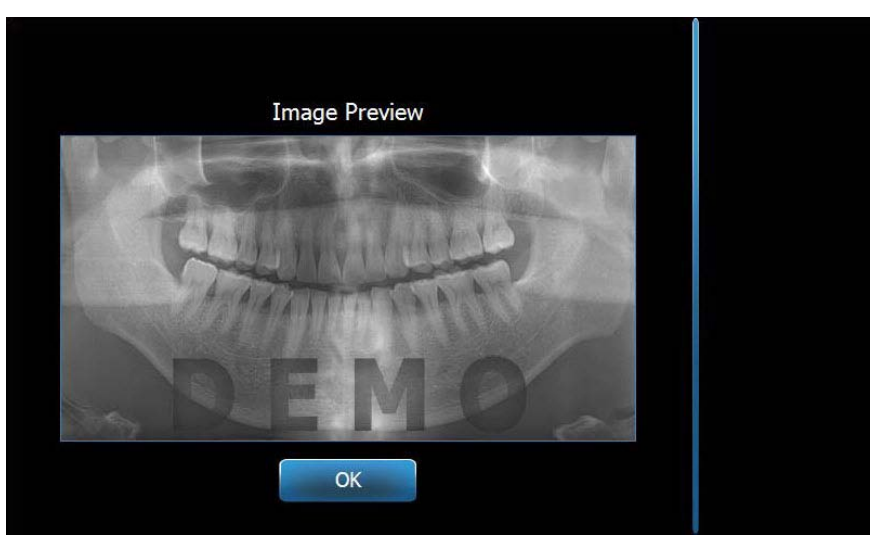

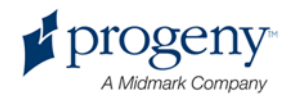

3. Baigę atvaizdo peržiūrą, bakstelėkite mygtuką "OK" (Gerai).

#### **Pastaba**

Jei ką tik jjungėte "Vantage" sistemą ir bakstelite mygtuką "Recall Last Image" *(Paskutinio atvaizdo iškvietimas), gali būti rodomas ne diagnostinis rodinys. Šis atvaizdas diagnostiniams tikslams netinka.* 

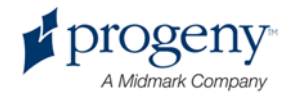

## 12 Trikčių diagnostika

### **Šio skyriaus turinys**

- Atvaizdo kokybės charakteristika
- Atvaizdavimo problemų sprendimas

### **Atvaizdo kokybės charakteristika**

Kokybiškas panoraminis atvaizdas bus tokios kokybės ir pasižymės tokiomis charakteristikomis:

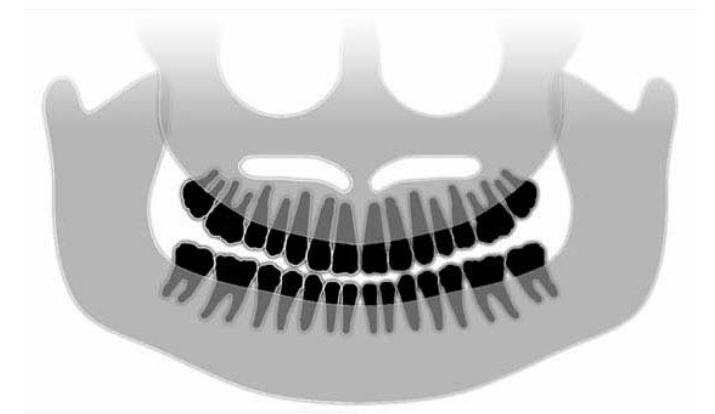

- Struktūrų simetrija ties vidurine linija.
- Šiek tiek žemyn pasviręs okliuzinės plokštumos galas, vadinamoji šypsena.
- Geras visų struktūrų tankumas, matomumas ir ryškumas.
- Stuburo ir kaulų šešėliniai vaizdai turi būti minimalūs.

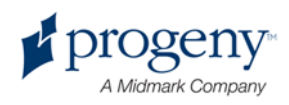

Lentelėje toliau pateikiami problemų su vaizdais pavyzdžiai, jų charakteristikos bei rekomendacijos, ko imtis problemoms išspręsti.

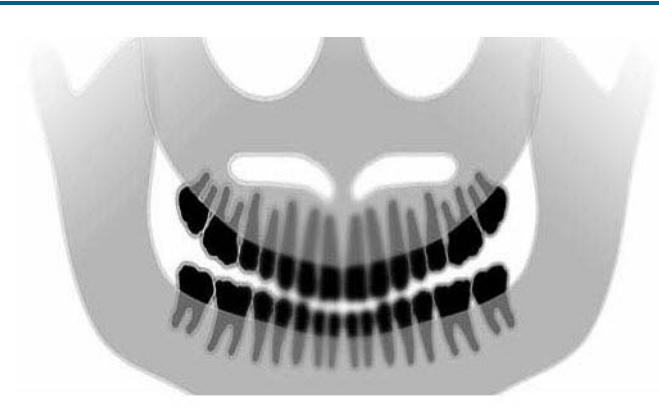

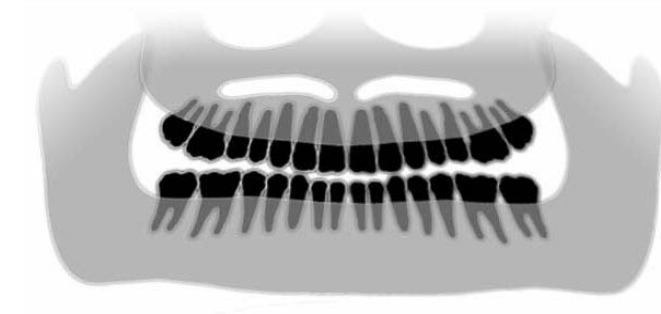

#### **Probleminiai atvaizdai Charakteristikos ir sprendimai**

#### **Problemos charakteristkos nustatymas:**

Okliuzinės plokštumos šypsena nukreipta aukštyn

#### **Problemos sprendimas:**

Paciento galva atlošta atgal

Tinkamai nustatykite horizontalų paciento galvos atlošimą su Frankforto plokštumos lazeriu.

#### **Problemos charakteristkos nustatymas:**

Okliuzinės plokštumos šypsena nukreipta žemyn

Apatiniai dantys virš viršutinių.

#### **Problemos sprendimas:**

Paciento galva yra atlošta aukštyn.

Tinkamai nustatykite horizontalų paciento galvos atlošimą su Frankforto plokštumos lazeriu.

#### **Problemos charakteristkos nustatymas:**

Viršutiniai dantys siauri ir neryškūs.

Per gerai matosi stuburas

#### **Problemos sprendimas:**

Pacientas per toli pasilenkęs į priekį.

Kad tinkamai nustatytumėte jo padėtį, paciento viršutiniai dantys turi būti tarp sąkandos atramos kraštų.

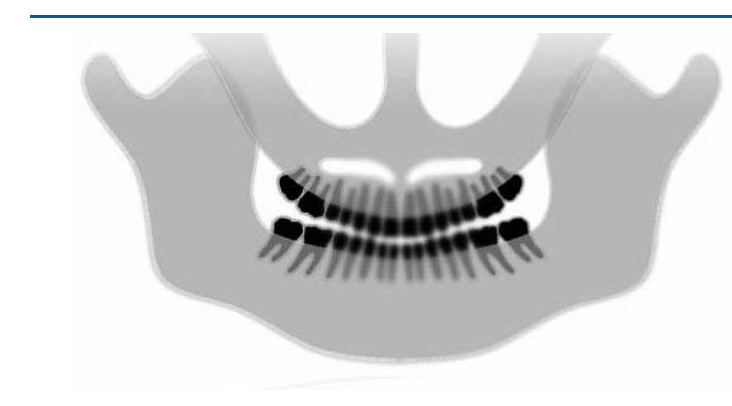

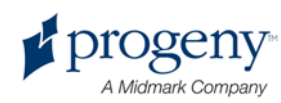
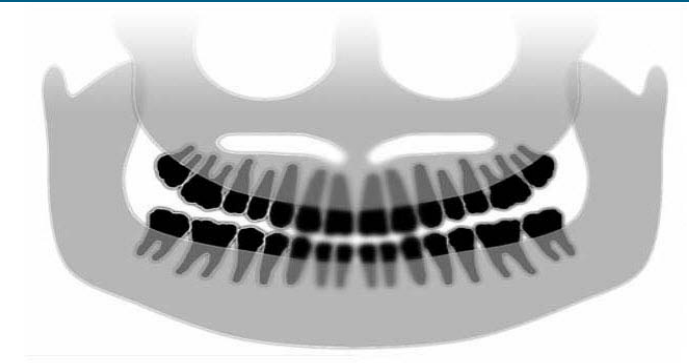

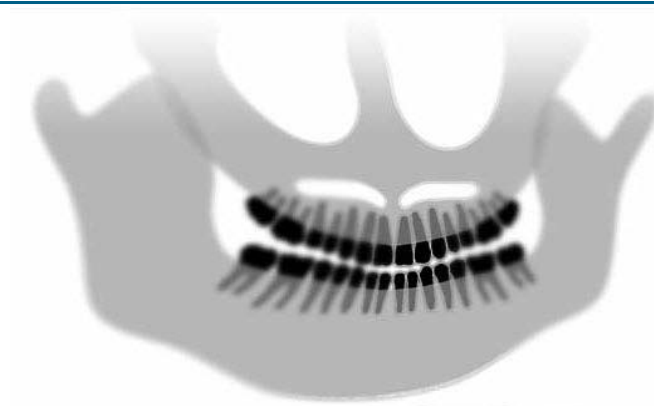

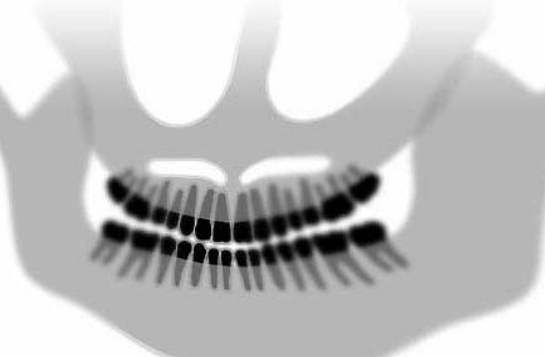

#### **Probleminiai atvaizdai Charakteristikos ir sprendimai**

#### **Problemos charakteristkos nustatymas:**

Viršutiniai dantys per dideli ir neryškūs.

Krumpliai gali būti nukirsti.

#### **Problemos sprendimas:**

Pacientas per daug atsilenkęs atgal.

Kad tinkamai nustatytumėte jo padėtį, paciento viršutiniai dantys turi būti tarp sąkandos atramos kraštų.

#### **Problemos charakteristkos nustatymas:**

Netolygus padidinimas iš kairės į dešinę.

Paciento dešinė pusė per didelė.

#### **Problemos sprendimas:**

Paciento galva pasukta į dešinę.

Patikrinkite, kad sąkandžio atrama būtų sucentruota ant kandžių ir sąkandžio strypai liestųsi prie paciento galvos. Patikrinkite su centro sagitaliniu lazeriu.

#### **Problemos charakteristkos nustatymas:**

Netolygus padidinimas iš kairės į dešinę.

Paciento kairė pusė per didelė.

#### **Problemos sprendimas:**

Paciento galva pasukta į kairę.

Patikrinkite, kad sąkandžio atrama būtų sucentruota ant kandžių ir sąkandžio strypai liestųsi prie paciento galvos. Patikrinkite su centro sagitaliniu lazeriu.

**Sistemos laisvumas**

**Prastas kontrastas, nepakankamas detalumas, vaizdo išplaukimas**

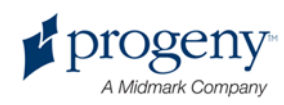

## 13 Techninė priežiūra

#### **Šio skyriaus turinys**

- Įprasta priežiūra
- Valymas ir dezinfekavimas

### **Įprasta priežiūra**

Įrangos saugumo sumetimais reikia nustatyti techninės priežiūros programą. Techninės priežiūros programą turi sudaryti valymas, dezinfekavimas bei metinis sistemos funkcijų patikrinimas. Pasirūpinti šia priežiūra ir užtikrinti, kad priežiūros procedūras atliekantys darbuotojai būtų kvalifikuoti aptarnauti "Progeny" dantų rentgeno įrangą, privalo pats savininkas.

### **Valymas ir dezinfekavimas**

"Progeny Vantage" panoraminio rentgeno sistemą reikia dezinfekuoti. Čia aprašyti valymo ir dezinfekavimo metodai saugo operatorių ir pacientus, kad įrenginiu naudotis būtų saugu.

#### **Valymo medžiagos**

"Progeny Dental" rekomenduoja naudoti plataus spektro valymo / dezinfekavimo priemones, pavyzdžiui, "Cavicide™" arba cheminį ekvivalentą.

#### **Valymo metodai**

Prieš kiekvieną naują pacientą atlikite tokias valymo ir dezinfekavimo procedūras.

- 1. Nuo smakro atramos, sąkandžio atramų, rankenų ir rėmo popieriniu rankšluosčiu, sudrėkintu vandeniu, nuvalykite visus organinius likučius.
- 2. Sausai nuvalykite smakro atramą, sąkandžio atramą, rankeną ir rėmą popieriniu rankšluosčiu.
- 3. Nuvalykite smakro atramą, sąkandžio atramą, rankenas ir rėmą su valymo / dezinfekavimo priemone laikydamiesi gamintojo instrukcijų.
- 4. Nuvalykite nuo įrenginio valymo / dezinfekavimo priemonės likučius su vandeniu. Šis papildomas veiksmas padeda apsisaugoti nuo produkto spalvos pakeitimo ir rūdijimo.
- 5. Vietas, prie kurių liečiasi pacientas, nuvalykite vienkartiniais rankšluosčiais.

#### ĮSPĖJIMAS! **"Progeny Vantage" panoraminė rentgeno sistema nėra nepralaidi vandeniui. Naudokite tik sudrėkintus, bet ne šlapius rankšluosčius.**

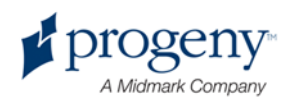

## 14 Klaidų pranešimai

### **Šio skyriaus turinys**

- Pranešimų apžvalga
- Pranešimai ir veiksmai
- Interaktyvus ekranas "Message Center" (Pranešimų centras)

## **Pranešimų apžvalga**

"Vantage" panoraminė sistema rodo informacinius pranešimus ir sistemos pranešimus. Kai sistema susiduria su problema, jutikliniame ekrane ir darbo bloke rodomas pranešimų langas. Pranešimų lange rodomas problemos aprašymas, mygtukas "OK" (Gerai) ir piktograma "Message Center" (Pranešimų centras).

#### **Informaciniai pranešimai**

Šie pranešimai nuo sistemos pranešimų skiriasi mėlyna antrašte ir žodžiu "MESSAGE" (Pranešimas). Informaciniai pranešimai rodo, kad "Vantage" sistemą vis dar galima, nors gali veikti ir ne visos funkcijos.

#### Informacinio pranešimo pavyzdys

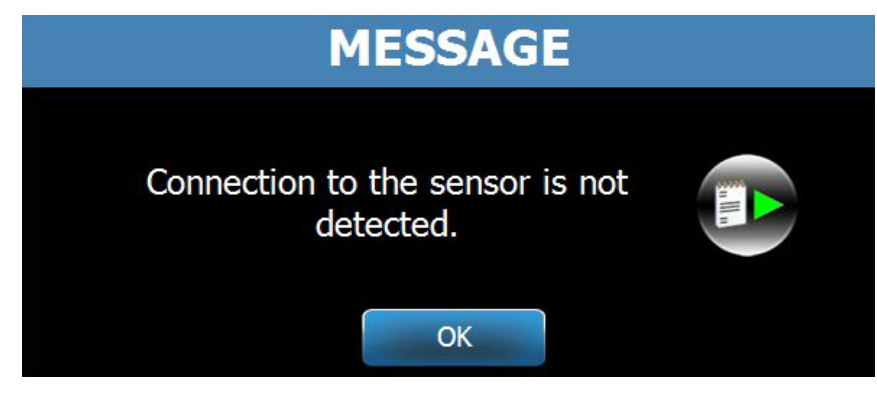

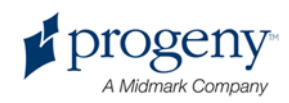

#### **Sistemos pranešimai**

Šie pranešimai nuo informacinių pranešimų skiriasi mėlyna antrašte ir žodžiu "SYSTEM" (Sistemos). Sistemos pranešimas rodo sisteminio pobūdžio klaidą. "Vantage" sistemos nebus galima naudoti toliau iki tol, kol problema nebus išspręsta.

#### Sistemos pranešimo pavyzdys

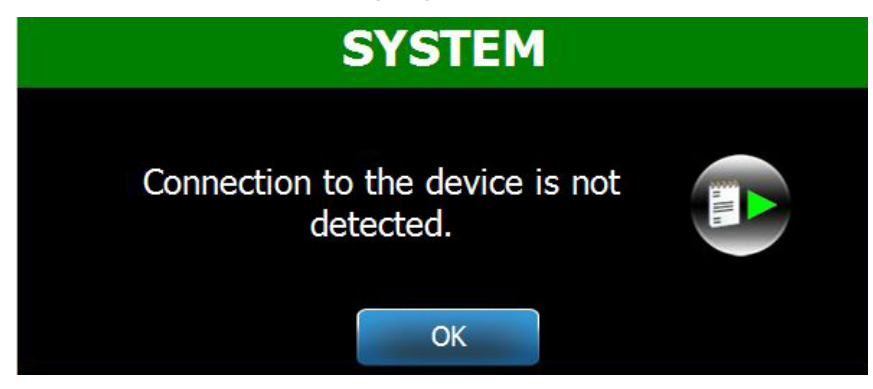

#### **Išėjimas iš lango "Message" (Pranešimai)**

Kai atsidaro pranešimų langas, turite dvi galimybes:

- bakstelėti piktogramą "Message Center" (Pranešimų centras) ir pereiti į langą "Message Center" (Pranešimų centras). *Daugiau informacijos žr.*  Darbas su "Message Center" *(Pranešimų centru) šiame* skyriuje.
- Spustelėdami **OK** (Gerai) langą uždarysite.

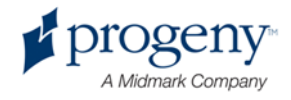

### **Pranešimai ir veiksmai**

Prieš atliekant veiksmus po konkretaus pranešimo naudinga išbandyti kai kuriuos bendruosius veiksmus:

- įsitikinti, kad darbo blokas ir "Vantage" prietaisas yra įjungti ir darbo bloke veikia panoraminė programinė įranga.
- Jei reikia, atidarykite paskutinį atvaizdą dar kartą, paspausdami "Recall Last Image" (Paskutinio atvaizdo iškvietimas). *Daugiau informacijos žr.* Paskutinio atvaizdo iškvietimas *11* skyriuje*.*
- Išjunkite ir vėl įjunkite prietaiso maitinimą.

Lentelėje toliau pateikiamas kiekvieno pranešimo tekstas ir nurodoma, kokių veiksmų reikia imtis.

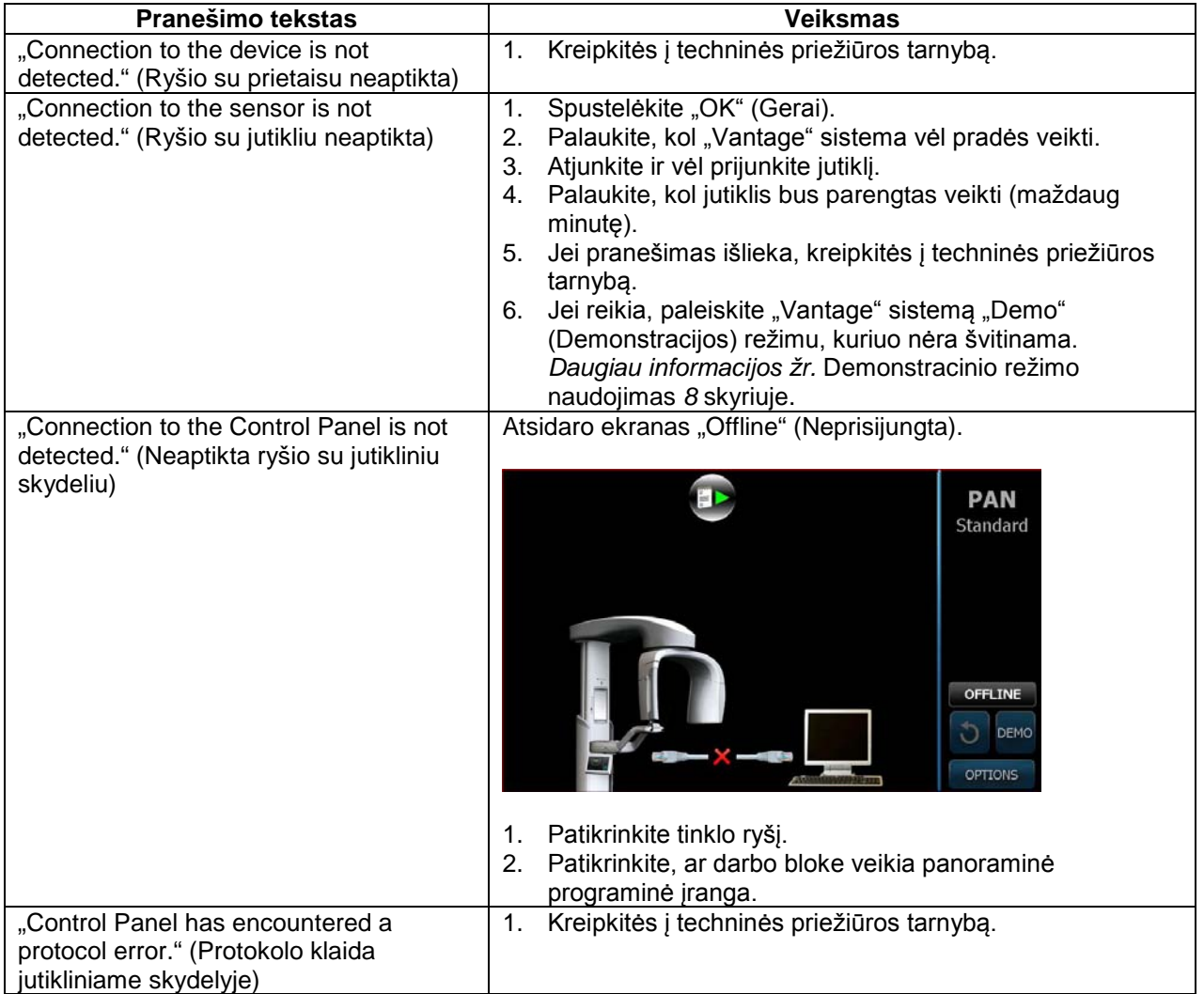

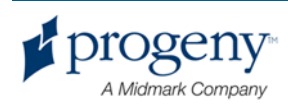

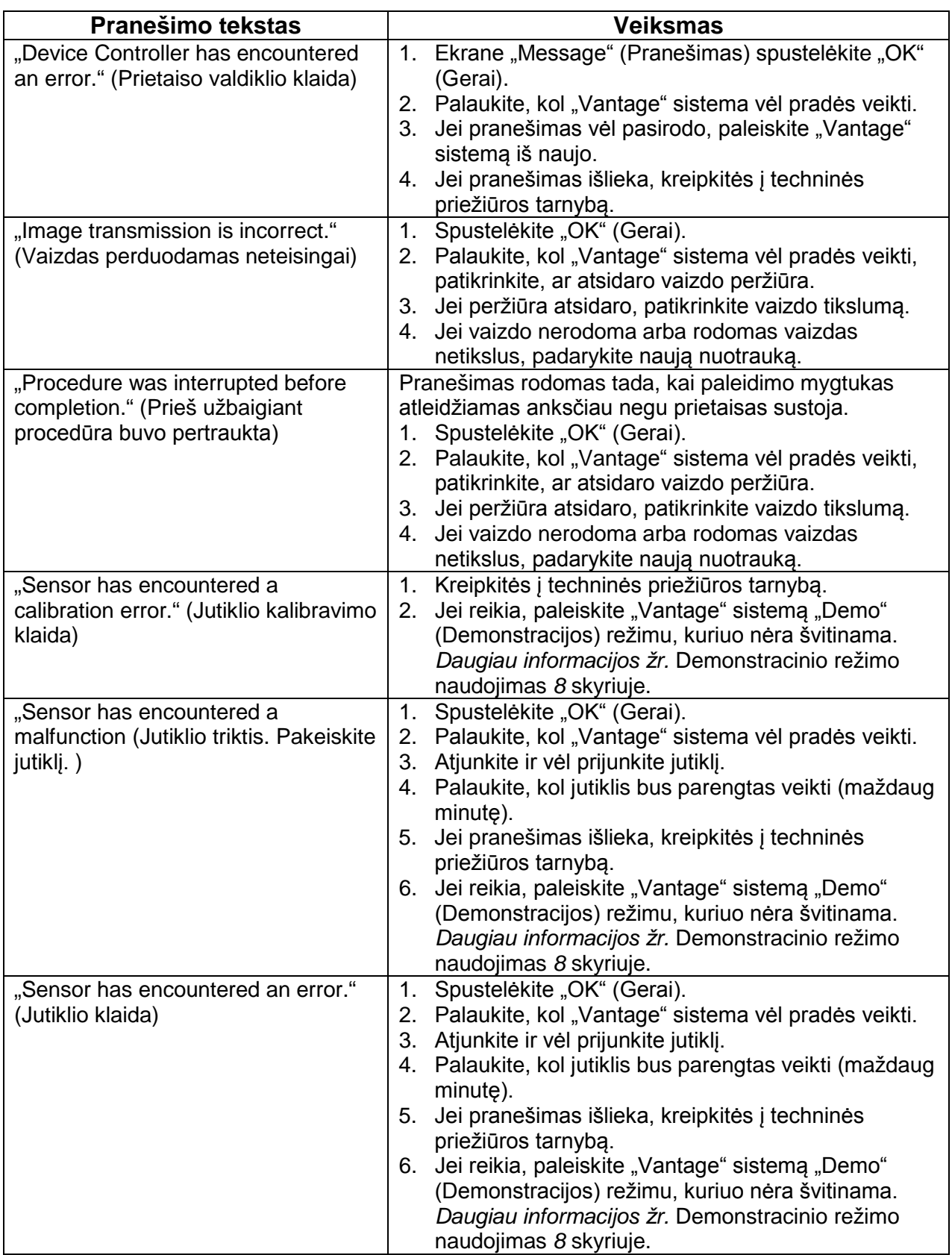

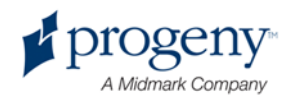

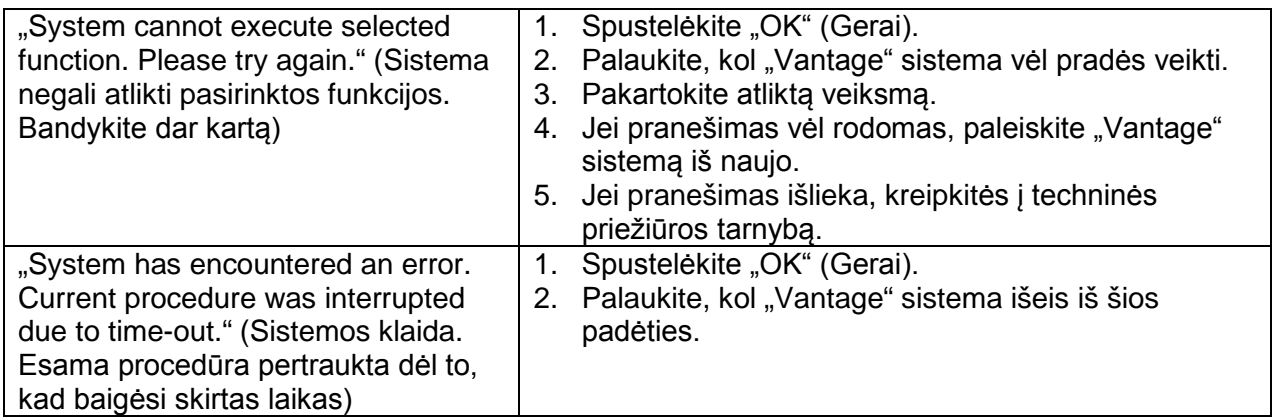

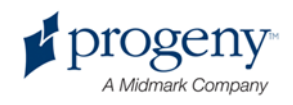

### **Interaktyvus ekranas "Message Center" (Pranešimų centras)**

Ekranas "Message Center" (Pranešimų centras) yra inteaktyvus jutiklinis ekranas, kuriame rodomi įvairių "Vantage" panoraminės sistemos komponentų pranešimai. Palietus komponentą ekrane išryškinami pranešimai tam komponentui.

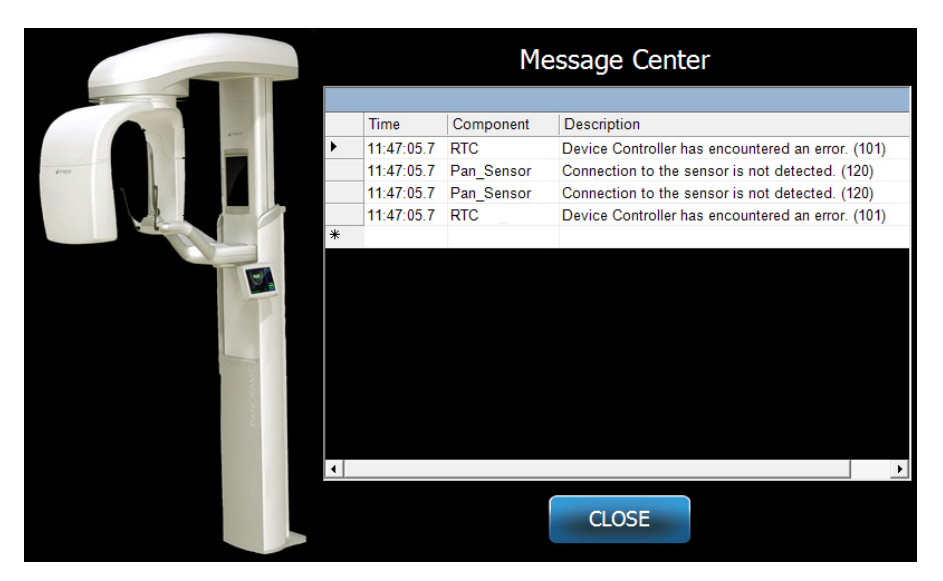

#### Interaktyvus ekranas "Message Center" (Pranešimų centras)

Norėdami prieiti prie "Message Center" (Pranešimų centro):

- Ekrane "Acquisition Setup" (Vaizdo gavimo nustatymas) bakstelėkite mygtuką "Options" (Parinktys), tada bakstelėkite mygtuką "Message Center" (Pranešimų centras).
- Ekrane "Safe" (Saugu) arba "Offline" (Neprisijungta) bakstelėkite piktogramą "Message Center".

**"Message Center" (Pranešimų centro) piktograma**

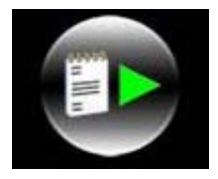

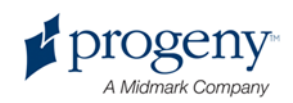

# 15 Techninių duomenų lapas

### **"Vantage" sistemos funkcijų kontrolinis sąrašas**

Atlikite šio kontrolinio sąrašo užduotis, kad patikrintumėte "Vantage" panoraminės rentgeno sistemos elektrinių, mechaninių dalių ir programinės įrangos parengimą.

#### Sistemos parengimo kontrolinis sąrašas

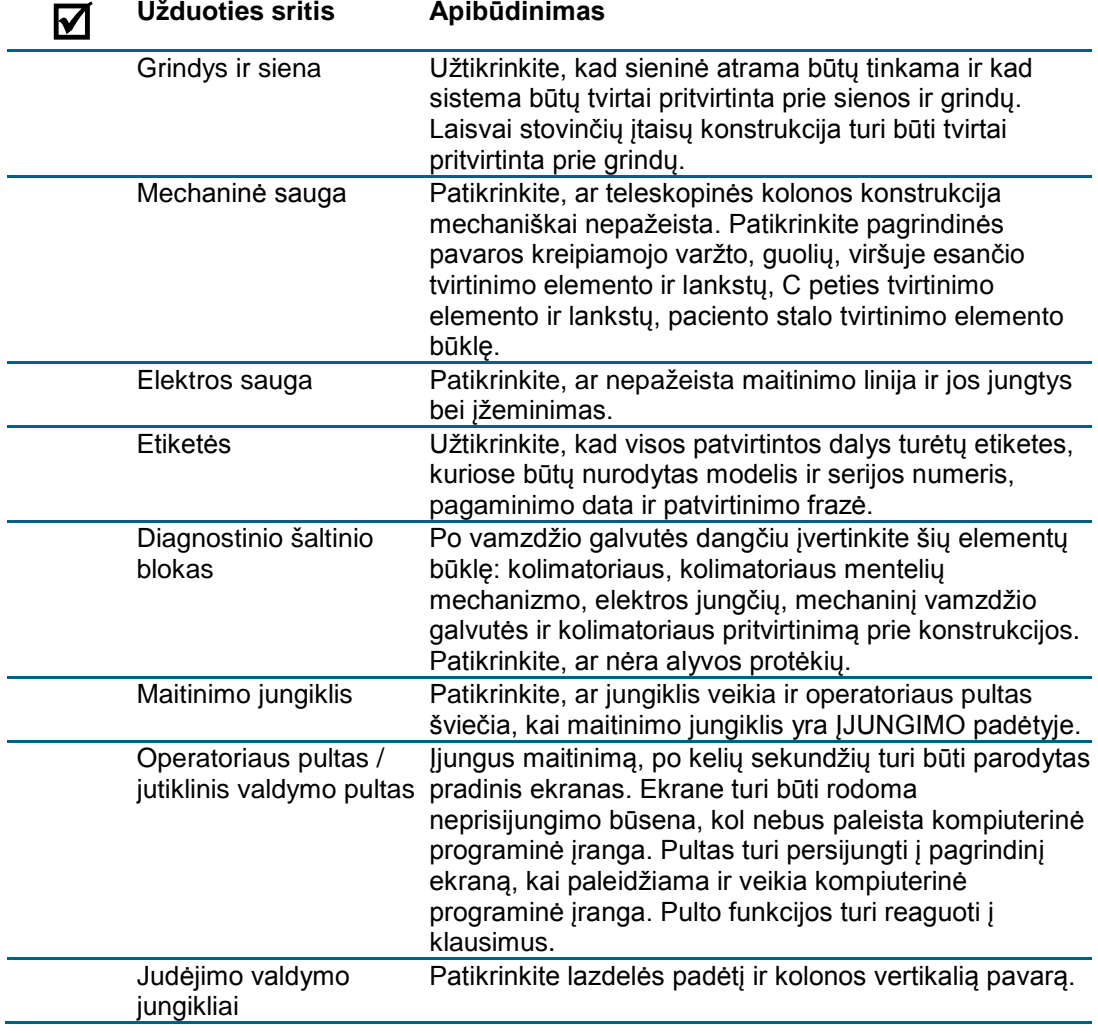

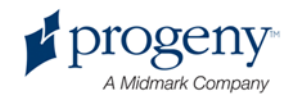

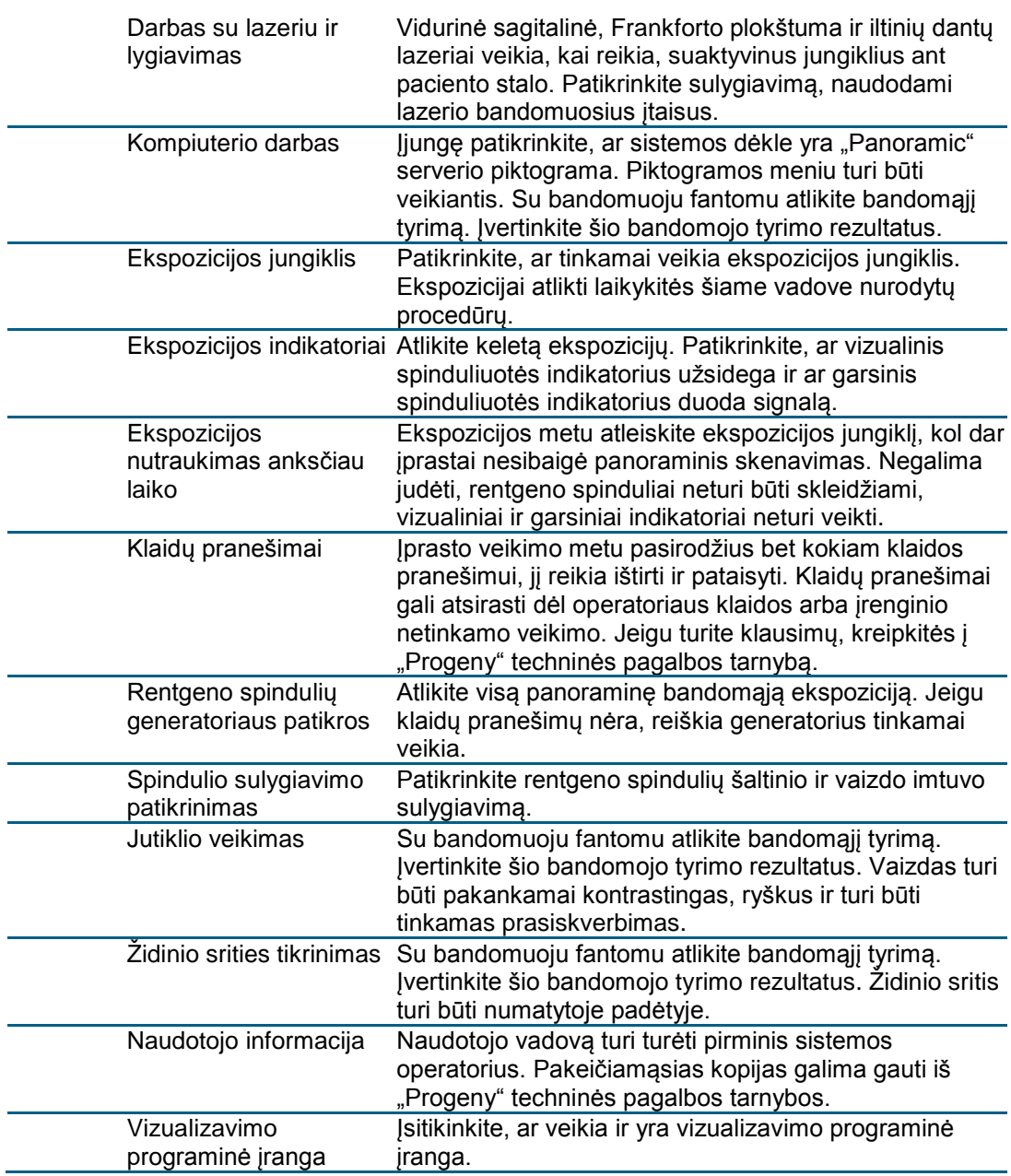

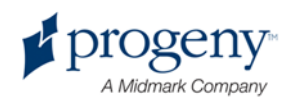

### **Sistemos specifikacijos lapas**

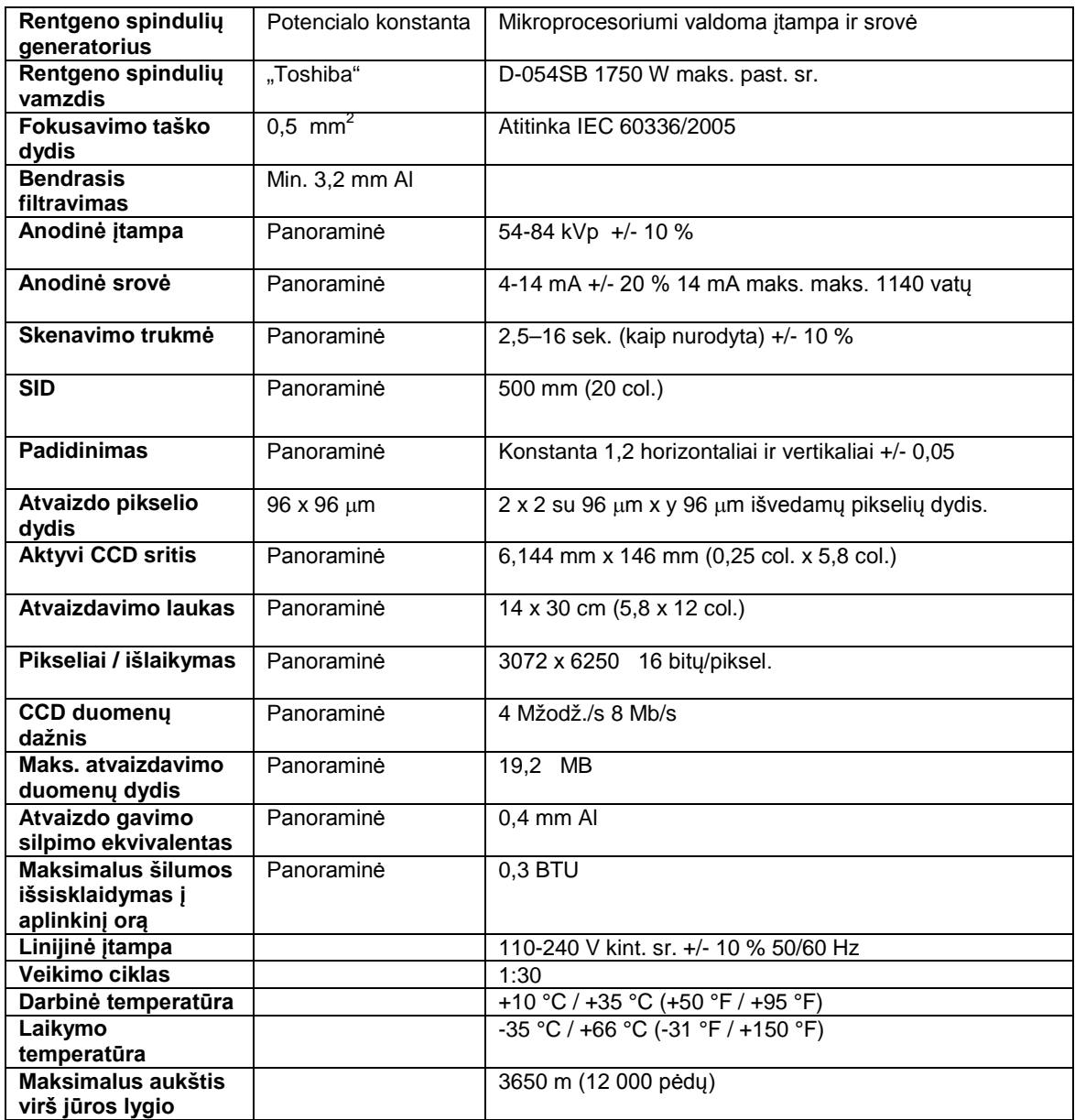

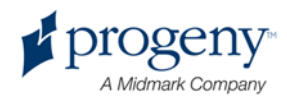

## Priedas

- D-054 / D-054S / D-054SB

#### **Maximum Rating Charts** (Absolute maximum rating charts)

Constant potential high-voltage generator

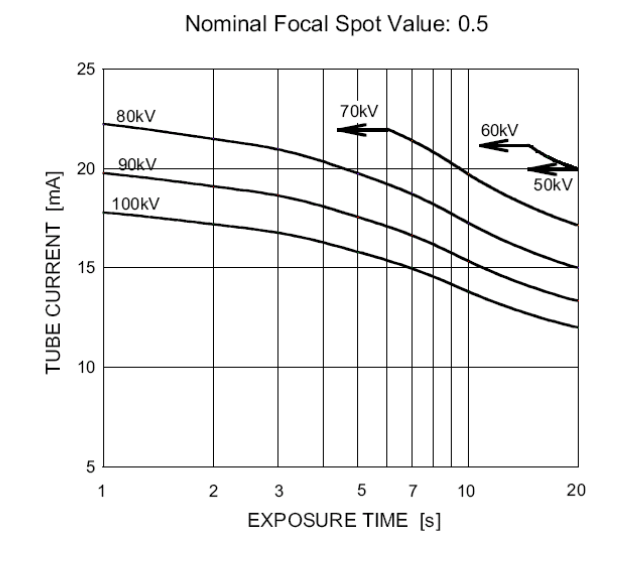

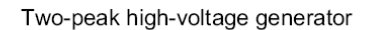

Nominal Focus Spot Value: 0.5

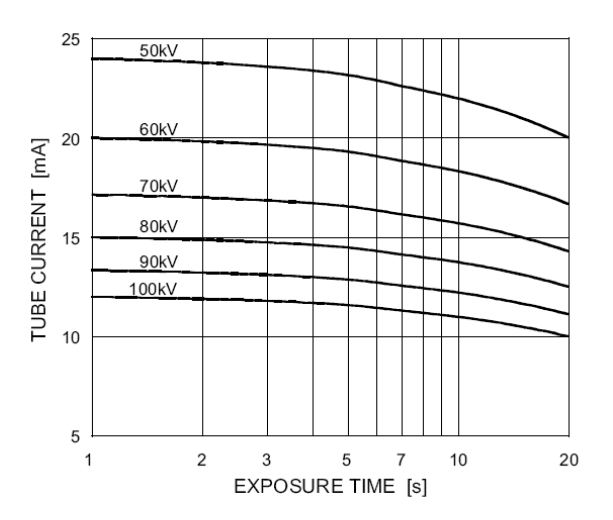

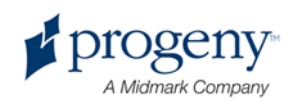

- D-054 / D-054S / D-054SB

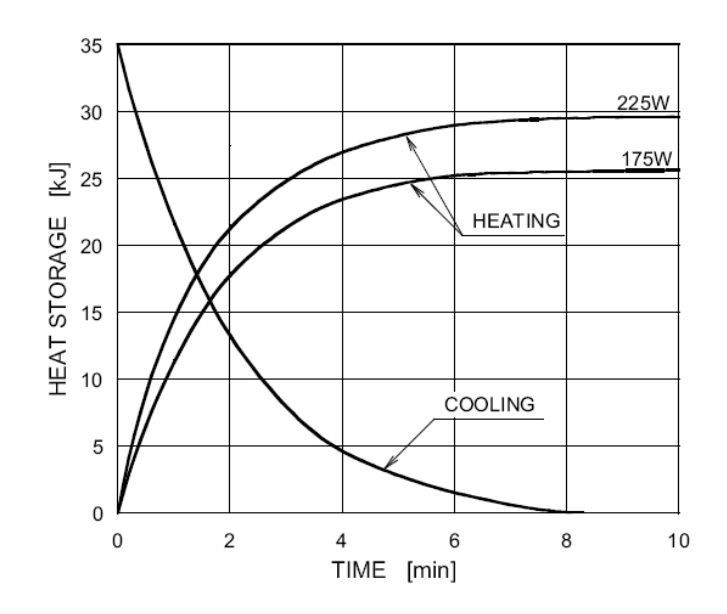

#### **Anode Thermal Characteristics**

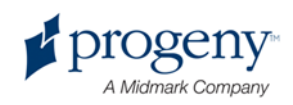